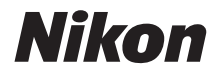

# DIGITALE CAMERA COOLPIX W100 Naslaggids

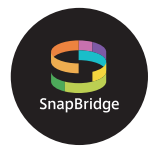

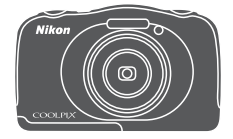

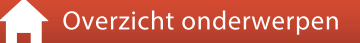

- **•** Lees deze handleiding grondig door voordat u de camera gebruikt.
- **•** Om correct gebruik van de camera te verzekeren, vergeet niet "[Voor uw veiligheid"](#page-7-0) (pagina [viii\)](#page-7-0) en "<Belangrijk> [Opmerkingen over schok-, water- en stofbestendigheid](#page-10-0)  [en condensvorming"](#page-10-0) (pagina [xi](#page-10-0)) te lezen.
- **•** Bewaar deze handleiding na het lezen op een gemakkelijk toegankelijke plaats voor later gebruik.

# <span id="page-1-1"></span><span id="page-1-0"></span>*A* Overzicht onderwerpen

U kunt teruggaan naar deze pagina door in de rechterbenedenhoek van een willekeurige pagina op  $\bigcap$  te tikken of te klikken.

## <span id="page-1-2"></span>**Hoofdonderwerpen**

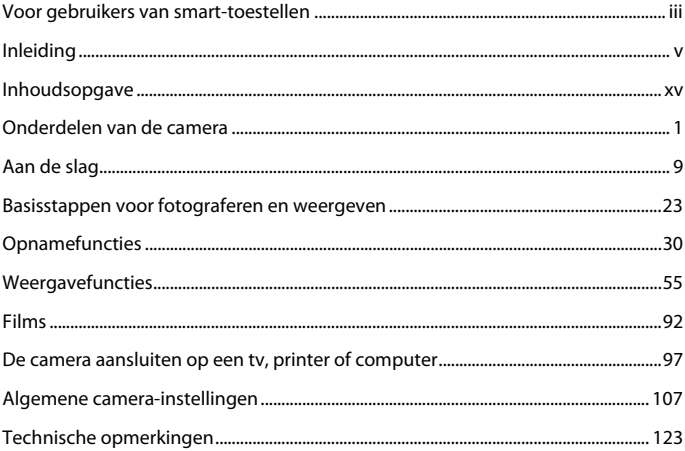

### <span id="page-1-3"></span>**Algemene onderwerpen**

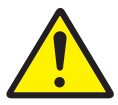

Voor uw veiligheid Schokbestendig

Berichten uitwisselen

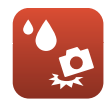

en waterdicht

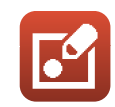

Filtereffecten Problemen

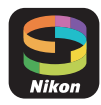

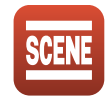

Wat SnapBridge voor u kan betekenen

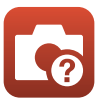

oplossen

Opnameomstandigheden en effecten selecteren

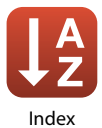

<span id="page-2-1"></span><span id="page-2-0"></span>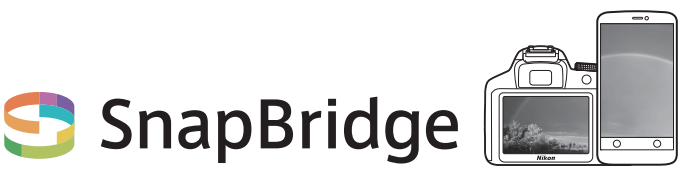

# **Your images. The world. Connected**

Welkom bij SnapBridge — de nieuwe servicesfamilie van Nikon om uw beeldervaring te verrijken. SnapBridge elimineert de barrière tussen uw camera en compatibel smartapparaat, door middel van een combinatie van Bluetooth® lage energie (BLE)-technologie en een speciale app. De verhalen die u met uw Nikon-camera en objectieven vastlegt, worden tijdens het maken automatisch naar het apparaat overgezet. Ze kunnen zelfs moeiteloos naar cloud-opslagservices worden geüpload, zodat toegang tot al uw apparaten mogelijk is. U kunt uw enthousiasme delen, wanneer en waar u maar wilt.

### **Download de app SnapBridge en ga aan de slag!**

Profiteer van het uitgebreide gebruiksgemak door de SnapBridge app nu naar uw smartapparaat te downloaden. Door middel van enkele simpele stappen verbindt deze app uw Nikon-camera met een compatibele iPhone®, iPad® en/of iPod touch® of smartapparaten die het besturingssysteem Android<sup>TM</sup> gebruiken. De app is gratis beschikbaar via de website (http://snapbridge.nikon.com), Apple App Store® en Google PlayTM. Voor de meest recente informatie over

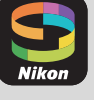

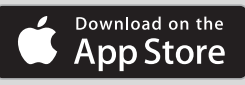

ANDROID APP ON Google Play

SnapBridge, bezoek de Nikon-website voor uw regio ( $\Box$ vi).

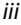

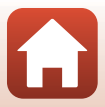

### **De spannende beeldervaring die SnapBridge biedt…**

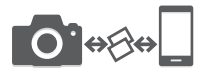

Automatische foto-overdracht van camera naar smartapparaat dankzij de constante verbinding tussen de twee apparaten — zo wordt online delen van foto's gemakkelijker dan ooit tevoren

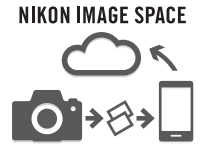

Uploaden van foto's en miniatuurafbeeldingen naar de cloudservice van NIKON IMAGE SPACE

### **Een reeks services die uw beeldbeleving verrijkt, inclusief:**

- **•** Camera-afstandsbediening
- **•** Afdrukken van maximaal twee delen aftitelingsinformatie (bijv. copyright, commentaar, tekst en logo's) op foto's
- **•** Automatische update van datum- en tijdinformatie van de camera en locatie-informatie
- **•** Ontvang firmware-updates voor de camera

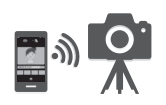

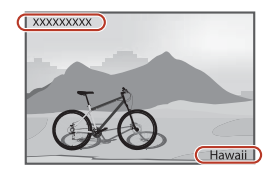

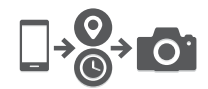

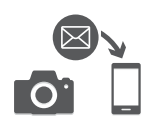

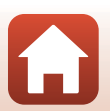

[Voor gebruikers van smart-toestellen](#page-2-1)

# <span id="page-4-1"></span><span id="page-4-0"></span>**Inleiding**

# <span id="page-4-2"></span>**Lees dit eerst**

Hartelijk dank voor het aanschaffen van de Nikon COOLPIX W100 digitale camera.

## <span id="page-4-3"></span>**Gebruikte symbolen en conventies in deze handleiding**

- Tik op klik op **in** in de rechterbenedenhoek van elke pagina om "Overzicht" [onderwerpen" \(](#page-1-0)Caii) weer te geven.
- **•** Symbolen

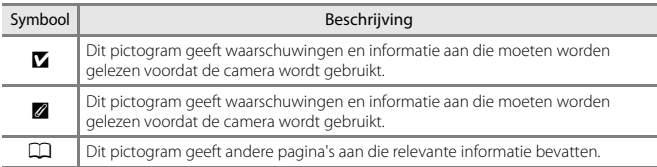

- **•** SD-, SDHC- en SDXC-geheugenkaarten worden "geheugenkaarten" genoemd in deze handleiding.
- **•** De instelling op het tijdstip van aankoop wordt de "standaardinstelling" genoemd.
- **•** De namen van de menuopties die op het scherm van de camera verschijnen en de namen van knoppen of meldingen die op een computerscherm verschijnen, worden vet weergegeven.
- **•** In sommige schermvoorbeelden in deze handleiding zijn afbeeldingen weggelaten om schermindicatoren duidelijker weer te geven.

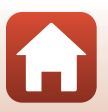

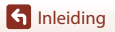

## <span id="page-5-1"></span>**Informatie en voorzorgsmaatregelen**

### <span id="page-5-0"></span>**Permanente kennisoverdracht**

Als onderdeel van Nikons streven naar permanente kennisoverdracht via continue productondersteuning en -informatie is er altijd nieuwe, bijgewerkte informatie online beschikbaar op de volgende websites:

- **•** Voor gebruikers in de VS: http://www.nikonusa.com/
- **•** Voor gebruikers in Europa: http://www.europe-nikon.com/support/
- **•** Voor gebruikers in Azië, Oceanië, het Midden-Oosten en Afrika: http://www.nikon-asia.com/

Bezoek deze websites voor de nieuwste productinformatie, tips, antwoorden op veelgestelde vragen (FAQ's) en algemeen advies over digitale beeldverwerking en fotografie. Neem voor meer informatie contact op met de dichtstbijzijnde Nikon-vertegenwoordiger. Bezoek de onderstaande website voor de contactgegevens.

http://imaging.nikon.com/

#### **Gebruik uitsluitend elektronische accessoires van het merk Nikon**

Nikon COOLPIX-camera's zijn ontwikkeld volgens de hoogste technologische normen en bevatten complexe elektronische circuits. Alleen elektronische accessoires van het merk Nikon (inclusief batterijladers, batterijen, lichtnetlaadadapters, lichtnetadapters en USB-kabels), die door Nikon speciaal zijn gecertificeerd voor gebruik met deze digitale camera van Nikon, zijn ontwikkeld om binnen de operationele eisen en veiligheidseisen van deze elektronische circuits te werken en zijn met het oog daarop getest en goedgekeurd.

HET GEBRUIK VAN ELEKTRONISCHE ACCESSOIRES DIE NIET DOOR NIKON ZIJN VERVAARDIGD KAN DE CAMERA BESCHADIGEN EN DE NIKON GARANTIE DOEN VERVALLEN.

Het gebruik van oplaadbare Li-ion batterijen van derden zonder het Nikon hologram kan de werking van de camera negatief beïnvloeden en/of resulteren in oververhitting, ontbranding, breuk of lekkage van de batterijen.

Neem voor meer informatie over originele Nikon-accessoires contact op met een door Nikon goedgekeurde leverancier.

> **Holografisch zegel:** Dit zegel duidt aan dat dit apparaat een origineel Nikon-product is.

uonin kon Nikon Nik **MIN HOMIN** HO

### **Voordat je belangrijke foto's gaat maken**

Voordat u foto's gaat maken van belangrijke gelegenheden (zoals een huwelijk of reis), kunt u het beste enkele proefopnamen maken om te controleren of de camera goed werkt. Nikon is niet aansprakelijk voor schade of gederfde inkomsten als gevolg van een defect aan de camera.

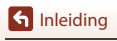

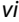

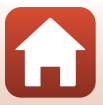

### **Over de handleidingen**

- **•** Geen enkel onderdeel van de bij dit product geleverde handleidingen mag worden gereproduceerd, overgedragen, getranscribeerd, worden opgeslagen in een archiefsysteem of in enige vorm worden vertaald naar enige taal, met enig middel, zonder voorafgaande schriftelijke toestemming van Nikon.
- **•** De afbeeldingen en scherminhoud in deze handleiding kunnen verschillen van het eigenlijke product.
- **•** Nikon behoudt zich het recht voor zonder voorafgaande aankondiging de specificaties van de hardware en software die in deze handleidingen worden beschreven op elk gewenst moment te wijzigen.
- **•** Nikon is niet aansprakelijk voor enige schade die voortvloeit uit het gebruik van dit product.
- **•** Nikon heeft alles in het werk gesteld om te zorgen dat de informatie in deze handleidingen juist en volledig is en zou het op prijs stellen als u de Nikon-importeur op de hoogte brengt van eventuele onjuistheden of omissies (zie de overige documentatie voor de adresgegevens).

### **Voldoen aan auteursrechtelijke bepalingen**

Onder auteursrecht mogen foto's of opnamen van auteursrechtelijk beschermde werken, gemaakt met de camera, niet worden gebruikt zonder toestemming van de houder van het auteursrecht. Uitzonderingen zijn van toepassing op persoonlijk gebruik, maar houd er rekening dat zelfs persoonlijk gebruik mogelijk beperkt is in het geval van foto's of opnamen van exposities of live optredens.

#### **Wegwerpen van opslagmedia**

Houd er rekening mee dat bij het wissen van foto's of het formatteren van opslagmedia, zoals geheugenkaarten of het interne camerageheugen, de oorspronkelijke beeldgegevens niet volledig worden verwijderd. Met behulp van in de handel verkrijgbare software is het soms mogelijk verwijderde bestanden op weggeworpen opslagmedia alsnog te herstellen, wat misbruik van persoonlijke beeldgegevens tot gevolg kan hebben. De gebruiker is zelf verantwoordelijk voor de privacybescherming met betrekking tot dergelijke gegevens.

Reset alle instellingen van de camera in **Standaardwaarden** in het menu Camera-instellingen voordat u het opslagmedium wegwerpt of aan een ander geeft ( $\Box$ [108\)](#page-127-0). Na de reset wist u alle gegevens in het apparaat met in de handel verkrijgbare verwijdersoftware of formatteert u het apparaat in **Geheug. formatteren** of **Geheugenkaart form.** in het menu Camera-instellingen (A[108](#page-127-0)). Vervolgens vult u het apparaat geheel met beelden die geen persoonlijke informatie bevatten (bijvoorbeeld beelden van de lucht).

Wees voorzichtig bij het fysiek vernietigen van geheugenkaarten en voorkom letsel en beschadiging van eigendommen.

### **Conformiteitsmarkering**

Volg de onderstaande procedure om enkele van de conformiteitsmarkeringen te bekijken waaraan de camera voldoet.

Ga naar de opname- of weergavestand  $\rightarrow$  flexibele knop 4 ( $\leftrightarrow$ )  $\rightarrow$  flexibele knop 4 (♥ Camera-instellingen) → druk op ▲▼ → ■ Conformiteitsmarkering

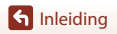

vii

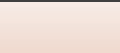

Lees dit eerst

# <span id="page-7-1"></span><span id="page-7-0"></span>**Voor uw veiligheid**

Om schade aan eigendommen of letsel aan uzelf of anderen te voorkomen, lees "Voor uw veiligheid" in zijn geheel door alvorens dit product te gebruiken. Bewaar deze veiligheidsinstructies daar waar iedere gebruiker van dit product ze kan lezen.

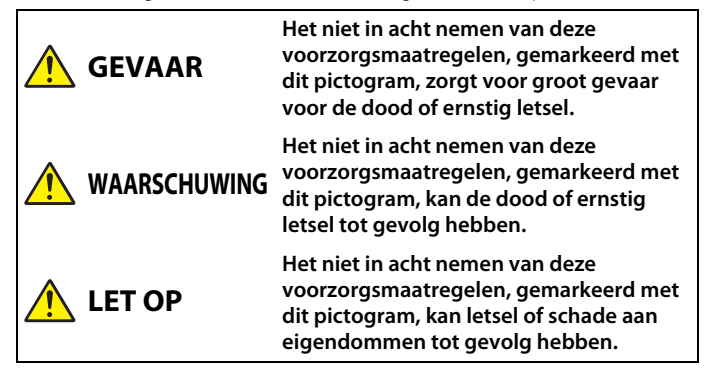

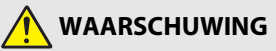

- **•** Niet gebruiken tijdens het lopen of het besturen van een voertuig. Het niet in acht nemen van deze voorzorgsmaatregel kan ongelukken of ander letsel veroorzaken.
- **•** Dit product niet uit elkaar halen of aanpassen. Raak geen interne delen aan die worden blootgesteld als gevolg van een val of ander ongeluk. Het niet in acht nemen van deze voorzorgsmaatregelen kan een elektrische schok of ander letsel tot gevolg hebben.
- **•** Mocht u afwijkingen aan het product ontdekken zoals het produceren van rook, hitte of ongebruikelijke geuren, ontkoppel dan onmiddellijk de accu of voedingsbron. Voortgaand gebruik kan brand, brandwonden of ander letsel veroorzaken.
- **•** Pak de stekker niet met natte handen vast. Als u deze voorzorgsmaatregel niet in acht neemt, kan dit leiden tot brand of een elektrische schok.
- **•** Laat uw huid niet langdurig in contact komen met dit product terwijl deze in en uit het stopcontact wordt gehaald. Het niet in acht nemen van deze voorzorgsmaatregel kan lichte brandwonden tot gevolg hebben.
- **•** Gebruik dit product niet in de aanwezigheid van ontvlambaar stof of gas zoals propaan, benzine of spuitbussen. Het niet in acht nemen van deze voorzorgsmaatregel kan een explosie of brand tot gevolg hebben.
- **•** Richt de flitser niet op de bestuurder van een motorvoertuig. Het niet in acht nemen van deze voorzorgsmaatregel kan ongelukken tot gevolg hebben.

**G** [Inleiding](#page-4-0)

viii

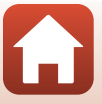

Voor uw veiligheid

- **•** Houd dit product uit de buurt van kinderen. Het niet in acht nemen van deze voorzorgsmaatregel kan letsel of een defect aan het product tot gevolg hebben. Merk bovendien op dat kleine onderdelen verstikkingsgevaar opleveren. Mocht een kind onderdelen van dit product inslikken, zoek dan onmiddellijk medische hulp.
- **•** Wikkel, draai en raak niet verstrikt in de riemen om uw nek. Het niet in acht nemen van deze voorzorgsmaatregel kan ongelukken tot gevolg hebben.
- **•** Gebruik geen accu's, laders, lichtnetadapters of USB-kabels die niet specifiek zijn bedoeld voor gebruik met dit product. Bij het gebruik van accu's, laders, lichtnetadapters en USB-kabels die bedoeld zijn voor gebruik met dit product, ga geen:<br>- Snoeren of kabels beschadigen, aanpassen, met overmatige kracht trekken aan of buigen.
	- Snoeren of kabels beschadigen, aanpassen, met overmatige kracht trekken aan of buigen van kabels of ze onder zware voorwerpen plaatsen of ze blootstellen aan hitte of vlammen.
	- Reisadapters of adapters gebruiken die speciaal ontworpen zijn om van de ene spanning naar een andere spanning over te schakelen, of met DC-naar-AC-omvormers.

Het niet in acht nemen van deze voorzorgsmaatregelen kan brand of een elektrische schok tot gevolg hebben.

- **•** Pak de stekker niet vast tijdens het opladen van het product of gebruik van de lichtnetadapter tijdens onweersbuien. Het niet in acht nemen van deze voorzorgsmaatregel kan een elektrische schok tot gevolg hebben.
- **•** Pak niet met blote handen vast op plaatsen die worden blootgesteld aan extreem hoge en lage temperaturen. Het niet in acht nemen van deze voorzorgsmaatregel kan brandwonden of bevriezingsverschijnselen tot gevolg hebben.

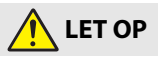

**•** Laat het objectief niet naar de zon of andere sterke lichtbronnen gericht. Licht dat wordt gefocust door het objectief kan brand of schade veroorzaken aan onderdelen binnen in het product.

Houd de zon goed buiten beeld bij het fotograferen van onderwerpen met tegenlicht.

- **•** Schakel dit product uit wanneer het gebruik ervan verboden is. Schakel draadloze functies uit wanneer het gebruik van draadloze apparatuur verboden is. De radiofrequentie-emissies geproduceerd door dit product kunnen interfereren met apparatuur aan boord van vliegtuigen of in ziekenhuizen of andere medische faciliteiten.
- **•** Verwijder de accu en ontkoppel de lichtnetadapter als voor langere tijd geen gebruik wordt gemaakt van dit product. Het niet in acht nemen van deze voorzorgsmaatregel kan brand of een defect aan het product tot gevolg hebben.
- **•** Laat de flitser niet flitsen terwijl deze in contact is met of zich nabij de huid of voorwerpen bevindt. Het niet in acht nemen van deze voorzorgsmaatregel kan brandwonden of brand tot gevolg hebben.
- **•** Laat het product niet achter op een plaats waar het voor langere tijd wordt blootgesteld aan extreem hoge temperaturen, zoals in een afgesloten auto of in direct zonlicht. Het niet in acht nemen van deze voorzorgsmaatregel kan brand of een defect aan het product tot gevolg hebben.

**I** [Inleiding](#page-4-0)

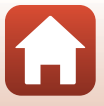

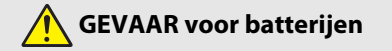

- **•** Voorkom onjuist gebruik van accu's. Het niet in acht nemen van de volgende voorzorgsmaatregelen kan ervoor zorgen dat de accu's lekken, oververhit raken, scheuren of vlam vatten.
	- Gebruik uitsluitend oplaadbare accu's die zijn goedgekeurd voor gebruik in dit product.
	- Stel accu's niet bloot aan vlammen of extreme hitte.
	- Haal niet uit elkaar.
	- Sluit de aansluitingen niet kort door ze in aanraking te laten komen met kettingen, haarspelden of andere metalen voorwerpen.
	- Stel accu's of de producten waarin ze worden geplaatst, niet bloot aan krachtige fysieke schokken.
- **•** Laad batterijen op de aangegeven manier op. Het niet in acht nemen van deze voorzorgsmaatregel kan ervoor zorgen dat de accu's lekken, oververhit raken, scheuren of vlam vatten.
- **•** Als accuvloeistof in aanraking komt met de ogen, spoel dan met veel schoon water en zoek onmiddellijk medische hulp. Het uitstellen van deze handeling kan oogletsel tot gevolg hebben.

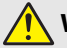

## **WAARSCHUWING voor batterijen**

- **•** Houd accu's buiten bereik van kinderen. Mocht een kind een accu inslikken, zoek dan onmiddellijk medische hulp.
- **•** Dompel dit product niet onder in water en stel het niet bloot aan regen. Het niet in acht nemen van deze voorzorgsmaatregel kan brand of een defect aan het product tot gevolg hebben. Droog het product onmiddellijk met een handdoek of gelijkwaardig voorwerp, mocht deze nat worden.
- **•** Stop onmiddellijk met het gebruik van de batterij wanneer zich een verandering voordoet, zoals verkleuring of vervorming. Stop met opladen als batterijen niet binnen het opgegeven tijdsbestek zijn opgeladen. Als u deze voorzorgsmaatregel niet in acht neemt, kan dit ertoe leiden dat de batterij gaat lekken, oververhit raakt, scheurt of in brand vliegt.
- **•** Isoleer de accupolen met tape alvorens deze weg te gooien. Oververhitting, scheuren of brand kan het gevolg zijn indien metalen voorwerpen in aanraking komen met de aansluiting. Recycle of gooi accu's weg overeenkomstig de lokale voorschriften.
- **•** Als accuvloeistof in aanraking komt met iemand zijn huid of kleding, spoel het getroffen gebied dan onmiddellijk met veel schoon water. Het niet in acht nemen van deze voorzorgsmaatregel kan huidirritatie tot gevolg hebben.

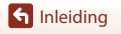

## <span id="page-10-1"></span><span id="page-10-0"></span>**<Belangrijk> Opmerkingen over schok-, water- en stofbestendigheid en condensvorming**

- **•** De hier beschreven eigenschappen met betrekking tot schok-, water- en stofbestendigheid garanderen niet dat de camera onder alle omstandigheden volledig waterdicht of vrij van schade zal blijven.
- **•** Stel de camera niet bloot aan bovenmatige schokken, trillingen of druk door vallen of stoten, of door er zware voorwerpen op te plaatsen. Als deze voorzorgsmaatregel niet in acht wordt genomen, kan de camera vervormen, kan water in de camera dringen of kunnen de luchtdichte afdichtingen beschadigd raken, wat tot een functiestoring van de camera kan leiden.
- **•** Schade die veroorzaakt is door binnendringend water in de camera vanwege een verkeerd gebruik van de camera, wordt niet door de Nikon-garantie gedekt.

## <span id="page-10-2"></span>**Opmerking over schokbestendigheid**

Deze camera heeft de interne testen van Nikon (valproef vanaf een hoogte van 180 cm op een 5 cm dikke multiplexplaat) doorstaan en voldoet daarmee aan de strenge Amerikaanse militaire valproefnormen (MIL-STD 810F 516.5-Shock\*).

Wijzigingen aan de buitenkant van de camera zoals loslatende lak of vervorming van de camera, maken geen deel uit van de interne testen van Nikon.

\* Standaard testmethode van het Amerikaanse Ministerie van Defensie. Bij deze valproef vallen 5 camera's in 26 richtingen (8 randen, 12 hoeken en 6 vlakken) vanaf een hoogte van 122 cm om te garanderen dat één van de vijf camera's de valproef doorstaat (als een camera de valproef niet doorstaat, worden nog vijf camera's getest om te voldoen aan de testcriteria van één tot vijf camera's).

## <span id="page-10-4"></span><span id="page-10-3"></span>**Opmerkingen over waterbestendigheid en stofdichtheid**

De camera is waterbestendig volgens beveiligingsklasse IEC/JIS 8 (IPX8) en stofbestendig volgens beveiligingsklasse IEC/JIS 6 (IP6X) en kan gebruikt worden om maximaal 60 minuten lang onder water foto's te maken op een diepte van 10 m.\*

- \* Deze classificatie geeft aan dat de camera ontworpen is om de aangegeven waterdruk te weerstaan gedurende de aangegeven tijdsduur als de camera gebruikt wordt volgens de door Nikon gedefinieerde methoden.
	- De waterdichtheid van deze camera is alleen getest in zoet water (zwembaden, rivieren en meren) en zout water.
	- Het binnenste gedeelte van de camera is niet waterbestendig. Als water binnendringt in het inwendige van de camera, kan dit tot gevolg hebben dat de onderdelen gaan roesten en dat er hoge reparatiekosten of onherstelbare schade ontstaan/ontstaat.

### B **Voorzorgsmaatregelen bij het reinigen**

- **•** Steek de openingen in de microfoon of luidsprekers niet open met scherpe voorwerpen. Als de binnenkant van de camera beschadigd is, zal de waterbestendigheid verminderen.
- **•** Gebruik geen zeep, neutrale reinigingsmiddelen of chemicaliën zoals benzine voor de reiniging.

**G** [Inleiding](#page-4-0)

xi

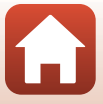

## <span id="page-11-0"></span>**Opmerkingen over schok-, water- en stofbestendigheid**

- **•** Laat de camera niet vallen, sla het toestel niet tegen een hard voorwerp zoals een rots en dompel het niet onder in water.
- **•** Stel de camera niet bloot aan schokken bij gebruik onder water.
	- Stel de camera niet bloot aan waterdruk door het toestel in snel stromend water of watervallen te houden.
	- Gebruik de camera niet op een diepte van meer dan 10 m onder water.
	- Laat de camera niet vallen onder water. Deze camera blijft niet drijven.
- **•** Gebruik de camera niet continu 60 minuten of langer onder water.
- **•** Gebruik geen natte geheugenkaarten of batterijen in de camera.
	- Open het deksel van het batterijvak/de geheugenkaartsleuf niet wanneer de camera of uw handen nat is/zijn. Anders kan dit tot gevolg hebben dat er water in de camera binnendringt of dat er camerastoringen optreden.
- **•** Open het deksel van het batterijvak/de kaartsleuf niet onderwater.
- **•** Veeg vloeistof zoals waterdruppels onmiddellijk met een zachte droge doek van de buitenkant van de camera of de binnenkant van het deksel van het batterijvak/de geheugenkaartsleuf.
	- Als er een vreemde substantie op de buitenkant van de camera of de binnenkant van het deksel van het batterijvak/de geheugenkaartsleuf zit, verwijdert u deze substantie onmiddellijk met een blaasbalgje of zachte doek.
	- Als een vreemde substantie aan de waterbestendige pakking binnen in het deksel van het batterijvak/de geheugenkaartsleuf kleeft, verwijdert u deze met de meegeleverde borstel. Gebruik de meegeleverde borstel niet voor enig ander doel dan het reinigen van de waterbestendige afdichting.
- **•** Laat de camera niet te lang achter in een warme omgeving van 40°C of meer.
	- Hierdoor wordt de waterdichtheid van de camera minder.
	- Bij gebruik van de camera onder water moet het water een temperatuur hebben tussen 0°C en 40°C.
- **•** Gebruik de camera niet bij warmwaterbronnen.

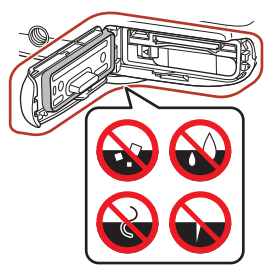

Waterbestendige afdichting

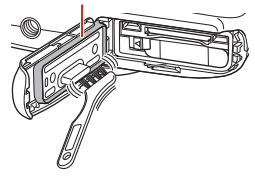

**G** [Inleiding](#page-4-0)

xii

### <span id="page-12-2"></span><span id="page-12-0"></span>**Voordat de camera onder water wordt gebruikt**

Controleer de onderstaande punten voordat de camera onder water wordt gebruikt.

- **•** Zorg dat er geen vreemde materie in het deksel van het batterijvak/de kaartsleuf zit.
- **•** Controleer of de waterbestendige pakking van het deksel van het batterijvak/de kaartsleuf niet gebarsten of vervormd is.
	- Controleer of de waterbestendige pakking niet is losgekomen van de camera.
- **•** Zorg dat het deksel van het batterijvak/de kaartsleuf goed gesloten is.
	- Zorg dat het deksel van het batterijvak/de geheugenkaartsleuf goed gesloten is (LOCK).

## <span id="page-12-1"></span>**Opmerkingen over bedrijfstemperatuur, luchtvochtigheid en condensatie**

De werking van deze camera is getest bij temperaturen tussen -10°C en +40°C. Neem bij gebruik van de camera in een koud klimaat of op grote hoogte de onderstaande voorzorgsmaatregelen in acht.

- **•** In de kou werkt de batterij tijdelijk minder goed. Houd camera en batterijen warm onder uw kleren vóór gebruik.
- **•** De cameraprestaties kunnen tijdelijk wat minder zijn als de camera langere tijd wordt blootgesteld aan extreme kou. De monitor kan bijvoorbeeld donkerder zijn dan normaal direct na het aanzetten van de camera of er kunnen schaduwbeelden te zien zijn.

#### ● **Omgevingsfactoren die condensvorming in de camera kunnen veroorzaken**

De binnenkant van de monitor of het objectief kan in de volgende situaties beslaan (door condensvorming) bij scherpe temperatuurschommelingen of een hoge luchtvochtigheid. Dit is geen camerastoring of defect.

- **•** De camera wordt plotseling in koud water gehouden na op het land op een warme plek te hebben gelegen.
- **•** De camera komt in een warme ruimte binnenshuis na gebruik in de kou buiten.
- **•** Het deksel van het batterijvak/de geheugenkaartsleuf wordt geopend of gesloten in een omgeving met een hoge luchtvochtigheid.

#### ● **Condens verwijderen**

**•** Zet de camera uit en open het deksel van het batterijvak/de kaartsleuf op een plaats waar de omgevingstemperatuur stabiel is (vermijd plaatsen met een hoge temperatuur/hoge luchtvochtigheid, zand of stof).

Verwijder de batterij en de geheugenkaart en laat het deksel van het batterijvak/de geheugenkaartsleuf van de camera openstaan, zodat de condens kan wegtrekken doordat de camera zich aanpast aan de omgevingstemperatuur.

**G** [Inleiding](#page-4-0)

xiii

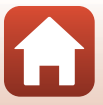

### <span id="page-13-0"></span>**Inspectie en reparatie**

- **•** Als de camera blootgesteld is aan schokken, wordt aangeraden om contact op te nemen met de dealer of een door Nikon erkende servicedienst om (tegen betaling) de waterbestendigheid te laten testen.
- **•** Als de waterbestendige pakking begint na te laten, raadpleeg dan de leverancier of een door Nikon erkende servicedienst. De waterbestendigheid van de waterbestendige pakking kan na een jaar minder worden.
- **•** Als er water in de camera komt, gebruik de camera dan niet langer en ga ermee naar een door Nikon erkende servicedienst.

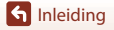

xiv

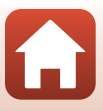

# <span id="page-14-1"></span><span id="page-14-0"></span>Inhoudsopgave

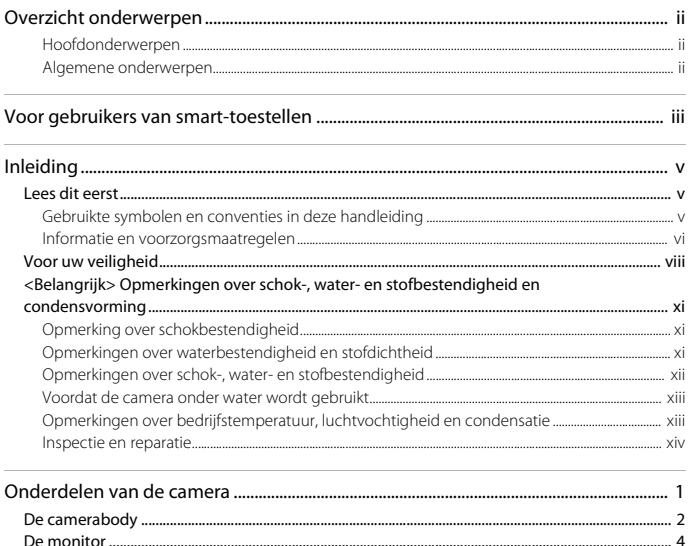

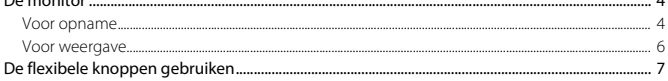

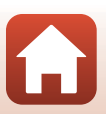

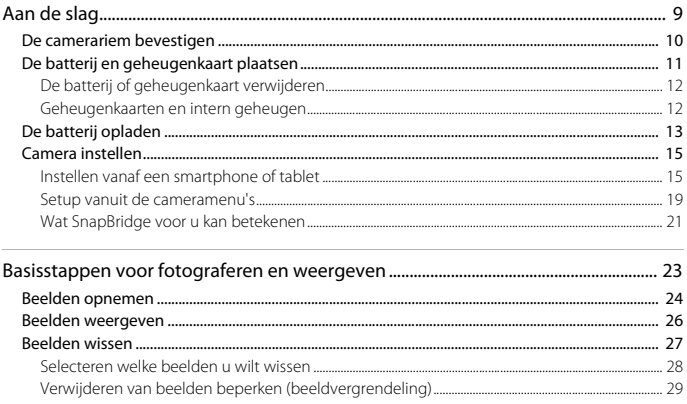

xvi

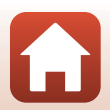

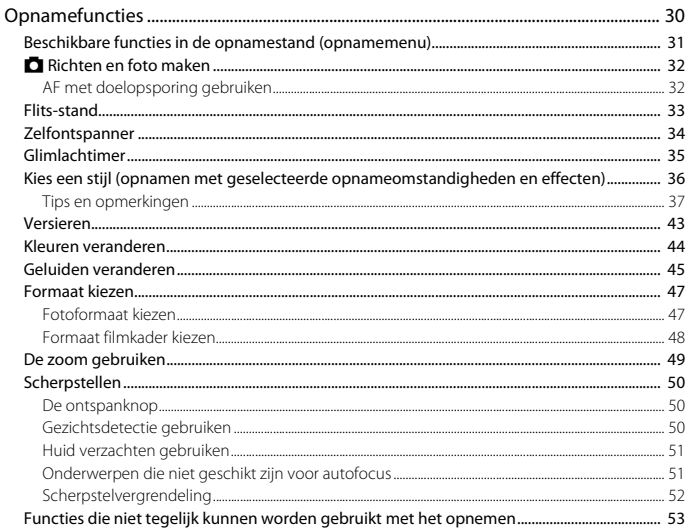

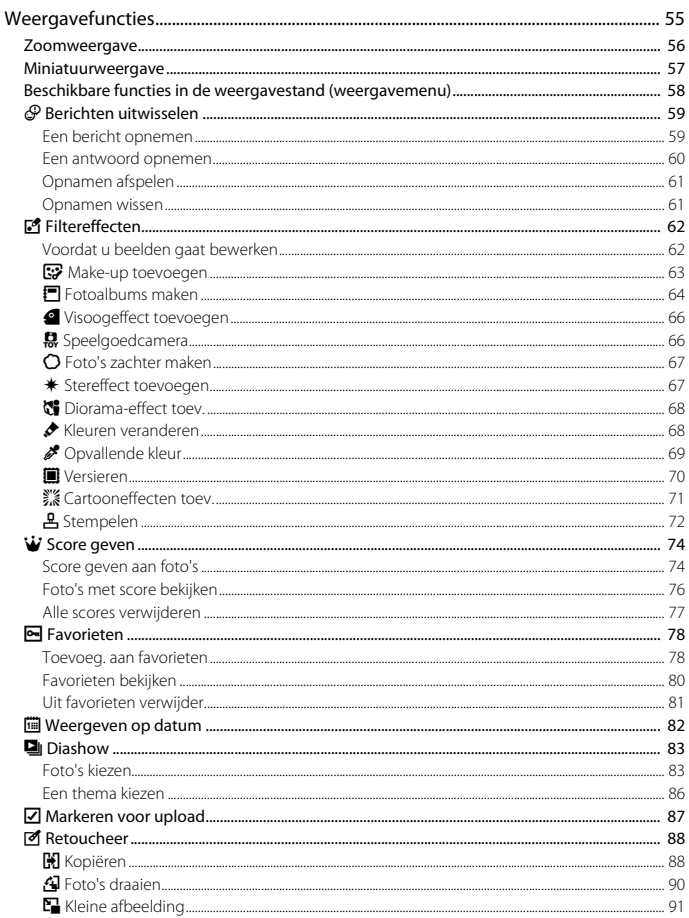

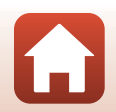

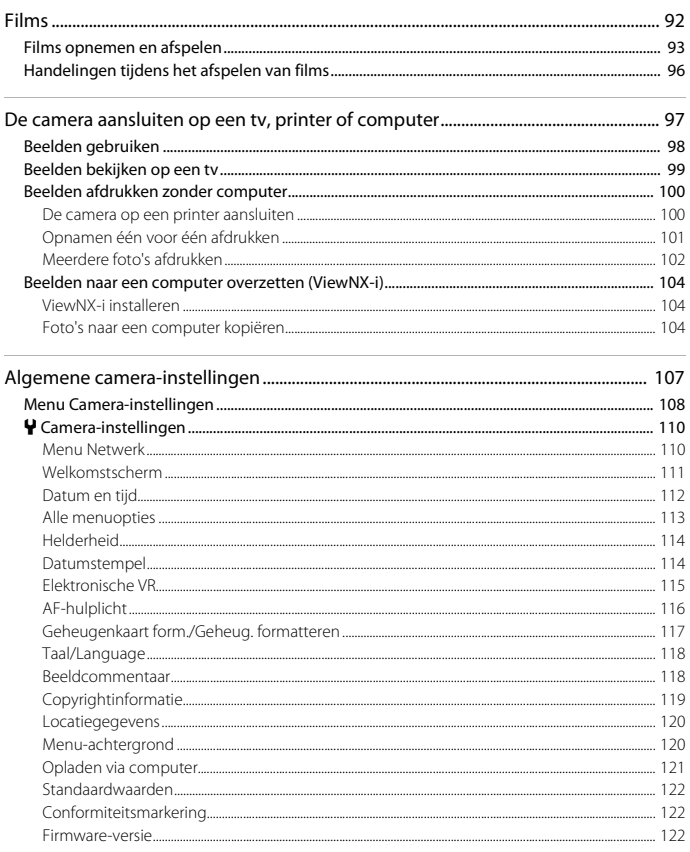

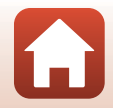

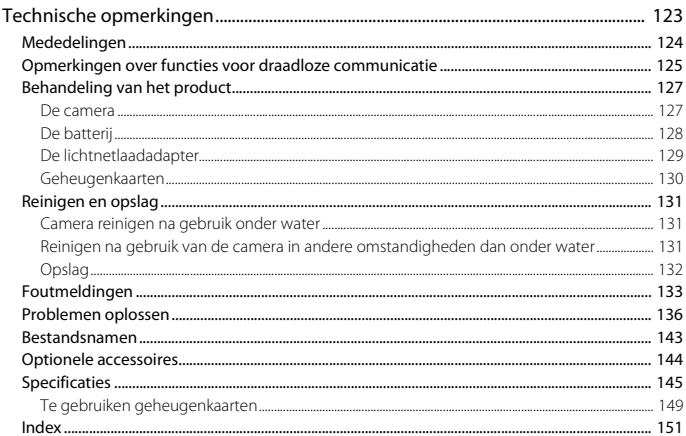

# <span id="page-20-1"></span><span id="page-20-0"></span>Onderdelen van de camera

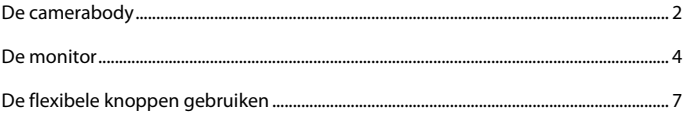

# <span id="page-21-0"></span>**De camerabody**

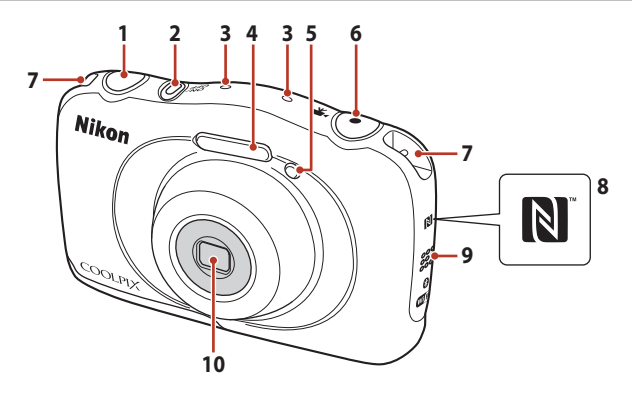

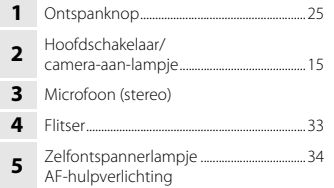

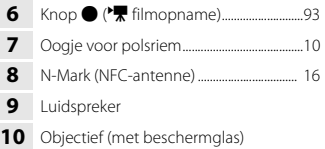

 $\blacksquare$ 

[Onderdelen van de camera](#page-20-1)

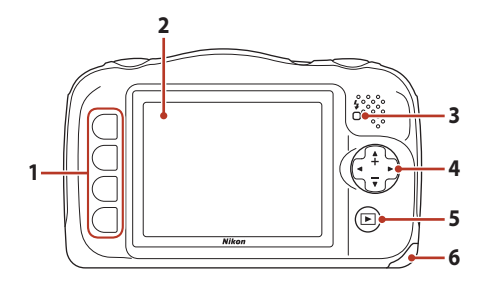

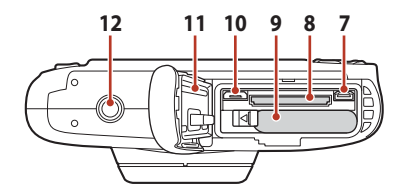

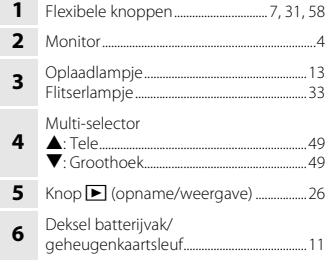

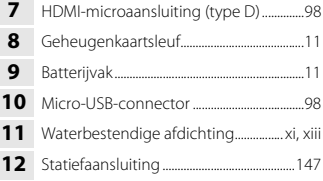

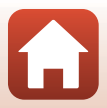

## <span id="page-23-0"></span>**De monitor**

De informatie op het scherm voor opnemen of afspelen verandert, afhankelijk van de instellingen en de status van de camera.

### <span id="page-23-1"></span>**Voor opname**

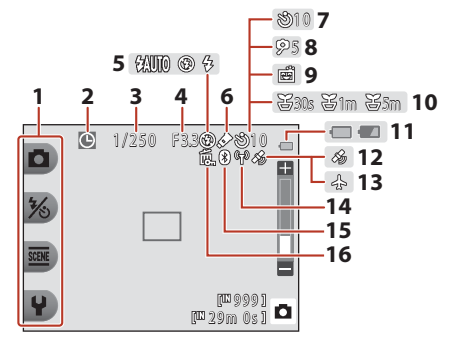

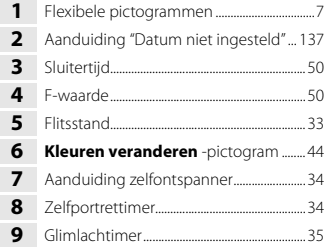

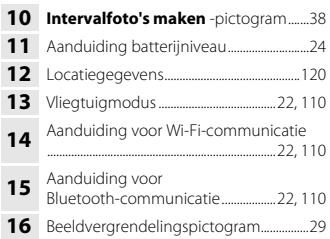

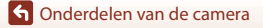

De monitor

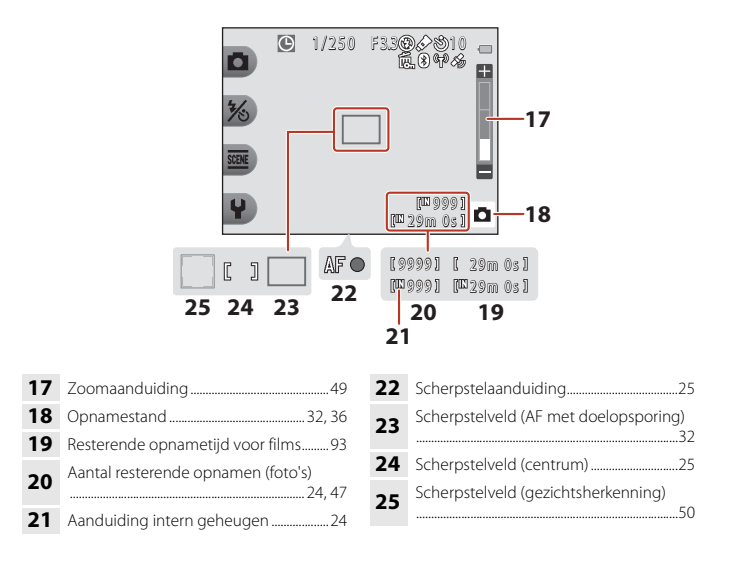

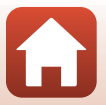

### <span id="page-25-0"></span>**Voor weergave**

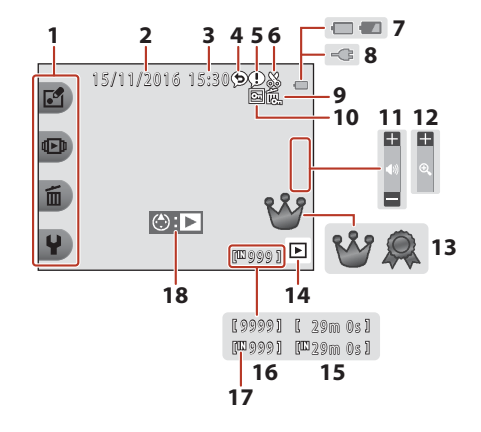

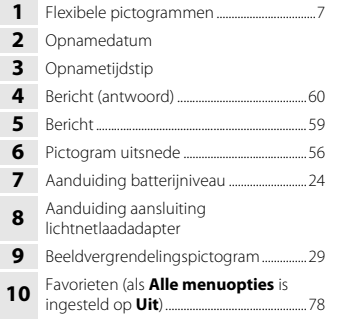

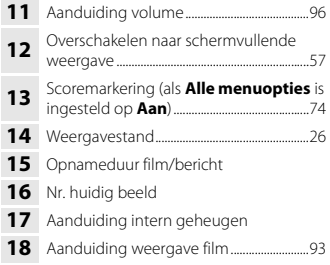

### C **Als in de opname- en weergavestand geen informatie wordt weergegeven**

Behalve bepaalde informatie, wordt er geen informatie weergegeven als gedurende een aantal seconden geen bewerkingen worden uitgevoerd. Er wordt opnieuw informatie weergegeven als op een flexibele knop of op de multi-selector wordt gedrukt.

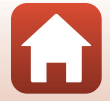

# <span id="page-26-0"></span>**De flexibele knoppen gebruiken**

Als u op een flexibele knop drukt terwijl het opname- of weergavescherm wordt weergegeven, verschijnt het menu voor de huidige stand. Wanneer het menu wordt weergegeven, kunt u verschillende instellingen wijzigen.

In dit document wordt naar de flexibele knoppen verwezen met "flexibele knop 1" t/m "flexibele knop 4", op volgorde van boven naar beneden.

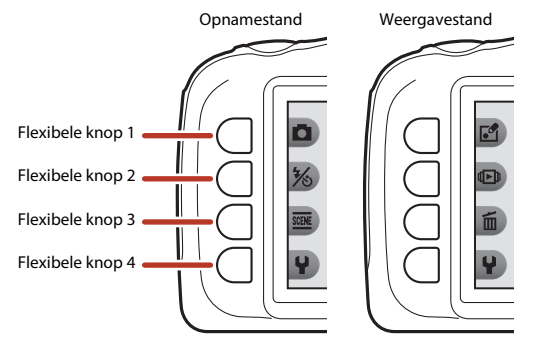

## **1** Druk op een flexibele knop.

**•** Het menu wordt weergegeven.

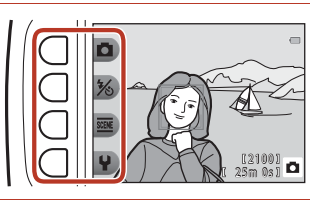

### **2** Druk op een flexibele knop om een item te selecteren.

- Als  $\blacktriangleright$  wordt weergegeven, drukt u op flexibele knop 1 ( $\bigcirc$ ) om terug te gaan naar het vorige scherm.
- **•** Bepaalde menuopties kunnen niet worden geselecteerd of weergegeven, afhankelijk van de instellingen van de camera.

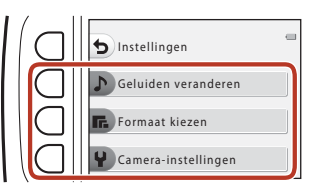

### **3** Druk op een flexibele knop om een item te selecteren.

**•** Als de inhoud van het menu doorgaat op een volgende pagina, wordt een gids weergegeven die de paginapositie aangeeft.

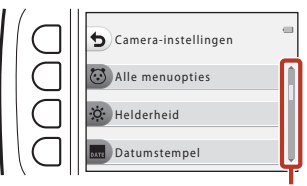

Gebruik ▲▼ van de multi-selector om andere pagina's weer te geven.

### **4** Druk op een flexibele knop om een instelling te selecteren.

- **•** Druk op de flexibele knop om de geselecteerde instelling te bevestigen.
- **•** Als een menu wordt weergegeven, kunt u naar de opnamestand schakelen door op de ontspanknop of de knop  $\bigcirc$  ( $\bigstar$ ) te drukken.

Datum Datumstempel Uit

> De huidige instelling wordt wit weergegeven.

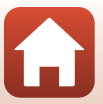

# <span id="page-28-1"></span><span id="page-28-0"></span>Aan de slag

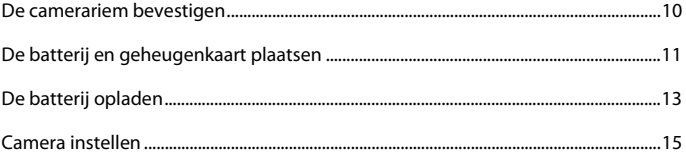

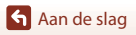

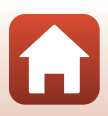

## <span id="page-29-1"></span><span id="page-29-0"></span>**De camerariem bevestigen**

Leid de riem door het linker- of rechteroogje voor de camerariem en bevestig de riem.

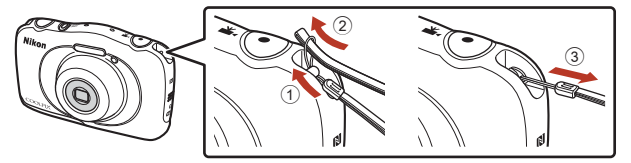

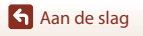

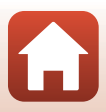

# <span id="page-30-1"></span><span id="page-30-0"></span>**De batterij en geheugenkaart plaatsen**

**1** Open het deksel van het batterijvak/de geheugenkaartsleuf en plaats de batterij en de geheugenkaart.

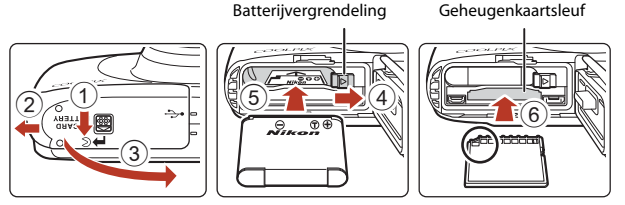

- **•** Controleer of de plus- en minpool van de batterij in de juiste richting wijzen, verplaats de oranje batterijvergrendeling (4) en schuif de batterij volledig naar binnen (5).
- **•** Schuif de geheugenkaart naar binnen totdat deze op zijn plek klikt (6).
- **•** Wees voorzichtig dat u de batterij of geheugenkaart niet ondersteboven of achterstevoren plaatst, anders kan er een storing optreden.

### **2** Sluit het deksel van het batterijvak/de geheugenkaartsleuf.

**•** Leg het deksel volledig plat in de richting die de pijl aangeeft  $(1)$  en schuif het helemaal naar binnen  $(2)$ .

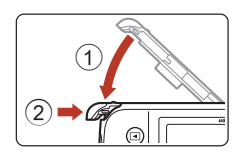

#### **M** Waarschuwing voor schade *Als het deksel wordt verschoven terwijl dit open is, kan de camera schade oplopen.*

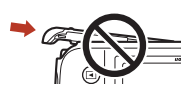

### B **Het deksel van het batterijvak/de geheugenkaartsleuf openen**

Open of sluit het deksel van het batterijvak/de geheugenkaartsleuf niet in een zanderige of stoffige omgeving of met natte handen. Als u het deksel sluit zonder dingen te verwijderen die niet onder het deksel thuishoren, kan er water in de camera dringen of kan de camera beschadigd raken.

- **•** Als er vreemde deeltjes achter het deksel of in de camera komen, moet u die onmiddellijk verwijderen met een blaasbalgje of borstel.
- **•** Als er vloeistof (water bijvoorbeeld) achter het deksel of in de camera komt, moet u dit onmiddellijk afvegen met een zachte en droge doek.

**G** [Aan de slag](#page-28-1)

# **12** Een geheugenkaart formatteren

Vergeet niet, wanneer u voor het eerst een geheugenkaart in de camera plaatst die eerder in een ander apparaat is gebruikt, om de kaart met deze camera te formatteren.

- **• Let op: tijdens het formatteren van een geheugenkaart worden alle beelden en andere gegevens op de geheugenkaart permanent verwijderd.** Maak kopieën van beelden die u wilt behouden voordat u de geheugenkaart gaat formatteren.
- **•** Plaats de geheugenkaart in de camera en selecteer **Geheugenkaart form.** in het instellingenmenu van de camera ( $\Box$ [108\)](#page-127-0).

## <span id="page-31-0"></span>**De batterij of geheugenkaart verwijderen**

Zet de camera uit en controleer of het camera-aan-lampje en het scherm uit zijn. Open vervolgens het deksel van het batterijvak/de kaartsleuf.

- **•** Duw de batterijvergrendeling opzij om de batterij te verwijderen.
- **•** Druk de geheugenkaart voorzichtig in de camera om de geheugenkaart gedeeltelijk te verwijderen.
- **•** De camera, batterij en geheugenkaart kunnen heet zijn direct na gebruik van de camera. Wees voorzichtig met het aanraken hiervan.

## <span id="page-31-1"></span>**Geheugenkaarten en intern geheugen**

Cameragegevens, met inbegrip van beelden en films, kunnen op een geheugenkaart of in het interne geheugen van de camera worden opgeslagen. Als u het interne geheugen van de camera wilt gebruiken, moet u de geheugenkaart verwijderen.

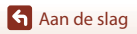

# <span id="page-32-1"></span><span id="page-32-0"></span>**De batterij opladen**

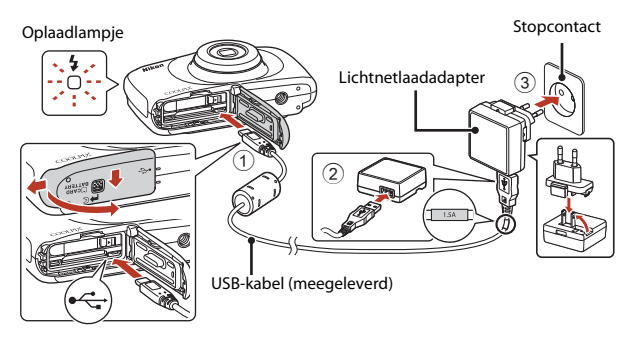

Als een stekkeradapter\* wordt meegeleverd met uw camera, sluit u deze stevig aan op de lichtnetlaadadapter. Wanneer de twee eenmaal met elkaar zijn verbonden, kunnen pogingen om de stekkeradapter met kracht te verwijderen schade aan het product veroorzaken.

\* De vorm van de stekkeradapter varieert afhankelijk van het land of regio waar de camera is gekocht.

Deze stap kan overgeslagen worden als de stekkeradapter permanent aan de lichtnetlaadadapter bevestigd is.

- **•** Het opladen begint als de camera is aangesloten op een stopcontact terwijl de batterij is geplaatst, zoals in de illustratie wordt weergegeven. Het oplaadlampje knippert langzaam terwijl de batterij wordt opgeladen.
- **•** Als het opladen is voltooid, gaat het oplaadlampje uit. Trek de lichtnetlaadadapter uit het stopcontact en koppel vervolgens de USB-kabel los. De oplaadtijd bedraagt ongeveer 1 uur en 40 minuten voor een batterij die helemaal leeg is.
- **•** De batterij kan niet worden opgeladen als het oplaadlampje snel knippert. Dit kan komen door een van de hieronder beschreven redenen.
	- De omgevingstemperatuur is niet geschikt om in op te laden.
	- De USB-kabel of lichtnetlaadadapter is niet correct aangesloten.
	- De batterij is beschadigd.

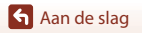

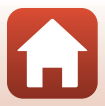

## **12** Opmerkingen over de USB-kabel

- **•** Gebruik geen andere USB-kabel dan de UC-E21. Als u een andere USB-kabel dan de UC-E21 gebruikt, kan dit tot oververhitting, brand of elektrische schokken leiden.
- **•** Controleer de vorm en richting van de stekkers en plaats of verwijder de stekkers niet onder een hoek.

### B **Opmerkingen over het opladen van de batteriij**

- **•** De camera kan worden gebruikt terwijl de batterij wordt opgeladen, maar de oplaadtijd neemt dan wel toe.
- **•** Als het batterijniveau buitengewoon laag is, kunt u de camera mogelijk niet gebruiken terwijl de batterij wordt opgeladen.
- **•** Gebruik in geen geval een lichtnetadapter van een ander merk of model dan de lichtnetlaadadapter EH-73P, en gebruik geen in de handel verkrijgbare USB-lichtnetadapter of batterijlader voor een mobiele telefoon. Wanneer u deze voorzorgsmaatregelen niet naleeft, kan dit oververhitting of schade aan de camera veroorzaken.

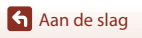

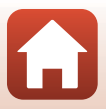

## <span id="page-34-2"></span><span id="page-34-0"></span>**Camera instellen**

## <span id="page-34-1"></span>**Instellen vanaf een smartphone of tablet**

- Voordat u verder gaat, installeer eerst de SnapBridge app ( $\square$ iii) en schakel Bluetooth en Wi-Fi op uw smartphone of tablet (hieronder, "smartapparaat") in.
- **•** De in deze handleiding getoonde schermen van de camera en van het smart-toestel kunnen afwijken van het daadwerkelijke product.

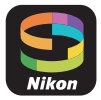

### **1** Schakel de camera in.

**•** Gebruik de flexibele knoppen om instellingen te selecteren en aan te passen.

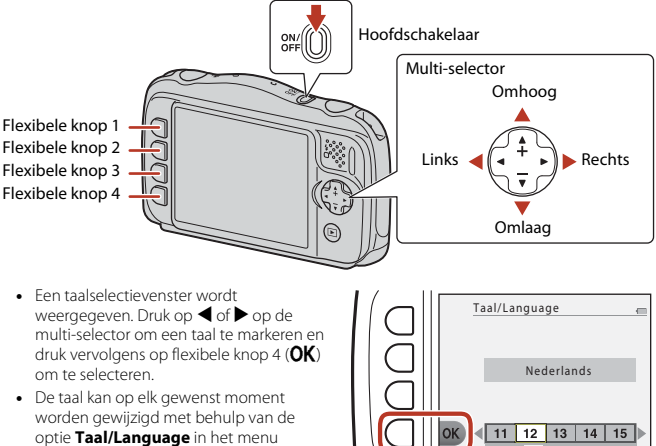

Camera-instellingen (Ca[108\)](#page-127-0).

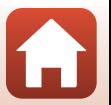

**G** [Aan de slag](#page-28-1)

### **2** Druk op flexibele knop 3 (OK) als het dialoogvenster aan de rechterkant wordt weergegeven.

**•** Als u geen smart-toestel wilt gebruiken om de camera te configureren, drukt u op flexibele knop 4  $\times$  ( $\Box$ 19).

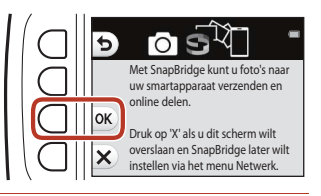

### <span id="page-35-0"></span>**3** Koppel (d.w.z. breng een Bluetooth-link tot stand tussen) de camera en het smartapparaat.

- **• Android-apparaat met NFC-ondersteuning** Nadat is gecontroleerd of NFC is ingeschakeld op het smartapparaat, raak de camera  $\blacksquare$  (N-Mark) aan naar de NFC-antenne op het smartapparaat om de SnapBridge app te starten.
	- Als de downloadsite SnapBridge wordt weergegeven, download en installeer de app alvorens bovenstaande stappen te herhalen.
- **• iOS-apparaten en Android-apparaten zonder NFC-ondersteuning** Druk op de camera op flexibele knop

 $3$  ( $OK$ ). De camera wacht op een verbinding; start de SnapBridge app op het smartapparaat en volg de instructies op het scherm om op de naam van de camera te tikken waarmee u wilt koppelen.

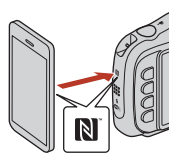

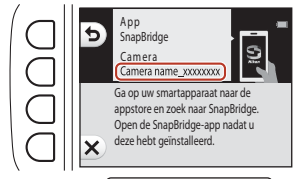

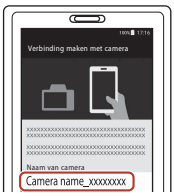

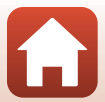
### **4** Controleer de verificatiecode.

- **•** Volg, na te hebben gecontroleerd of de camera en het smartapparaat dezelfde zescijferige verificatiecode weergeven, de onderstaande stappen om het koppelen te voltooien (merk op dat de code mogelijk niet wordt weergegeven in sommige versies van iOS, echter dient u de onderstaande stappen te volgen, ook al wordt de code niet weergegeven).
	- Druk **op de camera** op flexibele knop 4 (OK).

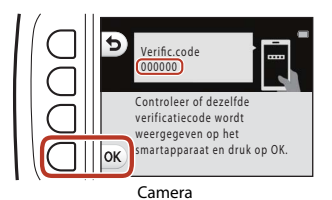

- Tik **op het smartapparaat** op **Pairing (Koppelen)** (de naam van de knop verschilt per smartapparaat).
- **5** Druk op flexibele knop 4 ( $\blacktriangleright$ ) als het dialoogvenster aan de rechterkant wordt weergegeven.
	- **•** Als een constante verbinding tussen de camera en het smart-toestel tot stand wordt gebracht, wordt het dialoogvenster aan de rechterkant weergegeven.

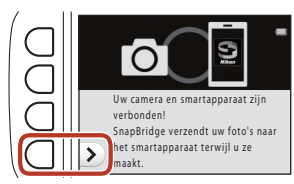

**•** Als op de camera **Kan geen verbinding maken.** wordt weergegeven, drukt u op flexibele knop 3 (R **Opn. verbinden**) om terug te gaan naar stap 3. U kunt het koppelen annuleren door op flexibele knop 4 (S**Annuleren**) te drukken.

**6** Bepaal of u locatiegegevens wilt toevoegen aan de beelden die u maakt.

> **•** Als u locatiegegevens wilt vastleggen bij foto's, selecteert u flexibele knop 3 (R **Ja**) als u hierom wordt gevraagd en schakelt u de functies voor locatiegegevens in zowel de SnapBridge-app als op het

smart-toestel zelf in (raadpleeg voor meer

informatie de documentatie die bij het smart-toestel wordt geleverd).

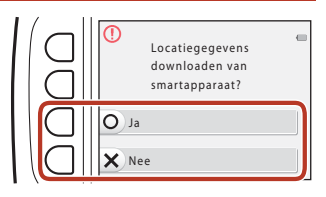

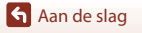

#### **7** Bepaal of de cameraklok automatisch moet worden ingesteld.

**•** U kunt ook de cameraklok synchroniseren met de tijd die door het smart-toestel wordt gemeld door flexibele knop 3 (R **Ja**) te selecteren als u hierom wordt gevraagd en synchronisatie in te schakelen in de SnapBridge-app.

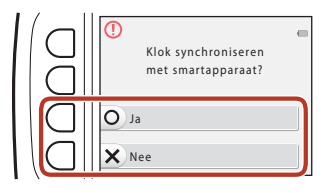

- **•** Als u flexibele knop 4 ( $\times$  Nee) selecteert, stelt u de cameraklok in vanuit de menu's zoals beschreven in stap 2 op pagina [19.](#page-38-0)
- <span id="page-37-0"></span>**8** Gebruik ◀ of ▶ om de achtergrondafbeelding te selecteren die u wilt zien wanneer een scherm met een menu of instellingen wordt weergegeven, en druk vervolgens op flexibele knop  $4$  (OK).

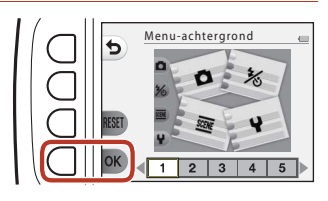

- **•** Het scherm voor achtergrondselectie wordt mogelijk niet weergegeven, afhankelijk van uw land of regio. Ga in dat geval verder naar stap 9.
- Als u de standaardachtergrond wilt herstellen, drukt u op flexibele knop 3 (RESET).

### **9** Bevestig het bericht met betrekking tot waterbestendigheid en druk op $\blacktriangleright$ .

- **•** Er zijn zeven berichtschermen.
- **•** Berichten met betrekking tot de waterdichtheid worden weergegeven in de volgende situaties.
	- Als u de camera voor het eerst inschakelt en instelt
	- Als u de camera instelt op **Opnamen onder water** (CCL37) of **Gezichtsdet. onder water** (CL38)
	- Als u de camera inschakelt na het opladen

#### **10**Bevestig het bericht op het scherm aan de rechterkant en druk op flexibele knop 4  $(OK)$ .

**•** De camera gaat naar de opnameweergave zodra setup is voltooid.

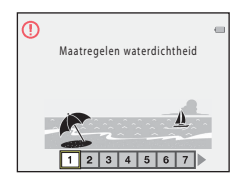

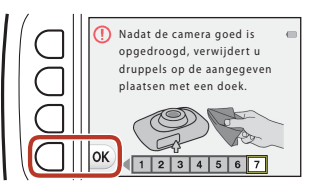

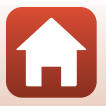

18

**G** [Aan de slag](#page-28-0)

### **Setup vanuit de cameramenu's**

De cameraklok kan handmatig worden ingesteld.

### **Schakel de camera in (CQ15).**

- **•** Een taalselectievenster wordt weergegeven. Druk op  $\blacktriangleleft$  of  $\blacktriangleright$  op de multi-selector ( $\Box$ 15) om een taal te markeren en druk vervolgens op flexibele knop 4  $(OK)$  om te selecteren.
- **•** De taal kan op elk gewenst moment worden gewijzigd met behulp van de optie **Taal/Language** in het menu Camera-instellingen (CQ[108\)](#page-127-0).

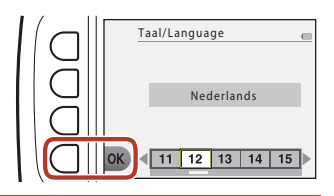

- <span id="page-38-0"></span>**2** Druk op flexibele knop 4 (**X**) als het dialoogvenster aan de rechterkant wordt weergegeven.
	- Selecteer flexibele knop 3 (**Q Ja**) als u wordt gevraagd de cameraklok in te stellen.

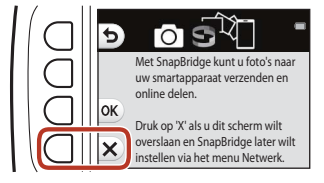

## **3** Gebruik flexibele knop 2, 3 of 4 om de datumnotatie te selecteren.

### **4** Stel de datum en tijd in en druk op flexibele knop 4  $(OK)$ .

- Druk op < of  $\blacktriangleright$  om items te markeren en druk op  $\blacktriangle$  of  $\nabla$  om te wijzigen.
- Druk op flexibele knop 4 (**OK**) om de klok in te stellen.
- Druk op flexibele knop 3 (%) om de zomertijd in te stellen. · wordt weergegeven op het scherm. Druk nogmaals op flexibele knop 3 (%) om de zomertijdfunctie uit te schakelen.

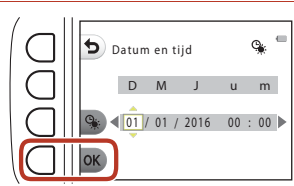

**5** Druk op flexibele knop 3 (O Ja) wanneer dat wordt gevraagd.

#### **6** Volg de instructies op het scherm om het setup-proces te voltooien.

**•** De procedure hierna is gelijk aan de procedure bij gebruik van een smart-toestel. Zie vanaf stap 8 ( $\Box$ 18) en verder in ["Instellen vanaf een smartphone of tablet"](#page-34-2).

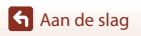

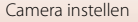

### C **De klok opnieuw instellen en de menu-achtergrond wijzigen**

De optie **Datum en tijd** in het menu Camera-instellingen kan worden gebruikt om de cameraklok in te stellen. De optie **Menu-achtergrond** in het menu Camera-instellingen kan worden gebruikt om de achtergrond van het menuscherm aan te passen.

De zomertijd kan worden in- of uitgeschakeld met de optie **Datum en tijd**.

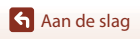

Camera instellen

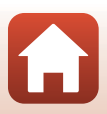

### **Wat SnapBridge voor u kan betekenen**

De SnapBridge app kan voor verschillende taken worden gebruikt zodra de camera met uw smartapparaat is gekoppeld.

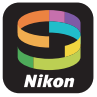

#### **Automatisch uploaden**

Bij standaardinstellingen worden foto's zodra ze worden gemaakt automatisch naar het smartapparaat geüpload.

**•** Plaats het smartapparaat dicht bij de camera en start de SnapBridge app.

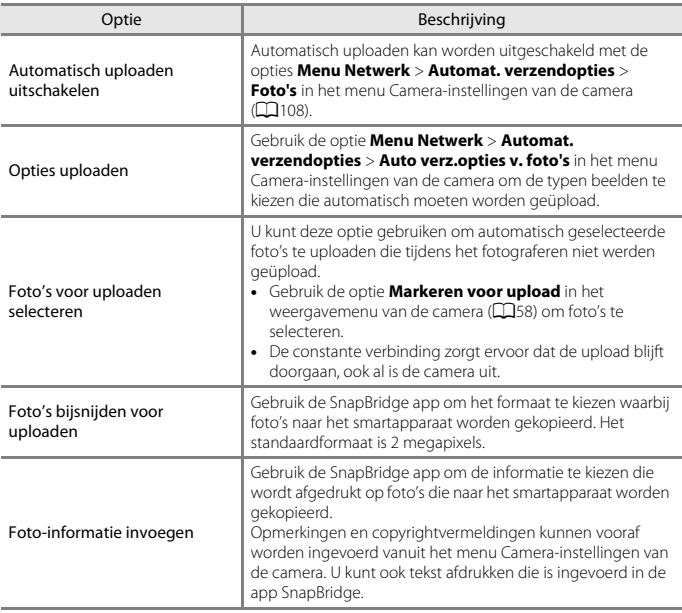

### B **Opmerkingen over Automatisch uploaden**

Films kunnen niet worden geüpload met de optie **Automat. verzendopties** of **Markeren voor upload**. Gebruik de SnapBridge app om films te uploaden naar een smartapparaat.

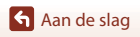

#### **Draadloze netwerken**

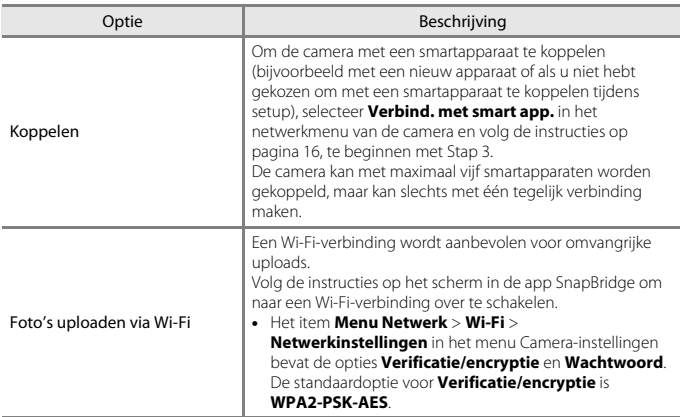

## B **Waar het gebruik van draadloze apparaten verboden is**

Waar het gebruik van draadloze apparaten is verboden, schakelt u de draadloze functies in het menu Camera-instellingen uit door **Aan** te selecteren voor **Menu Netwerk** > **Vliegtuigmodus**. Dit zal tijdelijk de constante verbinding met het smartapparaat onderbreken, maar de verbinding wordt automatisch hersteld zodra de vliegtuigmodus wordt uitgeschakeld.

#### **Andere opties voor de SnapBridge App**

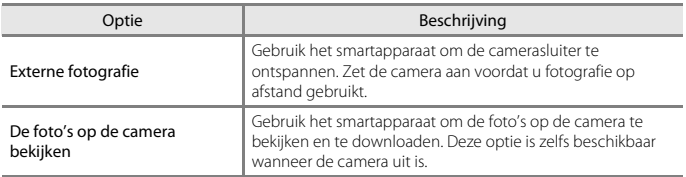

**•** Zie online help SnapBridge app voor meer informatie.

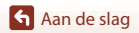

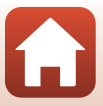

# <span id="page-42-0"></span>Basisstappen voor fotograferen en weergeven

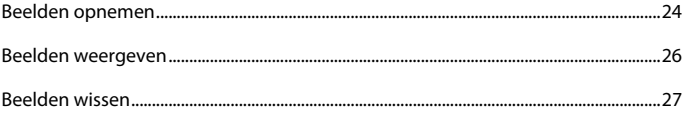

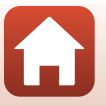

## <span id="page-43-0"></span>**Beelden opnemen**

De stand **D** Richten en foto maken wordt hier als voorbeeld gebruikt. Als u **D** Richten en foto maken gebruikt, herkent de camera automatisch de opnameomstandigheden wanneer u een beeld kadreert, zodat u opnamen kunt maken met behulp van instellingen die geschikt zijn voor de omstandigheden.

#### **1** Druk op flexibele knop 1.

- **•** Aanduiding batterijniveau  $\Box$ : De batterij is bijna vol.  $\Box$ : De batterij is bijna leeg.
- <span id="page-43-1"></span>**•** Aantal resterende opnamen W wordt weergegeven als geen geheugenkaart in de camera is geplaatst. In dat geval worden de opnamen opgeslagen in het interne geheugen.

Aanduiding batterijniveau

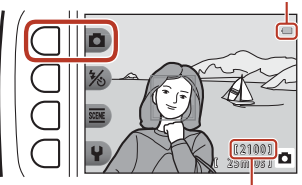

Aantal resterende opnamen

## **2** Houd de camera stil.

**•** Houd uw vingers en andere voorwerpen uit de buurt van objectief, flitser, AF-hulpverlichting, microfoon en luidspreker.

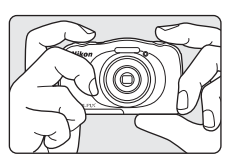

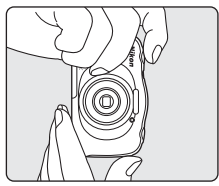

## **3** Kadreer het beeld.

• Gebruik  $\blacktriangle \blacktriangledown$  van de multi-selector om de zoomstand van het objectief te wijzigen.

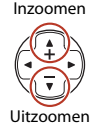

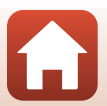

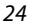

#### **h** [Basisstappen voor fotograferen en weergeven](#page-42-0)

### **4** Druk de ontspanknop half in.

- **•** De ontspanknop half indrukken betekent dat de knop wordt ingedrukt en vastgehouden op het punt waar u een lichte weerstand voelt.
- **•** Als is scherpgesteld op het onderwerp, wordt het scherpstelveld of de scherpstelaanduiding groen weergegeven.
- **•** Als u gebruikmaakt van digitale zoom, stelt de camera scherp op het midden van het beeld en wordt het scherpstelveld niet weergegeven.
- **•** Als het scherpstelveld of de scherpstelaanduiding knippert, kan de camera niet scherpstellen. Wijzig de compositie en probeer vervolgens de ontspanknop opnieuw half in te drukken.

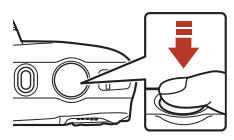

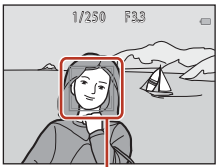

Scherpstelveld

### **5** Druk de ontspanknop helemaal in zonder uw vinger van de knop te halen.

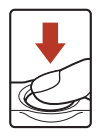

### **12** Opmerkingen over beelden opslaan en films opnemen

De aanduiding die het aantal resterende opnamen aangeeft of de aanduiding die de resterende filmduur aangeeft knippert tijdens het opslaan van beelden of films. **Open het deksel van het batterijvak/de geheugenkaartsleuf niet en laat de batterijen of geheugenkaart zitten** terwijl een aanduiding knippert. Als u dit niet doet, kunnen gegevens verloren gaan of kan de camera of de geheugenkaart beschadigd raken.

#### C **De functie Automatisch uit**

- **•** Als gedurende ongeveer drie minuten geen handelingen worden uitgevoerd, wordt het scherm uitgeschakeld, wordt de camera in de stand-bystand gezet en gaan het camera-aan-lampje knipperen. Na ongeveer drie minuten in de stand-bystand wordt de camera uitgeschakeld.
- **•** Om de camera in de stand-by-stand weer in te schakelen, voert u een bewerking uit zoals het indrukken van de hoofdschakelaar of de ontspanknop.

#### C **Een statief gebruiken**

In de volgende situaties adviseren we een statief te gebruiken om de camera te stabiliseren:

- Bij het maken van opnamen bij weinig licht met de flits-stand ( $\Box$ 33) ingesteld op  $\circledast$  Flitser uit
- **•** Als de zoom in de telestand staat.

**h** [Basisstappen voor fotograferen en weergeven](#page-42-0)

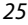

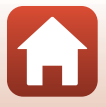

## <span id="page-45-0"></span>**Beelden weergeven**

#### **1** Druk op de knop  $\blacktriangleright$  (opname/weergave) om over te schakelen naar de weergavestand.

• Als u op de knop **E** drukt en deze ingedrukt houdt terwijl de camera is uitgeschakeld, wordt de camera ingeschakeld in de weergavestand.

### **2** Gebruik de multi-selector om een beeld te selecteren voor weergave.

- Houd  $\blacklozenge$  ingedrukt om snel door de beelden te bladeren.
- Tik op  $\triangle$  om een opgenomen film af te spelen.
- **•** U kunt teruggaan naar de opnamestand door op de knop  $\blacktriangleright$  of de ontspanknop te drukken.

• Druk op  $\blacktriangle$  in de schermvullende weergave om in te zoomen op een beeld.

**•** Druk in de stand voor schermvullende weergave op  $\blacktriangledown$  om over te schakelen naar miniatuurweergave en meerdere beelden op het scherm weer te geven.

**h** [Basisstappen voor fotograferen en weergeven](#page-42-0)

#### 26

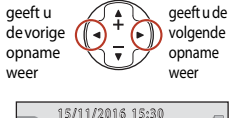

Hiermee

Hiermee

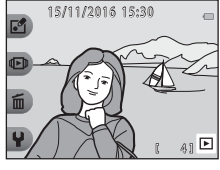

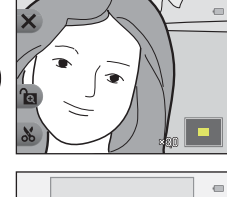

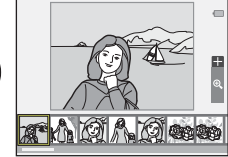

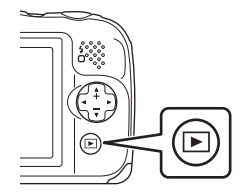

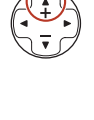

## <span id="page-46-0"></span>**Beelden wissen**

**1** Druk op flexibele knop 3 (面) om het beeld te wissen dat op het scherm wordt weergegeven.

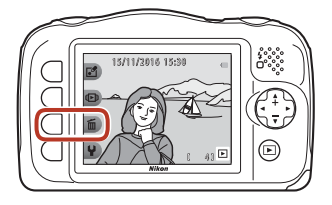

**2** Gebruik flexibele knop 2, 3 of 4 om de gewenste methode van verwijderen te selecteren.

> **•** U kunt afsluiten zonder te wissen door op flexibele knop 1  $\left(\bigleftrightarrow$  te drukken.

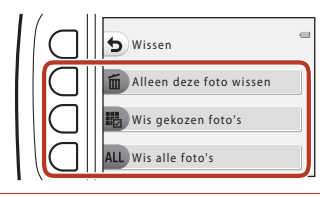

## **3** Druk op flexibele knop 3 (O Ja).

**•** Eenmaal gewiste beelden kunt u niet meer terughalen.

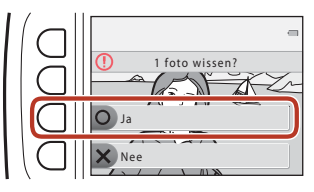

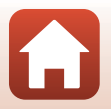

**G** [Basisstappen voor fotograferen en weergeven](#page-42-0)

### **Selecteren welke beelden u wilt wissen**

- 1 Druk op  $\blacklozenge$  van de multi-selector om een opname te selecteren die u wilt wissen en druk daarna op flexibele knop  $2(\mathcal{Q})$ .
	- **•** Het geselecteerde beeld wordt aangegeven met een vinkje.
	- **•** Er wordt een vinkje weergegeven of verwijderd wanneer u op flexibele knop 2  $(\mathcal{P})$  drukt.
	- Druk op flexibele knop 3 (RESET) om alle vinkjes te verwijderen.
- **2** Voeg een vinkje toe aan alle beelden die u wilt verwijderen en druk vervolgens op flexibele knop 4 ( $\mathsf{OK}$ ) om de selectie te bevestigen.
	- **•** Er wordt een bevestigingsvenster weergegeven. Volg de instructies op het scherm om handelingen uit te voeren.

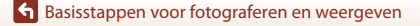

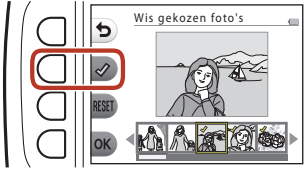

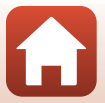

### **Verwijderen van beelden beperken (beeldvergrendeling)**

U kunt het per ongeluk wissen van beelden voorkomen door beeldverwijdering ( $\Box$ 27) en formattering  $(\overline{\mathbf{Q}}$ [117\)](#page-136-0) te vergrendelen.

**1** Druk tegelijkertijd op flexibele knoppen 1 en 4, en houd deze ingedrukt in de opname- of weergavestand.

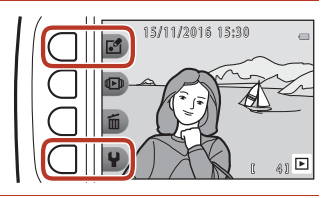

- **2** Druk op flexibele knop 3 (O Ja).
	- **•** De beeldvergrendeling is ingesteld.

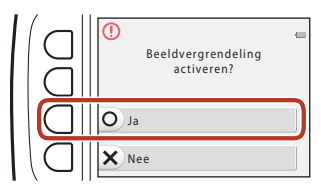

**•** Als de beeldvergrendeling is ingesteld, wordt **過** weergegeven op het scherm.

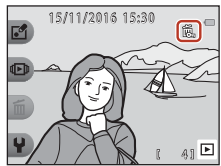

#### **Beeldvergrendeling verwijderen**

De procedure voor het verwijderen van beeldvergrendeling is gelijk aan die voor het instellen van beeldvergrendeling.

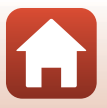

<span id="page-49-0"></span>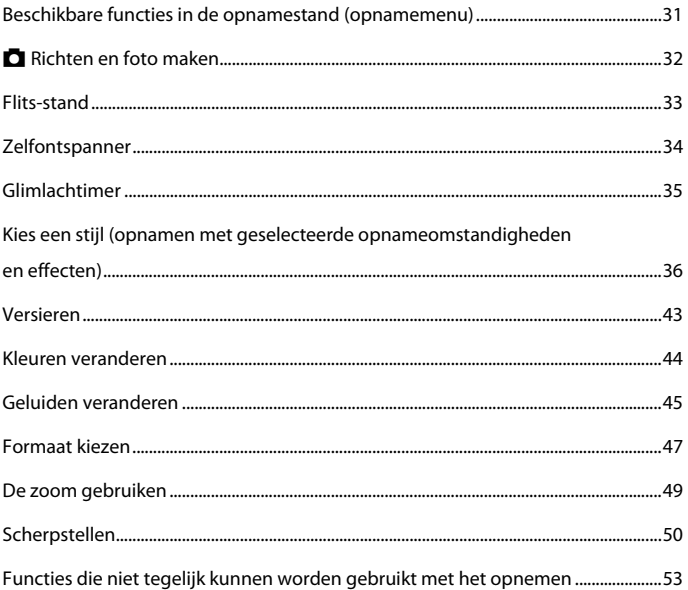

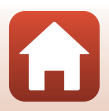

## <span id="page-50-0"></span>**Beschikbare functies in de opnamestand (opnamemenu)**

Druk op een flexibele knop om een menu weer te geven. U kunt de volgende instellingen wijzigen.

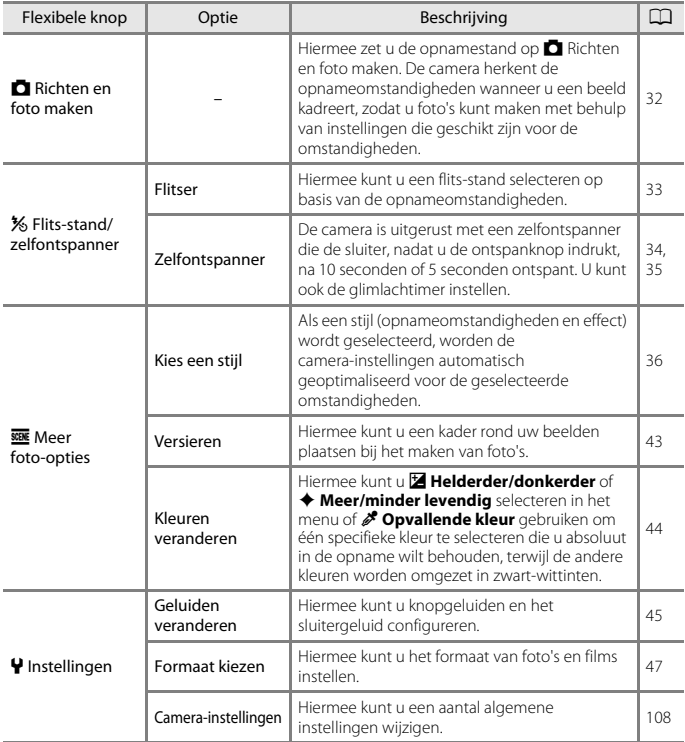

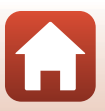

## <span id="page-51-0"></span>A **Richten en foto maken**

De eerste keer dat u deze camera gebruikt, is de opnamestand  $\Box$  Richten en foto maken actief. De camera herkent de opnameomstandigheden wanneer u een beeld kadreert, zodat u foto's kunt maken met behulp van instellingen die geschikt zijn voor de omstandigheden.

- A Richten en foto maken is de opnamestand die deze camera standaard gebruikt.
- **•** Wanneer de camera het hoofdonderwerp detecteert, stelt deze scherp op dat onderwerp (AF met doelopsporing).
- **•** De flitser gaat mogelijk af bij het maken van opnamen bij weinig licht.
- **•** Tijdens het opnemen bij weinig licht wordt het gebruik van een statief aanbevolen.
- **•** Als digitale zoom wordt toegepast, herkent de camera de opnameomstandigheden niet.

## **AF met doelopsporing gebruiken**

De camera stelt scherp op de hieronder beschreven wijze als u de ontspanknop half indrukt.

**•** De camera detecteert het hoofdonderwerp en stelt hierop scherp. Als is scherpgesteld op het onderwerp, wordt het scherpstelveld groen weergegeven. Als een menselijk gezicht wordt gedetecteerd, stelt de camera automatisch de scherpstelprioriteit hierop in.

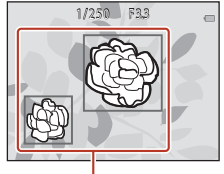

Scherpstelvelden

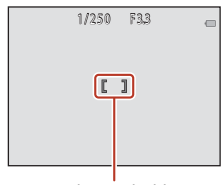

#### Scherpstelveld

**•** Als geen hoofdonderwerp wordt gedetecteerd, stelt de camera scherp op het gebied in het midden van het beeld.

#### **2** Opmerkingen over AF met doelopsporing

- **•** Afhankelijk van de opnameomstandigheden kan het onderwerp dat door de camera als hoofdonderwerp wordt geïdentificeerd verschillen.
- **•** In de volgende situaties wordt het hoofdonderwerp mogelijk niet correct gedetecteerd door de camera:
	- Als het onderwerp heel donker of licht is
	- Als het hoofdonderwerp geen duidelijk gedefinieerde kleuren heeft
	- Als de opname zodanig gekadreerd is dat het hoofdonderwerp zich bij de rand van het scherm bevindt
	- Als het hoofdonderwerp een herhaald patroon bevat

## <span id="page-52-1"></span><span id="page-52-0"></span>**Flits-stand**

U kunt een flits-stand selecteren op basis van de opnameomstandigheden.

Ga naar de opnamestand → flexibele knop 2 (%) → flexibele knop 2 ( $\blacklozenge$  Flitser)

#### **Beschikbare flitsstanden**

#### **\*AUTO** Automatisch flitsen

De flitser gaat af wanneer dit nodig is, bijvoorbeeld bij slecht licht.

#### y Flitser uit

De flitser gaat niet af.

**•** Wij adviseren u gebruik te maken van een statief om de camera te stabiliseren bij het maken van opnamen in een donkere omgeving.

#### x Altijd flitsen

De flitser gaat af telkens wanneer een foto wordt gemaakt. Gebruik deze stand om schaduwen en onderwerpen in tegenlicht "in te vullen" (te verlichten).

#### Gebruik flexibele knop 2, 3 of 4 om de flits-stand te selecteren.

• U kunt annuleren door op flexibele knop 1 (**b**) te drukken.

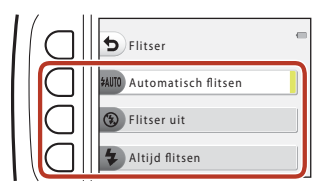

### **2** Opmerkingen over fotograferen met flitser

Bij gebruik van de flitser samen met groothoek kan het gebied rond het beeld donker zijn, afhankelijk van de afstand tot het onderwerp.

Dit kan worden verbeterd als u de zoomknop iets verzet naar de telestand.

#### C **Het flitserlampje**

- **•** De status van de flitser kan worden gecontroleerd door de ontspanknop half in te drukken.
	- Aan: De flitser gaat af als u de ontspanknop helemaal indrukt.
	- Knipperen: De flitser wordt opgeladen. Er kunnen geen opnamen worden gemaakt met de camera.
	- Uit: De flitser gaat niet af bij het maken van een foto.
- **•** Als de batterij bijna leeg is, wordt het scherm uitgeschakeld tijdens het opladen van de flitser.

#### C **De instelling voor de flits-stand**

- **•** Mogelijk wordt de instelling niet gewijzigd bij gebruik van bepaalde opnamestanden of instellingen.
- De instelling die wordt toegepast in de stand  $\Box$  Richten en foto maken wordt opgeslagen in het geheugen van de camera, zelfs als de camera wordt uitgeschakeld.

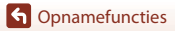

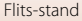

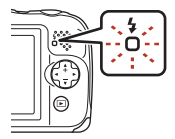

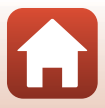

## <span id="page-53-0"></span>**Zelfontspanner**

De camera is uitgerust met een zelfontspanner die de sluiter, nadat u de ontspanknop indrukt, na 10 seconden of 5 seconden ontspant.

#### Ga naar de opnamestand → flexibele knop 2 (%) → flexibele knop 3 (လီ Zelfontspanner)

### **1** Druk op flexibele knop 3 (10s 10 sec.) of flexibele knop 4 (r **Zelfportrettimer**).

- **10 s10 sec.** (10 seconden): Gebruik bij belangrijke gelegenheden zoals bruiloften.
- *P* **Zelfportrettimer** (5 seconden): Gebruik voor opnamen met een selfie-stick. Ga naar stap 3, druk de ontspanknop helemaal in en kadreer het beeld.
- **• Exigentimer** ( $\Box$ 35)

## Zelfontspanner Uit Zelfportrettimer  $10s$  10 sec.

### **2** Kadreer het beeld en druk de ontspanknop half in.

#### **3** Druk de ontspanknop helemaal in.

- **•** Het aftellen wordt gestart. Het zelfontspannerlampje knippert en blijft ongeveer één seconde branden voordat de sluiter wordt ontspannen.
- **•** Zodra de sluiter wordt ontspannen, wordt de zelfontspanner op **OFF Uit** gezet.
- **•** U kunt het aftellen stoppen door de ontspanknop opnieuw in te drukken.
- **•** U kunt de instelling annuleren voordat de opname begint door te drukken op flexibele knop 2 ( $\frac{1}{2}$ ) > flexibele knop 3 (**う Zelfontspanner**) > flexibele knop 2 (OFF Uit).

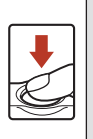

 $1/250$  F3.3 8.9  $\mathbb{C}$  1

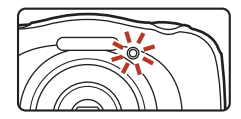

#### C **Scherpstelling en belichting bij gebruik van de zelfontspanner**

De timing voor het instellen van de scherpstelling en belichting hangt af van de instellingen.

- **10s 10 sec.**: Scherpstelling en belichting worden ingesteld als u de ontspanknop half indrukt in stap 2.
- **9 Zelfportrettimer**: Scherpstelling en belichting worden ingesteld net voordat de sluiter wordt ontspannen.

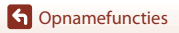

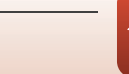

Zelfontspanner

## <span id="page-54-0"></span>**Glimlachtimer**

Als de camera een glimlachend gezicht herkent, kunt u automatisch een foto maken zonder de ontspanknop te hoeven indrukken. Door de functie voor huid verzachten zien de huidtinten in menselijke gezichten er vloeiender uit.

Ga naar de opnamestand → flexibele knop 2 (%) → flexibele knop 3 (Ö Zelfontspanner) → druk op  $\nabla$ 

**1** Druk op flexibele knop 2 (**I Glimlachtimer**).

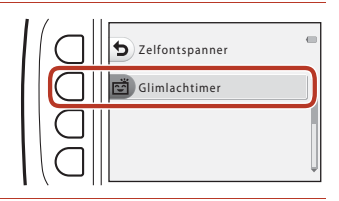

### **2** Kadreer het beeld.

- **•** Richt de camera op het gezicht van een persoon.
- **3** Wacht zonder op de ontspanknop te drukken totdat het onderwerp glimlacht.
	- **•** Als de camera herkent dat het door de dubbele rand omkaderde gezicht glimlacht, wordt automatisch de sluiter ontspannen.
	- **•** Als de camera een glimlachend gezicht herkent, wordt automatisch de sluiter ontspannen.

### **4** Automatisch fotograferen beëindigen.

• Druk op flexibele knop 2 (%) > flexibele knop 3 (**t) Zelfontspanner**) > flexibele knop 2 (b**Uit**).

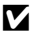

#### **12** Opmerkingen over de glimlachtimer

In bepaalde opnameomstandigheden kan de camera mogelijk geen gezichten of glimlachende gezichten detecteren ([A](#page-69-1)50). De ontspanknop kan eveneens worden gebruikt voor opnemen.

#### C **Als het zelfontspannerlampje knippert**

Bij gebruik van de **Glimlachtimer** knippert het zelfontspannerlampje als de camera een gezicht herkent en flikkert het direct nadat de sluiter is ontspannen.

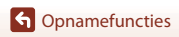

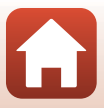

## <span id="page-55-0"></span>**Kies een stijl (opnamen met geselecteerde opnameomstandigheden en effecten)**

Als een stijl (opnameomstandigheden en effect) wordt geselecteerd, worden de camera-instellingen automatisch geoptimaliseerd voor de geselecteerde omstandigheden. Het verwachte effect wordt mogelijk niet gerealiseerd, afhankelijk van het onderwerp.

#### Ga naar de opnamestand  $\rightarrow$  flexibele knop 3 ( $\overline{\text{max}}$ )  $\rightarrow$  flexibele knop 2 ( $\overline{\text{max}}$  Kies een stijl)

Gebruik <>
van de multi-selector om de gewenste stijl (opnameomstandigheden en effect) te selecteren en druk op flexibele knop  $4$  ( $OK$ ).

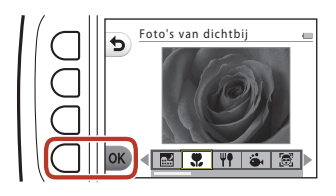

• U kunt annuleren door op flexibele knop 1 (**b**) te drukken.

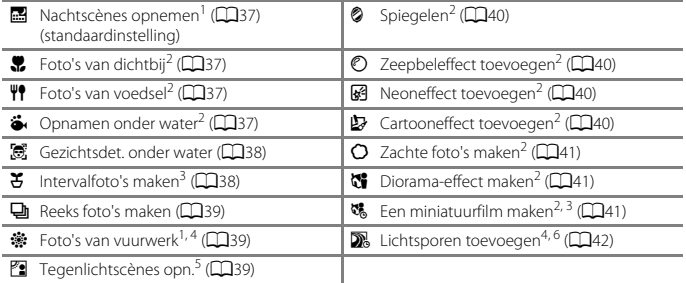

- $\frac{1}{2}$  De camera stelt scherp op oneindig.<br> $\frac{2}{3}$  De camera stelt scherp op het gebied in het midden van het beeld. Als de zoom in een stand staat waarbij de zoomaanduiding groen wordt, kan de camera scherpstellen op onderwerpen die niet meer dan ongeveer 20 cm van de voorzijde van het beschermglas zijn verwijderd of
- 
- 
- 
- $\frac{3}{4}$  Aanbevolen wordt om een statief te gebruiken.<br>
4 Het gebruik van een statief wordt aanbevolen omdat de sluitertijd lang is.<br>
5 De camera stelt scherp op het gebied in het midden van het beeld.<br>
6 Als u **Nachtscè** Als u **Nachtlucht** gebruikt, stelt de camera scherp op oneindig.

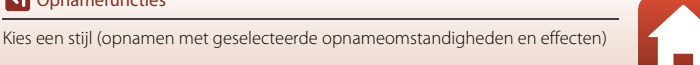

## **Tips en opmerkingen**

#### <span id="page-56-1"></span>**D** Nachtscènes opnemen

- **•** Als de ontspanknop helemaal wordt ingedrukt, wordt een reeks van beelden vastgelegd die automatisch tot een enkele opname worden gecombineerd en opgeslagen.
- **•** Zodra de ontspanknop helemaal wordt ingedrukt, dient u de camera stevig vast te houden totdat er een foto wordt weergegeven. Zet de camera niet uit direct nadat u de foto heeft gemaakt, maar wacht totdat het scherm weer het opnamescherm weergeeft.
- **•** De beeldhoek (d.w.z. het zichtbare deel in het beeld) die op de opgeslagen afbeelding zichtbaar is, is kleiner dan die op het opnamescherm zichtbaar is.
- De flitser wordt vast ingesteld op <sup>®</sup> **Flitser uit** ( $\Box$ 33).
- **9 Zelfportrettimer** ( $\Box$ 34) en **vi Glimlachtimer** ( $\Box$ 35) zijn niet beschikbaar.

#### <span id="page-56-2"></span>H Foto's van dichtbij

- **•** De camera zoomt automatisch naar de dichtstbijzijnde positie waarop deze kan scherpstellen.
- De flitser is ingesteld op  $\circledA$  $\circledA$  **Flitser uit**, maar de instelling kan worden gewijzigd ( $\Box$ 33).
- 商 **Glimlachtimer** is niet beschikbaar (Q35).

#### <span id="page-56-3"></span> $\P$  Foto's van voedsel

- **•** De camera zoomt automatisch naar de dichtstbijzijnde positie waarop deze kan scherpstellen.
- Gebruik  $\blacklozenge$  van de multi-selector om de instelling voor de tint aan te passen en druk op flexibele knop 4 ( $\overrightarrow{OK}$ ). De instelling voor de tint wordt opgeslagen in het geheugen van de camera, zelfs als de camera wordt uitgeschakeld.
- De flitser wordt vast ingesteld op <sup>®</sup> **Flitser uit** (CD33).
- 商 **Glimlachtimer** is niet beschikbaar (CD35).

#### <span id="page-56-4"></span><span id="page-56-0"></span>J Opnamen onder water

**•** Als **Opnamen onder water** is ingesteld, worden de berichten met betrekking tot waterbestendigheid weergegeven. Bevestig elk bericht en druk op  $\blacktriangleright$  van de multi-selector om het volgende bericht weer te geven.

Druk op flexibele knop 4 ( $\mathsf{OK}$ ) om de berichten over te slaan en door te gaan naar het opnamescherm.

- **•** Zie "[<Belangrijk> Opmerkingen over schok-, water- en stofbestendigheid en](#page-10-0)  [condensvorming"](#page-10-0) ( $\Box$ xi-[xiv\)](#page-13-0) voor meer informatie over het gebruik van de camera onderwater.
- De flitser is ingesteld op  $\circledast$  **Flitser uit**, maar de instelling kan worden gewijzigd ( $\Box$ 33).
- 商 **Glimlachtimer** is niet beschikbaar (CD35).

#### <span id="page-57-1"></span><span id="page-57-0"></span>G Gezichtsdet. onder water

- **•** U kunt automatisch foto's maken van menselijke gezichten onder water zonder zelf met uw gezicht onder water te gaan.
- **•** Als **Gezichtsdet. onder water** is ingesteld, worden de berichten met betrekking tot waterbestendigheid weergegeven. Bevestig elk bericht en druk op  $\blacktriangleright$  van de multi-selector om het volgende bericht weer te geven. Druk op flexibele knop 4 ( $\mathsf{OK}$ ) om de berichten over te slaan en door te gaan naar het opnamescherm.
- **•** Zie ["<Belangrijk> Opmerkingen over schok-, water- en stofbestendigheid en condensvorming](#page-10-0)" ([A](#page-10-0)xi[-xiv\)](#page-13-0) voor meer informatie over het gebruik van de camera onderwater.
- **•** Als de ontspanknop helemaal wordt ingedrukt terwijl het opnamescherm wordt weergegeven, begint het automatisch opnemen. Dompel de camera onder in het water en wijs naar een menselijk gezicht onder water. Als de camera een menselijk gezicht detecteert, knipperen het camera-aan-lampje en het zelfontspannerlampje en wordt de sluiter automatisch ontspannen. Als de sluiter wordt ontspannen, knipperen de lampjes snel.
- **•** Druk de ontspanknop helemaal in om te stoppen met opnemen. Als vier foto's zijn gemaakt of als de camera gedurende ongeveer 30 seconden in de automatische opnamestand blijft, wordt het opnemen automatisch beëindigd.
- **•** Als het opnemen wordt beëindigd, worden de vastgelegde beelden weergegeven op het scherm. Druk op flexibele knop  $\frac{1}{4}$  (OK) om terug te gaan naar het opnamescherm.
- **•** De zoomstand is vast ingesteld op groothoek.
- De flitser is ingesteld op  $\circledast$  **Flitser uit**, maar de instelling kan worden gewijzigd ( $\Box$ 33).
- De zelfontspanner is niet beschikbaar ( $\Box$ 34).
- **•** De camera is mogelijk niet in staat gezichten te detecteren afhankelijkheid van de helderheid van het water of de vorm van de gebruikte duikbril.

#### <span id="page-57-2"></span> $\mathfrak S$  Intervalfoto's maken

- **•** De camera kan automatisch foto's maken met vooraf ingestelde intervallen. Foto's uit één opnamesessie worden in één map opgeslagen en kunnen worden bekeken in een diashow  $\bigcap$ 83)
- Druk op flexibele knop 2 (30s Foto om de 30 seconden), flexibele knop 3 (1m Foto elke **minuut**) of flexibele knop 4 ( $\overline{5}$ m Foto om de 5 minuten) om een opname-interval in te stellen.
- **•** Het maximale aantal opnamen dat kan worden gemaakt is afhankelijk van het geselecteerde interval.
	- **Foto om de 30 seconden**: circa 280 beelden
	- **Foto elke minuut**: circa 140 beelden
	- **Foto om de 5 minuten**: circa 30 beelden
- **•** Gebruik een voldoende opgeladen batterij om te voorkomen dat de camera wordt uitgeschakeld tijdens het opnemen.
- **•** Druk de ontspanknop helemaal in om het eerste beeld vast te leggen. Tussen de verschillende opnamen wordt het scherm uitgeschakeld en knippert het camera-aan-lampje. Net voordat de volgende opname wordt gemaakt, wordt het scherm automatisch opnieuw ingeschakeld.
- **•** Druk de ontspanknop half in om te stoppen met foto's maken.
- De flitser is ingesteld op **\$AUTO Automatisch flitsen**, maar de instelling kan worden  $q$ ewijzigd ( $\Box$ 33).
- De zelfontspanner is niet beschikbaar (CCL34).

**[Opnamefuncties](#page-49-0)** 

38

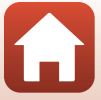

#### <span id="page-58-0"></span>I Reeks foto's maken

- **•** Zolang u de ontspanknop volledig ingedrukt houdt, worden continu beelden vastgelegd.
- **•** De camera legt tot 11 beelden achter elkaar vast met een snelheid van ongeveer 4,7 beelden per seconde (bps) (wanneer **Formaat kiezen > Fotoformaat** is ingesteld op **C** Groot **(13 megapixels)**).
- **•** De beeldsnelheid voor continu-opnamen hangt af van de huidige instelling voor het fotoformaat en de gebruikte geheugenkaart of opnameomstandigheden.
- **•** Scherpstelling, belichting en tint voor het tweede en volgende beeld zijn vast ingesteld op de waarden die zijn vastgesteld bij het eerste beeld.
- De flitser wordt vast ingesteld op **3 Flitser uit** (CD33).
- De zelfontspanner is niet beschikbaar (CCL34).

#### <span id="page-58-1"></span>**※ Foto's van vuurwerk**

- **•** De sluitertijd is vast ingesteld op vier seconden.
- De flitser wordt vast ingesteld op  $\circled{$  **Flitser uit** ( $\Box$ 33).
- De zelfontspanner is niet beschikbaar (CCL34).

#### <span id="page-58-2"></span>**E** Tegenlichtscènes opn.

- **•** Bij het maken van foto's met hele lichte en donkere gebieden in hetzelfde beeld, zoals bij tegenlichtscènes, wordt HDR-beeldsamenstelling (High Dynamic Range) toegepast en wordt verlies van details in felverlichte gebieden of schaduwen tot een minimum beperkt.
- **•** Wanneer de ontspanknop volledig wordt ingedrukt, maakt de camera continu foto's en slaat deze de volgende twee beelden op.
	- Een niet-HDR samengesteld beeld
	- Een samengesteld HDR-beeld waarin het verlies van details in lichte gebieden of schaduwen tot een minimum beperkt is
- **•** Als er niet voldoende geheugen beschikbaar is om één beeld op te slaan, wordt alleen het beeld opgeslagen dat is verwerkt op het moment van de opname en waarin donkere gebieden zijn gecorrigeerd.
- **•** Zodra de ontspanknop helemaal wordt ingedrukt, dient u de camera stevig vast te houden totdat er een foto wordt weergegeven. Zet de camera niet uit direct nadat u de foto heeft gemaakt, maar wacht totdat het scherm weer het opnamescherm weergeeft.
- **•** De beeldhoek (d.w.z. het zichtbare deel in het beeld) die op de opgeslagen afbeelding zichtbaar is, is kleiner dan die op het opnamescherm zichtbaar is.
- **•** Onder bepaalde opnameomstandigheden kunnen donkere schaduwen rondom heldere onderwerpen en heldere delen rondom donkere onderwerpen verschijnen.
- De flitser wordt vast ingesteld op **<b>D** Flitser uit (CC33).
- **商 Glimlachtimer** is niet beschikbaar (CD35).

#### <span id="page-59-0"></span>L Spiegelen

- **•** U kunt foto's maken die verticaal of horizontaal symmetrisch zijn over het midden van het beeld.
- Druk op flexibele knop 2 ( $\frac{m}{n}$ **Boven → onder**) of flexibele knop 3 (**d Links → rechts**) om de spiegelrichting in te stellen.

Als **E Boven → onder** wordt geselecteerd, wordt de bovenste helft van het scherm gespiegeld op de onderste helft en wordt het beeld samengesteld en weergegeven. Als  $\blacktriangleright$  **<b>i**Q Links → rechts wordt geselecteerd, wordt de linkerhelft van het scherm gespiegeld op de rechterhelft.

- De flitser is ingesteld op **\$AUTO Automatisch flitsen**, maar de instelling kan worden gewijzigd  $(2233)$ .
- 商 **Glimlachtimer** is niet beschikbaar (CD35).

#### <span id="page-59-1"></span>© Zeepbeleffect toevoegen

- **•** Bij dit effect lijkt het of de opname wordt geprojecteerd op een zeepbel.
- **•** Er wordt een gids weergegeven op het scherm. Stel de opname zodanig samen dat het hoofdonderwerp zich binnen de gids bevindt.
- De flitser is ingesteld op **\$AUTO Automatisch flitsen**, maar de instelling kan worden gewijzigd  $(233)$ .
- 商 **Glimlachtimer** is niet beschikbaar (2235).

#### <span id="page-59-2"></span>图 Neoneffect toevoegen

- **•** Bij dit effect lijkt het of de omtrek van het beeld gloeit door neonlicht.
- Gebruik  $\blacktriangle$  van de multi-selector om de omtrekkleur te selecteren en druk op flexibele knop 4 (OK). De instelling voor de kleur wordt opgeslagen in het geheugen van de camera, zelfs als de camera wordt uitgeschakeld.
- **•** Zet de camera niet uit direct nadat u de foto heeft gemaakt, maar wacht totdat het scherm weer het opnamescherm weergeeft.
- De flitser is ingesteld op **\$AUTO Automatisch flitsen**, maar de instelling kan worden gewijzigd  $(2233)$ .
- 商 **Glimlachtimer** is niet beschikbaar (CD35).

#### <span id="page-59-3"></span>**E** Cartooneffect toevoegen

- **•** Hierbij wordt tooncompensatie uitgevoerd en ziet de opname eruit als een cartoon.
- **•** Zet de camera niet uit direct nadat u de foto heeft gemaakt, maar wacht totdat het scherm weer het opnamescherm weergeeft.
- De flitser is ingesteld op **\$AUTO Automatisch flitsen**, maar de instelling kan worden gewijzigd  $(2233)$ .
- **卤 Glimlachtimer** is niet beschikbaar (Q35).

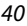

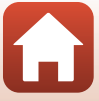

#### <span id="page-60-0"></span>Q Zachte foto's maken

- **•** Hiermee wordt het beeld verzacht door een lichte waas toe te voegen buiten de gids die op het scherm wordt weergegeven.
- **•** Er wordt een gids weergegeven op het scherm. Stel de opname zodanig samen dat het hoofdonderwerp zich binnen de gids bevindt.
- De flitser is ingesteld op **\$AUTO Automatisch flitsen**, maar de instelling kan worden  $q$ ewijzigd ( $\Box$ 33).
- 商 **Glimlachtimer** is niet beschikbaar (CD35).

#### <span id="page-60-1"></span>M Diorama-effect maken

- **•** Dit effect is geschikt voor beelden die zijn opgenomen vanaf een hoog punt met het hoofdonderwerp in het midden van het beeld.
- **•** Er wordt een gids weergegeven op het scherm. Stel de opname zodanig samen dat het hoofdonderwerp zich binnen de gids bevindt.
- De flitser is ingesteld op  $\circledA$  $\circledA$  **Flitser uit**, maar de instelling kan worden gewijzigd ( $\Box$ 33).
- 商 **Glimlachtimer** is niet beschikbaar (CD35).

#### <span id="page-60-2"></span>V Een miniatuurfilm maken

- **•** Hiermee legt u elke twee seconden een foto vast die er als een miniatuurbeeld uitziet en voegt u de foto's samen om een film te maken met een maximale duur van 10 seconden.
- **•** Dit effect is geschikt voor beelden die zijn opgenomen vanaf een hoog punt met het hoofdonderwerp in het midden van het beeld.
- **•** U kunt geen opnamen maken als geen geheugenkaart is geplaatst. Vervang de geheugenkaart pas nadat het opnemen is beëindigd.
- **•** Gebruik een voldoende opgeladen batterij om te voorkomen dat de camera wordt uitgeschakeld tijdens het opnemen.
- **•** Stel de opname zodanig samen dat het hoofdonderwerp zich binnen de gids bevindt die op het scherm wordt weergegeven.
- **•** Druk de ontspanknop in om het eerste beeld vast te leggen. Scherpstelling, belichting en kleurtoon zijn vast ingesteld op de waarden die zijn bepaald voor het eerste beeld.
- **•** De camera ontspant automatisch de sluiter na het eerste beeld.
- **•** Mogelijk wordt na elke opname het scherm uitgeschakeld.
- U kunt het opnemen beëindigen door op flexibele knop 1 (**b**) te drukken. Als 300 beelden zijn vastgelegd, wordt het opnemen automatisch beëindigd.
- **•** Er worden geen geluiden opgenomen of foto's vastgelegd.
- Het formaat van het filmkader is vast ingesteld op **Fil Groot (1080p)**.
- De flitser wordt vast ingesteld op **<b>D** Flitser uit (CC33).
- 商 **Glimlachtimer** is niet beschikbaar (CD35).

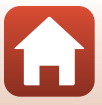

#### <span id="page-61-0"></span>**W** Lichtsporen toevoegen

- **•** De camera legt automatisch bewegende voorwerpen vast met regelmatige tussenpozen, vergelijkt elk beeld waarbij alleen de heldere gedeelten worden opgenomen in de compositie en slaat deze vervolgens op als één beeld. Zo worden lichtsporen vastgelegd zoals bewegende autolichten of bewegende sterren.
- Druk op flexibele knop 2 ( $\mathbb{R}$  **Nachtscènes**) of flexibele knop 3 ( $\mathbb{R}$  **Nachtlucht**).

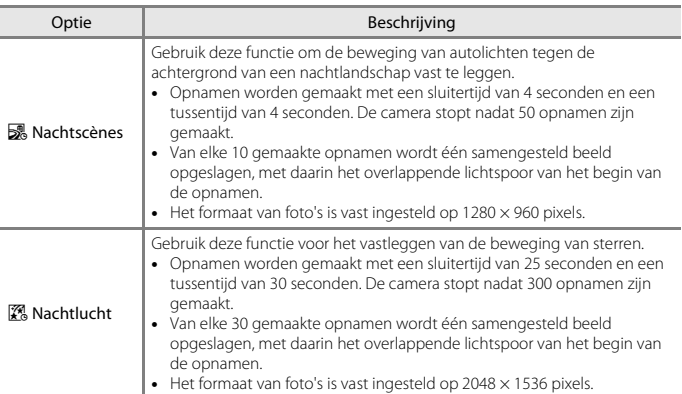

**•** Het scherm wordt mogelijk uitgeschakeld tijdens het opname-interval. Het camera-aan-lampje brandt terwijl het scherm uit is.

**•** U kunt de opname beëindigen voordat deze automatisch eindigt door op flexibele knop 1 ( $\bigcirc$ ) te drukken.

- **•** Beëindig de opname wanneer u het gewenste spoor hebt. Als u de opname laat doorlopen, kunnen details in de samengevoegde gebieden verdwijnen.
- **•** De camera kan geen opnamen maken als geen geheugenkaart is geplaatst.
- **•** Plaats pas een nieuwe geheugenkaart nadat het opnemen is beëindigd.
- **•** Gebruik batterijen die voldoende resterende lading bevatten om te voorkomen dat de camera wordt uitgeschakeld tijdens het opnemen.
- De flitser wordt vast ingesteld op  $\circled{b}$  **Flitser uit** ( $\Box$ 33).
- **•** De zelfontspanner is ingesteld op twee seconden, maar de instelling kan worden gewijzigd (**Q34**). **P Zelfportrettimer** (Q34) en M Glimlachtimer (Q35) zijn niet beschikbaar.
- **•** U kunt op het scherm zien hoelang het nog duurt voordat de opname automatisch wordt beëindigd.

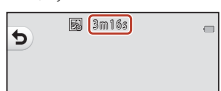

42

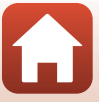

## <span id="page-62-0"></span>**Versieren**

U kunt een kader weergeven rond uw beelden bij het maken van foto's.

Ga naar de opnamestand  $\rightarrow$  flexibele knop 3 ( $\overline{\mathfrak{W}}$ )  $\rightarrow$  flexibele knop 3 ( $\overline{\mathfrak{W}}$  Versieren)

**•**  $\Gamma$  **Formaat kiezen** >  $\Gamma$  **Fotoformaat** wordt vast ingesteld op **= Klein (2 megapixel)**  $(D47)$ .

**1** Gebruik  $\blacktriangle$  van de multi-selector om het gewenste kader te selecteren en druk op flexibele knop 4  $(OK)$ .

- **•** U kunt annuleren door op flexibele knop 1 ( $\bigcirc$ ) te drukken.
- U kunt op flexibele knop 3 ( $\mathbb{\overline{S}}$ ) drukken om het kader te verwijderen.

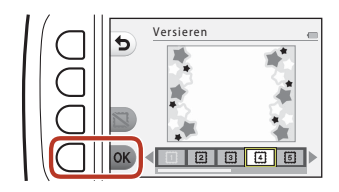

**2** Kadreer het onderwerp en maak een foto.

### **2** Opmerkingen over Versieren

- **•** Het veld dat in een film wordt vastgelegd, wordt kleiner afhankelijk van het kaderontwerp.
- **•** Bij het gebruik van randloos afdrukken bij het afdrukken van foto's waaraan u een kader hebt toegevoegd, wordt het kader mogelijk niet afgedrukt.

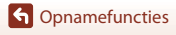

## <span id="page-63-0"></span>**Kleuren veranderen**

U kunt de helderheid (belichtingscorrectie) en levendigheid aanpassen bij het maken van foto's. U kunt ook één specifieke kleur selecteren die u absoluut in uw opnamen wilt behouden, terwijl de andere kleuren worden omgezet in zwart-wittinten.

Ga naar de opnamestand  $\rightarrow$  flexibele knop 3 ( $\overline{\text{sgn}}$ )  $\rightarrow$  flexibele knop 4 ( $\rightarrow$  Kleuren veranderen)

- **1** Gebruik flexibele knop 2, 3 of 4 om de instelling te selecteren.
	- Selecteer **Ed Helderder/donkerder**, ◆ Meer/minder levendia of P **Opvallende kleur**.

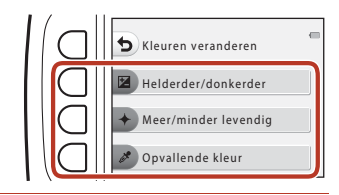

- **2** Gebruik  $\blacklozenge$  van de multi-selector om van kleur te veranderen en druk op flexibele knop 4 ( $\mathsf{OK}$ ).
	- **•**  $\blacksquare$  Helderder/donkerder (belichtingscorrectie): Pas de algehele helderheid van het beeld aan.

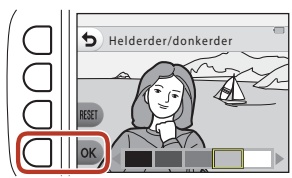

- $\blacklozenge$  **Meer/minder levendig** (verzadiging): Pas de algehele levendigheid van het beeld aan.
- *P* Opvallende kleur: Selecteer de kleur die u wilt benadrukken. Kleuren die niet zijn geselecteerd worden gewijzigd in zwart en wit.
- Druk op flexibele knop 3 (RESET) om het effect uit te schakelen.
- U kunt annuleren door op flexibele knop 1 (**b**) te drukken.
- **3** Kadreer het onderwerp en maak een foto.

#### C **Kleuren veranderen**

- **•** De instelling wordt opgeslagen in het geheugen van de camera, zelfs als de camera wordt uitgeschakeld.
- **•** Beelden die zijn aangepast met **Kleuren veranderen** worden aangeduid met  $\mathcal{L}$ .

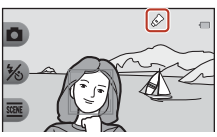

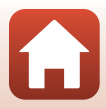

44

## <span id="page-64-0"></span>**Geluiden veranderen**

U kunt knopgeluiden en het sluitergeluid configureren.

#### Ga naar de opnamestand  $\rightarrow$  flexibele knop 4 ( $\Psi$ )  $\rightarrow$  flexibele knop 2 ( $\triangleright$  Geluiden veranderen)

#### Kies een sluitergeluid

Hiermee kunt u het sluitergeluid selecteren dat te horen is als de sluiter wordt ontspannen en als de scherpstelling is vergrendeld.

Bij het opnemen van films is het sluitergeluid niet te horen.

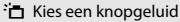

Hiermee kunt u de pieptoon selecteren die te horen is als de camera overschakelt tussen opname- en afspeelmodus, bij gebruik van de menu's, enzovoort.

**•** Ongeacht deze instelling, blijven de geluiden die hoorbaar zijn als een fout optreedt en als de camera wordt ingeschakeld onveranderd.

#### $\mathbf \Gamma$  Geluiden in- of uitschakelen

Alle geluiden in- of uitschakelen.

### **1** Druk op flexibele knop 2 of flexibele knop 3.

- **<sup>2</sup> Xies een sluitergeluid**: stel het sluitergeluid in.
- **•**  $\overleftrightarrow{\textbf{f}}$  **Kies een knopgeluid**: stel het knopgeluid in.

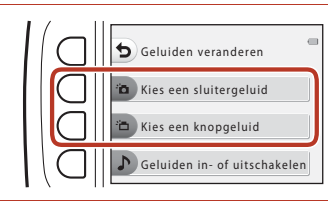

### **2** Gebruik  $\blacklozenge$  van de multi-selector om het type geluid te selecteren.

- <sup>•</sup> $\Box$ : stel de standaardgeluiden in.
- $\bullet$ : er zijn geen geluiden te horen.
- Druk op flexibele knop 3 (<sup>2</sup>) om het geselecteerde geluid af te spelen.
- U kunt annuleren door op flexibele knop 1 ( $\bigcirc$ ) te drukken.

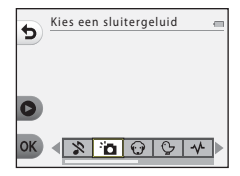

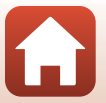

## **3** Druk op flexibele knop 4 (OK).

**•** Het geluid wordt ingesteld.

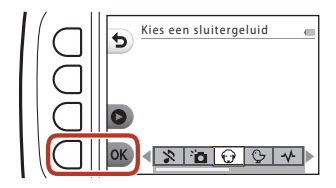

### C **Alle geluiden dempen**

Druk op het scherm dat wordt weergegeven in stap 1 op flexibele knop 4 ( $\triangleright$  Geluiden in- of uitschakelen) → flexibele knop 3 ( $\&$  Geluiden uitschakelen), in die volgorde, om alle geluiden te dempen.

U kunt het dempen annuleren door op flexibele knop 4 ( $\triangleright$  Geluiden in- of uitschakelen)  $\rightarrow$ flexibele knop 2 ( $\triangleright$  **Geluiden inschakelen**) te drukken, in die volgorde.

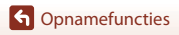

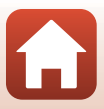

## <span id="page-66-0"></span>**Formaat kiezen**

Hiermee stelt u het formaat van foto's en films in.

### <span id="page-66-1"></span>**Fotoformaat kiezen**

Selecteer de combinatie van beeldformaat en compressieverhouding die wordt gebruikt bij het opslaan van beelden. Hoe groter het beeldformaat, des te groter het formaat waarop beelden kunnen worden afgedrukt. Hoe lager de compressieverhouding, des te hoger de kwaliteit van de beelden, maar des te minder beelden kunnen worden opgeslagen.

Ga naar de opnamestand\*  $\rightarrow$  flexibele knop 4 ( $\blacklozenge$ )  $\rightarrow$  flexibele knop 3 ( $\Box$  Formaat kiezen)  $\rightarrow$  flexibele knop 2 ( $\Box$  Fotoformaat)

\* De gewijzigde instelling wordt tevens toegepast op **Kies een stijl** en **Kleuren veranderen**.

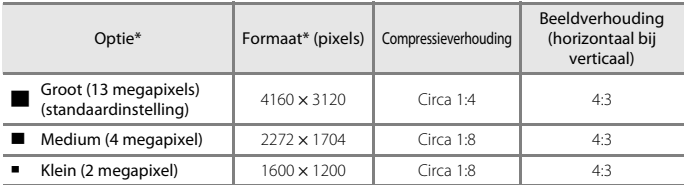

\* De numerieke waarden geven het aantal pixels aan dat wordt vastgelegd. Voorbeeld: **Groot (13 megapixels)** = circa 13 megapixels, 4160 x 3120 pixels

### **B** Opmerkingen over Fotoformaat

Deze functie is mogelijk niet beschikbaar voor gebruik in combinatie met andere functies ( $\Box$ 53).

#### C **Aantal beelden dat kan worden opgeslagen**

- **•** Het aantal beelden dat kan worden opgeslagen, kan tijdens het fotograferen op het scherm worden gecontroleerd (CCL)24).
- **•** Opmerking: vanwege de JPEG-compressie kan het aantal beelden dat kan worden opgeslagen sterk variëren afhankelijk van de inhoud van de opname, zelfs bij gebruik van geheugenkaarten met dezelfde capaciteit en dezelfde instelling voor het fotoformaat. Bovendien kan het aantal beelden dat kan worden opgeslagen variëren afhankelijk van het merk van de geheugenkaart.
- **•** Als het aantal resterende opnamen 10.000 of meer bedraagt, wordt het aantal resterende opnamen op de monitor weergegeven als "9999".

### **Formaat filmkader kiezen**

Selecteer de gewenste filmoptie om op te nemen.

Ga naar de opnamestand  $\rightarrow$  flexibele knop 4 ( $\blacklozenge$ )  $\rightarrow$  flexibele knop 3 ( $\Box$  Formaat kiezen)  $\rightarrow$  flexibele knop 3 ( $\overline{\mathbf{R}}$  Formaat filmkader)

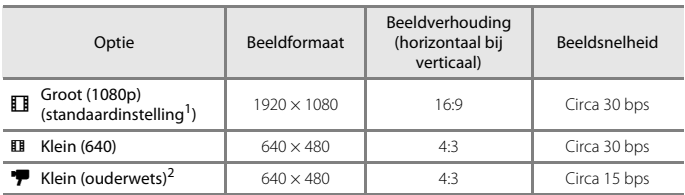

1 Bij gebruik van het interne geheugen van de camera kunt u **EI Klein (640)** of <sup>to</sup> Klein (**ouderwets**) selecteren.

<sup>2</sup> Hiermee kunt u films opnemen met een sfeer en tint die vergelijkbaar is met die van films die zijn opgenomen op oude 8mm-film.

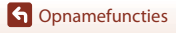

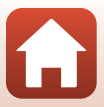

## <span id="page-68-0"></span>**De zoom gebruiken**

Als u op  $\blacktriangle \blacktriangledown$  van de multi-selector drukt, verandert de positie van het zoomobjectief.

- Inzoomen: Druk op **A**.
- Uitzoomen: Druk op  $\nabla$ . Als u de camera inschakelt, wordt de zoom in de maximale groothoekstand gezet.
- **•** Er wordt een zoomaanduiding weergegeven op het opnamescherm als op ▲▼ van de multi-selector wordt gedrukt.

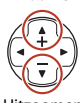

Inzoomen

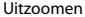

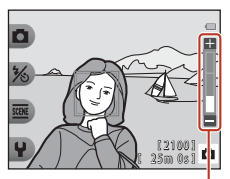

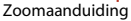

**•** De digitale zoom, waarmee u het onderwerp verder kunt vergroten tot circa 4× de maximale optische zoomfactor, kan worden geactiveerd door op  $\blacktriangle$  te drukken als de camera is ingezoomd op de maximale optische zoomstand.

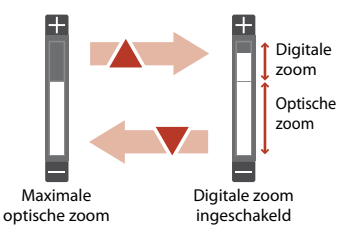

#### C **Digitale zoom**

De zoomaanduiding wordt blauw wanneer de digitale zoom wordt geactiveerd en wordt geel wanneer de zoomvergroting verder toeneemt.

- **•** Zoomaanduiding is blauw: De beeldkwaliteit is niet merkbaar gedaald door gebruik te maken van Dynamic Fine Zoom.
- **•** Zoomaanduiding is geel: In bepaalde gevallen kan een aanzienlijke afname in beeldkwaliteit optreden.
- **•** De aanduiding blijft blauw over een breder gebied wanneer het beeldformaat kleiner is.

## <span id="page-69-0"></span>**Scherpstellen**

### **De ontspanknop**

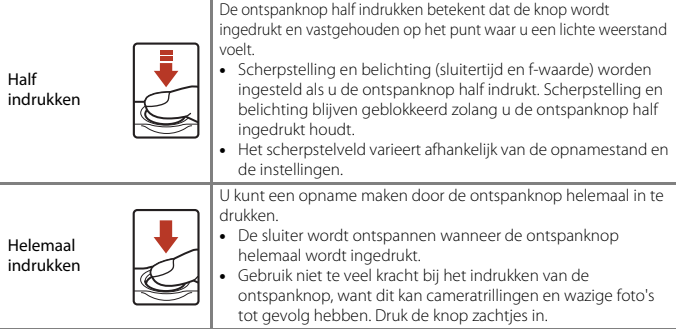

## **Gezichtsdetectie gebruiken**

In de volgende instellingen gebruikt de camera gezichtsdetectie om automatisch scherp te stellen op gezichten.

- $\cdot$   $\Box$  Richten en foto maken ( $\Box$ 32)
- **• Gezichtsdet. onder water** ([A](#page-57-1)38), **Intervalfoto's maken** ([A](#page-57-2)38) en **Reeks foto's maken** ([A](#page-58-0)39) bij gebruik van **Kies een stijl**

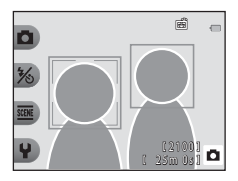

**• Glimlachtimer** ([A](#page-54-0)35)

Wanneer de camera meer dan één gezicht herkent, wordt

een dubbele rand weergegeven rond het gezicht waarop de camera gaat scherpstellen en een enkele rand rond de andere gezichten.

Als geen gezichten worden herkend terwijl de ontspanknop half is ingedrukt:

- Als **D** Richten en foto maken is geselecteerd, verandert het scherpstelveld afhankelijk van de opnameomstandigheden die door de camera worden herkend.
- **•** In **Intervalfoto's maken**, **Reeks foto's maken** of **Glimlachtimer** stelt de camera scherp op het midden van het beeld.

### <span id="page-69-1"></span>B **Opmerkingen over gezichtsherkenning**

- **•** Het vermogen van de camera om gezichten te herkennen, is afhankelijk van een reeks van factoren, waaronder de richting waarin de gezichten kijken.
- **•** De camera kan in de volgende situaties geen gezichten herkennen:
	- Als een gezicht deels verscholen ligt achter een zonnebril of een ander voorwerp.
	- Als een gezicht te veel of te weinig ruimte beslaat in het beeld.

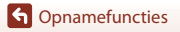

Scherpstellen

50

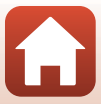

### **Huid verzachten gebruiken**

Als bij de volgende instellingen menselijke gezichten worden herkend, verwerkt de camera het beeld om de huidtinten van de gezichten te verzachten alvorens het beeld op te slaan (maximaal drie gezichten).

#### • **Glimlachtimer** ( $\Box$ 35)

**Huid mooier maken** kan ook worden toegepast op opgeslagen beelden door **Make-up toevoegen** te gebruiken in de weergavestand ( $\Box$ 63).

### **Z** Opmerkingen over Huid verzachten

- **•** Het opslaan van de beelden na de opname kan meer tijd dan gebruikelijk in beslag nemen.
- **•** Onder bepaalde opnameomstandigheden wordt mogelijk niet het gewenste resultaat bereikt met Huid verzachten en wordt deze functie wellicht toegepast op delen van het beeld zonder gezichten.

## **Onderwerpen die niet geschikt zijn voor autofocus**

Mogelijk wordt de camera in de volgende situaties niet scherpgesteld zoals verwacht. Het kan af en toe voorkomen dat niet wordt scherpgesteld op het onderwerp ondanks het feit dat het scherpstelveld of de scherpstelaanduiding groen wordt weergegeven:

- **•** Het onderwerp is zeer donker
- **•** Er zijn voorwerpen met sterk verschillende helderheid in beeld (bijvoorbeeld wanneer de zon achter het onderwerp staat, waardoor het onderwerp er heel donker uitziet).
- **•** Er is geen contrast tussen het onderwerp en de omgeving (bijvoorbeeld wanneer de persoon op de foto een wit overhemd draagt en voor een witte muur staat).
- **•** Meerdere voorwerpen bevinden zich op verschillende afstanden van de camera (bijvoorbeeld een onderwerp binnen in een kooi).
- **•** Onderwerpen met herhalende patronen (jaloezieën, gebouwen met meerdere rijen van ramen van vergelijkbare vorm, enz.).
- **•** Het onderwerp beweegt snel.

Druk in bovengenoemde situaties de ontspanknop enkele malen half in om opnieuw scherp te stellen of stel scherp op een ander onderwerp dat zich op dezelfde afstand van de camera bevindt als het eigenlijke portretonderwerp en gebruik de scherpstelvergrendeling ([A](#page-71-0)52).

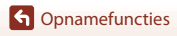

## <span id="page-71-0"></span>**Scherpstelvergrendeling**

Opnemen met scherpstelvergrendeling wordt aanbevolen als de camera het scherpstelveld met het gewenste onderwerp niet activeert. Hierna wordt uitgelegd hoe u de scherpstelvergrendeling gebruikt wanneer het scherpstelveld wordt weergegeven in het midden van het beeld.

- **1** Positioneer het onderwerp in het midden van het beeld en druk vervolgens de ontspanknop half in.
	- **•** Er wordt scherpgesteld op het onderwerp en het scherpstelveld wordt groen weergegeven.
	- **•** De belichting is eveneens vergrendeld.
- **2** Stel de foto opnieuw samen zonder uw vinger op te tillen.
	- **•** Handhaaf dezelfde afstand tussen de camera en het onderwerp.

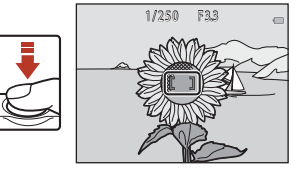

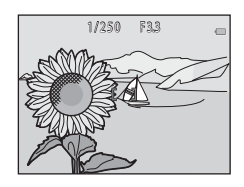

### **3** Druk de ontspanknop helemaal in om de foto te maken.

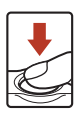

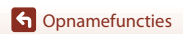
# **Functies die niet tegelijk kunnen worden gebruikt met het opnemen**

Bepaalde instellingen kunnen niet worden gebruikt met andere menuopties.

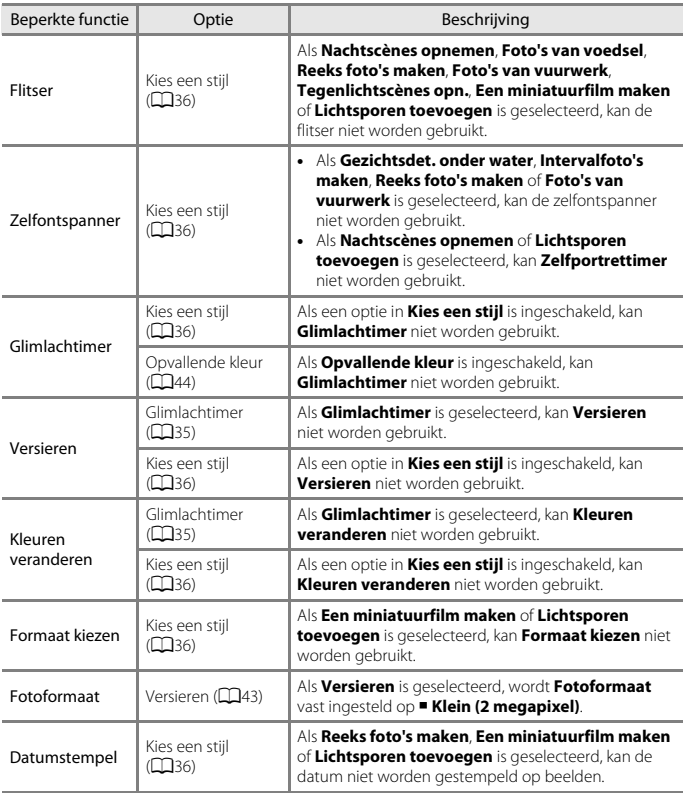

**G** [Opnamefuncties](#page-49-0)

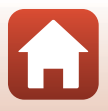

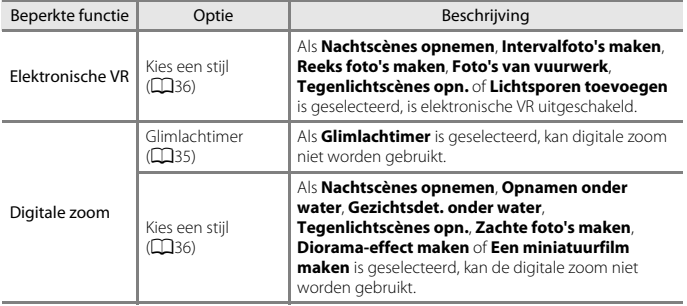

**G** [Opnamefuncties](#page-49-0)

Functies die niet tegelijk kunnen worden gebruikt met het opnemen

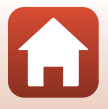

# <span id="page-74-0"></span>Weergavefuncties

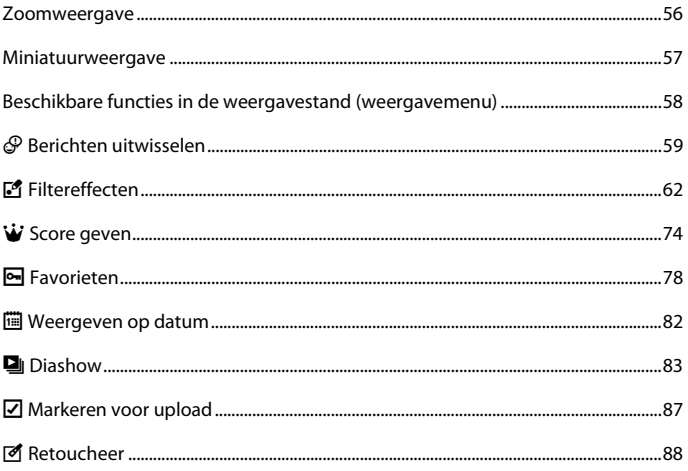

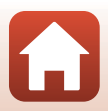

## <span id="page-75-0"></span>**Zoomweergave**

Als u op  $\triangle$  van de multi-selector drukt in de schermvullende weergave ([A](#page-45-0)26), wordt ingezoomd op het beeld.

 $\blacktriangledown$ 

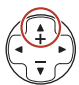

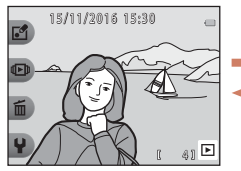

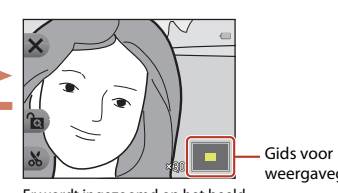

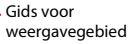

Schermvullende weergave Er wordt ingezoomd op het beeld.

- U kunt de zoomfactor wijzigen door op  $\blacktriangle \blacktriangledown$  te drukken.
- Als u een ander deel van de opname wilt bekijken, drukt u op flexibele knop 3 ( $\bigcirc$ ) om de zoomfactor te vergrendelen en drukt u vervolgens op  $\blacktriangle\blacktriangledown\blacktriangle\blacktriangledown$ . Als u de zoomfactor wilt wijzigen, drukt u op flexibele knop 3 ( $\textcircled{a}$ ) en stelt u vervolgens de zoomfactor in op de gewenste waarde.
- Als een ingezoomde opname wordt weergegeven, drukt u op flexibele knop 1 ( $\bm{\mathsf{X}}$ ) om terug te keren naar schermvullende weergave.

#### h **Uitsnede: een uitgesneden kopie maken**

In de zoomweergave kunt u de opname bijsnijden en het weergegeven onderdeel van de opname als apart bestand opslaan door op flexibele knop 4 ( $\&$ ) te drukken.

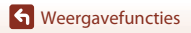

# <span id="page-76-0"></span>**Miniatuurweergave**

Druk op ▼ van de multi-selector in schermvullende weergave (□26) om beelden weer te geven in overzichten met miniaturen.

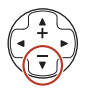

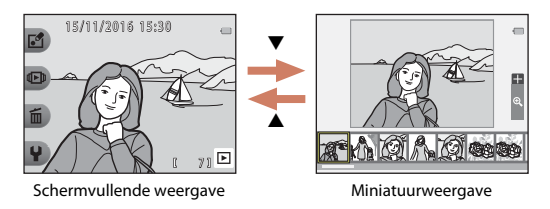

• Druk tijdens het gebruik van de miniatuurweergave op <**>**  $\blacklozenge$  om een beeld te selecteren. Het geselecteerde beeld wordt nu vergroot weergegeven in het midden van het scherm. Selecteer een beeld en druk op  $\blacktriangle$ . Het geselecteerde beeld wordt weergegeven in de schermvullende weergave.

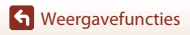

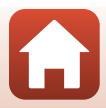

# <span id="page-77-0"></span>**Beschikbare functies in de weergavestand (weergavemenu)**

Tijdens het bekijken van beelden in schermvullende weergave kunt u een van de flexibele knoppen ([A](#page-26-0)7) selecteren en het desbetreffende menu weergeven.

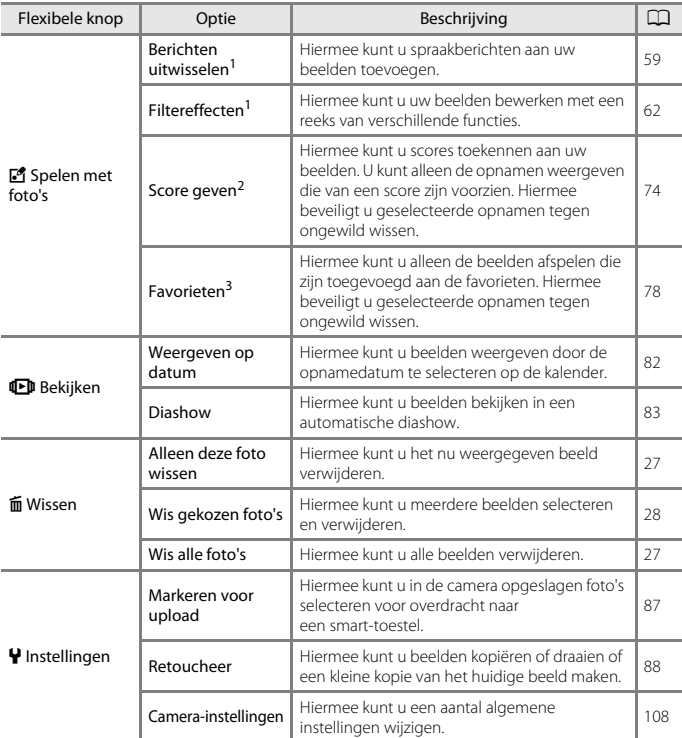

<sup>1</sup> Beschikbaar als een foto wordt weergegeven.<br><sup>2</sup> Deze functie wordt weergegeven als **Alle menuopties** (口[113](#page-132-0)) is ingesteld op **Aan**.<br><sup>3</sup> Deze functie wordt weergegeven als **Alle menuopties** (口113) is ingesteld op **Uit**.

**G** [Weergavefuncties](#page-74-0)

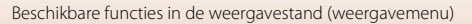

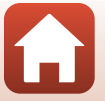

# <span id="page-78-0"></span>E **Berichten uitwisselen**

Er kunnen spraakberichten worden opgenomen en worden toegevoegd aan opnamen.

**•** Er kunnen maximaal twee berichten worden gekoppeld aan elk beeld.

Ga naar de weergavestand  $\rightarrow$  selecteer een beeld  $\rightarrow$  flexibele knop 1 ( $\mathbb{F}_2$ )  $\rightarrow$  flexibele knop 2 ( $\mathcal P$  Berichten uitwisselen)

## <span id="page-78-1"></span>**Een bericht opnemen**

**1** Druk op flexibele knop 2 (q **Opnemen**).

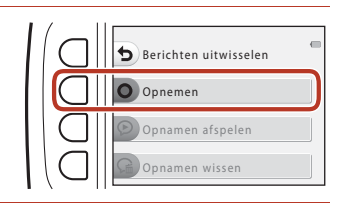

### **2** Druk op flexibele knop 2 ( $\mathcal{D}$  **Een bericht opnemen**).

**•** U kunt deze optie niet selecteren als al een bericht aan de opname is gekoppeld. → "[Een antwoord opnemen](#page-79-0)" (Ca60)

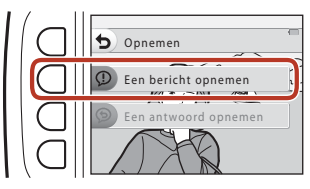

 $203$   $\circ$ 

 $\sqrt{2}$ 

# **3** Druk op flexibele knop 2 (**Q**).

- **•** Het opnemen wordt gestart. U kunt een bericht van maximaal 20 seconden opnemen.
- **•** Raak de microfoon niet aan.
- Druk opnieuw op flexibele knop 2 ( $\bigcirc$ ) om het opnemen te stoppen.
- **•** Als de batterij leeg raakt, wordt het opnemen automatisch gestopt.
- Het bericht wordt opgeslagen wanneer u in stap 4 op flexibele knop 4 (OK) drukt. U kunt het bericht opnieuw opnemen zolang u niet op flexibele knop 4 drukt.
- Druk op flexibele knop 3 (<sup>2</sup>) om het bericht af te spelen.
- Druk op flexibele knop 1 ( $\bigcirc$ ) voor- of nadat u een spraakbericht opneemt om terug te gaan naar stap 2.

**S** [Weergavefuncties](#page-74-0)

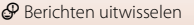

# **4** Druk op flexibele knop 4 (OK).

- **• Bericht opgenomen.** wordt weergegeven en het bericht wordt aan het beeld gekoppeld.
- **•** Wis het huidige bericht voordat u een nieuw bericht opneemt  $(261)$ .

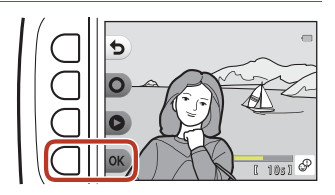

### <span id="page-79-0"></span>**Een antwoord opnemen**

**1** Druk op flexibele knop 2 (q **Opnemen**).

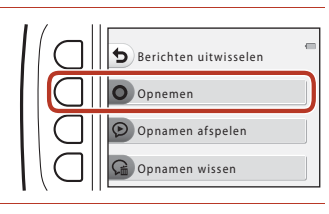

### **2** Druk op flexibele knop 3 ( $\circledcirc$  **Een antwoord opnemen**).

**•** U kunt deze optie niet selecteren als geen bericht aan de opname is gekoppeld. → "[Een bericht opnemen](#page-78-1)" (CL59)

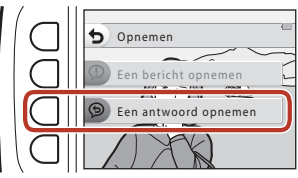

# **3** Druk op flexibele knop 2 (O).

**•** Nadat het opnemen is gestart, zijn de bewerkingen dezelfde als bij "[Een bericht](#page-78-1)  [opnemen"](#page-78-1) (CQ59).

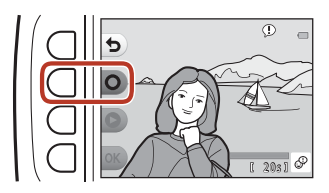

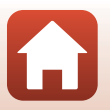

60

**G** [Weergavefuncties](#page-74-0)

#### Druk op flexibele knop 3 (K **Opnamen afspelen**).

- **•** De camera speelt het bericht af. Als twee berichten zijn opgenomen, worden deze direct na elkaar afgespeeld.
- Druk op flexibele knop 1 (<sup>1</sup>) om het afspelen te stoppen.
- Druk op  $\blacktriangle \blacktriangledown$  van de multi-selector tijdens het afspelen om het weergavevolume aan te passen.
- **•** Als de batterij leeg raakt, wordt het afspelen automatisch gestopt.

### <span id="page-80-0"></span>**Opnamen wissen**

**1** Druk op flexibele knop 4 (Gm Opnamen wissen).

- **•** Als u een beeld selecteert dat een scoremarkering ( $\Box$ 74) bevat of een beeld dat is toegevoegd aan favorieten  $(D78)$ , wordt een bevestigingsbericht weergegeven.
	- **Q Ja**: Hiermee wordt de score verwijderd of wordt het beeld uit favorieten verwijderd en wordt het scherm in stap 2 weergegeven.
	- X Nee: Hiermee gaat u terug naar stap 1.
- **2** Druk op flexibele knop 3 (O Ja) als het bevestigingsbericht wordt weergegeven.
	- **•** Alleen de opname wordt verwijderd. Als zowel een bericht als een antwoord is opgenomen, worden deze beide gewist.

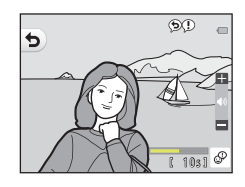

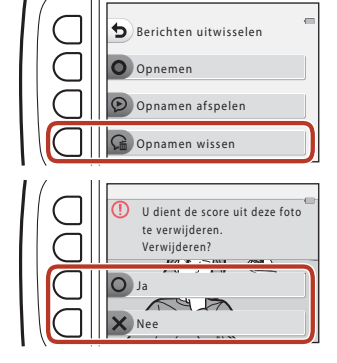

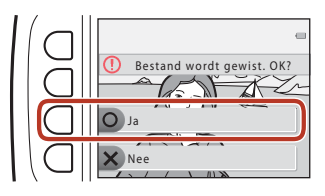

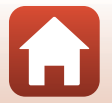

# <span id="page-81-0"></span>V **Filtereffecten**

### **Voordat u beelden gaat bewerken**

U kunt op eenvoudige wijze beelden bewerken op deze camera. Bewerkte kopieën worden als aparte bestanden opgeslagen (behalve bij **Foto's draaien**). Bewerkte kopieën worden opgeslagen met dezelfde opnamedatum en -tijd als het origineel.

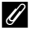

#### C **Beperkingen bij het bewerken van beelden**

- **•** Een opname kan maximaal 10 keer worden bewerkt (er geldt geen beperking voor het aantal keren dat **Foto's draaien** kan worden toegepast).
- **•** Mogelijk kunt u beelden van een beeld formaat niet bewerken of kunt u bepaalde bewerkingsfuncties niet gebruiken.

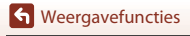

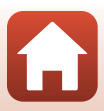

## K **Make-up toevoegen**

Ga naar de weergavestand  $\rightarrow$  selecteer een beeld  $\rightarrow$  flexibele knop 1 ( $\mathbb{E}$ )  $\rightarrow$  flexibele knop 3 ( $\mathbb{E}$  Filtereffecten)  $\rightarrow$  gebruik  $\blacklozenge$  om  $\mathbb{E}$  te selecteren  $\rightarrow$  flexibele knop 4 ( $\mathsf{OK}$ )

- **1** Gebruik  $\blacktriangle \blacktriangledown \blacktriangle \blacktriangleright$  van de multi-selector om het gezicht te selecteren dat u wilt retoucheren en druk op flexibele knop 4 ( $\overline{\text{OK}}$ ).
	- **•** Als slechts één gezicht wordt gedetecteerd, gaat u verder naar stap 2.
- **2** Gebruik  $\blacklozenge$  om het effect te selecteren, gebruik  $\blacktriangle \blacktriangledown$  om het niveau van het effect te selecteren en druk op flexibele knop 4  $(OK)$ .
	- **•** U kunt tegelijkertijd meerdere effecten toepassen.

Pas de instellingen aan of controleer deze

voor alle effecten voordat u op flexibele knop 4 ( $\mathsf{OK}$ ) drukt.

**U** Gezichten kleiner maken,  $\Xi$  Huid mooier maken,  $\Xi$  Gezichten kleuren, m **Huid minder glanzend**, E**Wallen verbergen**, A**Ogen groter maken**, G**Ogen**  witter maken,  $\tilde{\mathcal{C}}$  Oogschaduw toevoegen,  $\tilde{\mathcal{C}}$  Mascara toevoegen,  $\mathcal{L}$  Tanden **witter maken,**  $\frac{1}{2}$  **Lippen kleuren,**  $\frac{1}{2}$  **Wangen roder maken** 

- Druk op flexibele knop 1 ( $\bigcirc$ ) om terug te gaan naar het scherm voor het selecteren van een persoon.
- **3** Bekijk het resultaat en druk vervolgens op flexibele knop  $4$  (OK).
	- **•** U kunt de instellingen wijzigen door op flexibele knop 1 ( $\bigcirc$ ) te drukken om terug te gaan naar stap 2.

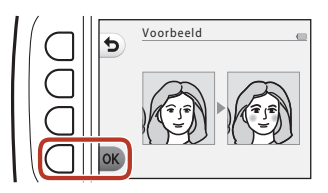

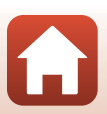

**G** [Weergavefuncties](#page-74-0)

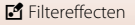

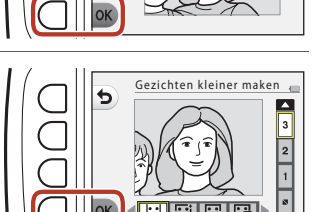

Onderwerpselectie

### **12** Opmerkingen over Make-up toevoegen

- **•** Er kan telkens maar één gezicht tegelijk worden bewerkt. Als u Make-up toevoegen op een ander gezicht wilt toepassen, bewerkt u het bewerkte beeld opnieuw.
- **•** Afhankelijk van de richting waarin de gezichten kijken of de helderheid van de gezichten kan de camera de gezichten mogelijk niet correct detecteren of werkt de functie niet zoals verwacht.
- **•** Als geen gezichten worden gedetecteerd, wordt een waarschuwing weergegeven en verschijnt het weergavemenu opnieuw.
- Alleen beelden die zijn vastgelegd in een beeldformaat van 640 × 480 of groter kunnen worden bewerkt.

## D **Fotoalbums maken**

Ga naar de weergavestand  $\rightarrow$  flexibele knop 1 ( $\mathbb{E}$ )  $\rightarrow$  flexibele knop 3 ( $\blacksquare$  Filtereffecten) → gebruik <  $\blacktriangleright$  om  $\blacksquare$  te selecteren → flexibele knop 4 (OK)

Geef opnamen op vergelijkbare wijze weer als een fotoalbum. Selecteer een van de vijf verschillende ontwerpen voor fotoalbums. Het gemaakte album wordt opgeslagen als een apart beeld met een grootte van **Klein (2 megapixel)** (1600 × 1200).

**1** Gebruik  $\blacktriangle$  van de multi-selector om een beeld te selecteren.

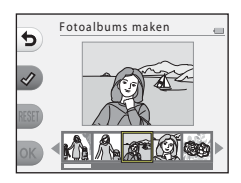

# **2** Druk op flexibele knop  $2 \left( \mathcal{Q} \right)$ .

- **•** Er wordt een vinkje weergegeven.
- **•** Er wordt een vinkje weergegeven of verwijderd wanneer u op flexibele knop  $2$  ( $\mathcal{D}$ ) drukt.
- Druk op flexibele knop 3 (RESET) om alle vinkjes te verwijderen.
- **•** Beelden worden gerangschikt in de volgorde waarin de vinkjes zijn toegevoegd.
- **•** Er kunnen tot 20 opnamen worden geselecteerd.

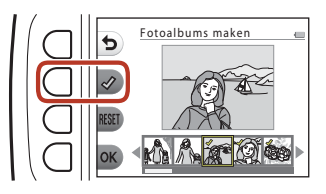

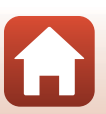

**G** [Weergavefuncties](#page-74-0)

64

**3** Druk op flexibele knop 4 (OK).

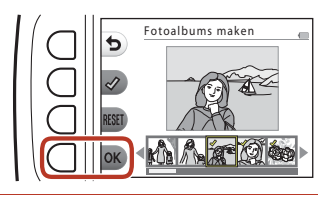

4 Gebruik  $\blacklozenge$  van de multi-selector om het gewenste ontwerp voor een fotoalbum te selecteren en druk op flexibele knop  $4$  ( $OK$ ).

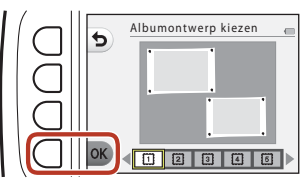

- **•** Fotoalbums worden pagina voor pagina weergegeven. Nadat alle pagina's zijn weergegeven, gaat de camera terug naar het menu van **Spelen met foto's**.
- **•** U kunt annuleren voordat het fotoalbum wordt gemaakt door op flexibele knop 1 (X) te drukken.

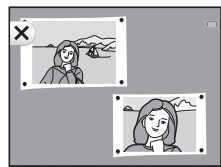

B **Opmerkingen over het maken van fotoalbums**

- **•** Films kunnen niet worden geselecteerd.
- **•** Deze camera kan geen beelden selecteren die zijn vastgelegd met andere camera's.

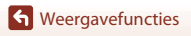

# W **Visoogeffect toevoegen**

Ga naar de weergavestand  $\rightarrow$  selecteer een beeld  $\rightarrow$  flexibele knop 1 ( $\mathbb{F}_2$ )  $\rightarrow$  flexibele knop 3 ( $\mathbb{E}$  Filtereffecten)  $\rightarrow$  gebruik  $\blacklozenge$  om  $\blacktriangleleft$  te selecteren  $\rightarrow$  flexibele knop 4 ( $\mathsf{OK}$ )

Laat een beeld eruitzien alsof het is opgenomen met een visoogobjectief. Dit effect is geschikt voor opnamen die zijn gemaakt met **Foto's van dichtbij** in het opnamemenu.

#### Bevestig het effect en druk vervolgens op flexibele knop 4  $(OK)$ .

**•** U kunt annuleren door op flexibele knop 1 ( $\bigcirc$ ) te drukken.

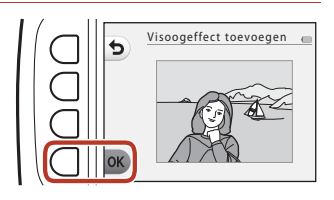

# Z **Speelgoedcamera**

Ga naar de weergavestand  $\rightarrow$  selecteer een beeld  $\rightarrow$  flexibele knop 1 ( $\mathbb{F}_2$ )  $\rightarrow$  flexibele knop 3 ( $\mathbb{E}$  Filtereffecten)  $\rightarrow$  gebruik  $\blacklozenge$  om  $\mathbb{Q}$  te selecteren  $\rightarrow$  flexibele knop 4 ( $\mathsf{OK}$ )

Laat een beeld eruitzien alsof dit is opgenomen met een speelgoedcamera. Dit effect is geschikt voor landschappen.

#### Bevestig het effect en druk vervolgens op flexibele knop 4  $(OK)$ .

**•** U kunt annuleren door op flexibele knop 1  $($ **b**) te drukken.

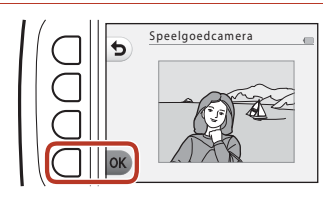

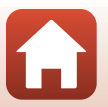

**G** [Weergavefuncties](#page-74-0)

# Q **Foto's zachter maken**

Ga naar de weergavestand  $\rightarrow$  selecteer een beeld  $\rightarrow$  flexibele knop 1 ( $\mathbb{F}$ )  $\rightarrow$  flexibele knop 3 ( $\mathbb{E}$  Filtereffecten)  $\rightarrow$  gebruik  $\blacklozenge$  om  $\bigcirc$  te selecteren  $\rightarrow$  flexibele knop 4 ( $\mathsf{OK}$ )

Verzacht de opname door een licht waas toe te voegen rond het midden van het beeld. Er zijn vier wazige gebieden beschikbaar.

Druk op  $\blacktriangleleft$  van de multi-selector om een gebied te selecteren dat u vervaagd wilt weergeven en druk op flexibele knop 4 ( $\mathsf{OK}$ ).

- **•** U kunt een licht waas toevoegen aan het volledige beeld door op **ALL** te drukken.
- **•** U kunt annuleren door op flexibele knop 1 ( $\bigcirc$ ) te drukken.

### f **Stereffect toevoegen**

Ga naar de weergavestand  $\rightarrow$  selecteer een beeld  $\rightarrow$  flexibele knop 1 ( $\mathbb{F}_2$ )  $\rightarrow$  flexibele knop 3 ( $\mathbb{E}$  Filtereffecten)  $\rightarrow$  gebruik  $\blacklozenge$  om  $*$  te selecteren  $\rightarrow$  flexibele knop 4 ( $\mathsf{OK}$ )

Produceer sterachtige lichtstralen die naar buiten toe stralen vanuit helder verlichte objecten, zoals weerkaatsingen van zonlicht of straatverlichting. Dit effect is geschikt voor nachtonderwerpen.

#### Bevestig het effect en druk vervolgens op flexibele knop 4 (OK).

**•** U kunt annuleren door op flexibele knop 1 ( $\bigcirc$ ) te drukken.

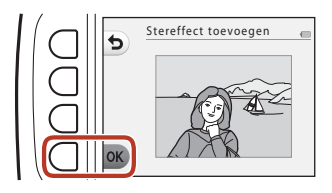

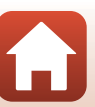

**G** [Weergavefuncties](#page-74-0)

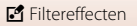

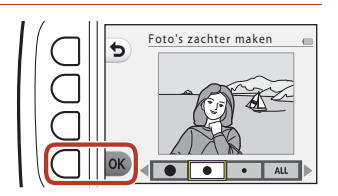

# M **Diorama-effect toev.**

Ga naar de weergavestand  $\rightarrow$  selecteer een beeld  $\rightarrow$  flexibele knop 1 ( $\mathbb{F}^{\bullet}$ )  $\rightarrow$  flexibele knop 3 ( $\mathbb{E}$  Filtereffecten)  $\rightarrow$  gebruik  $\blacklozenge$  om  $\mathbb{V}$  te selecteren  $\rightarrow$  flexibele knop 4 ( $\mathsf{OK}$ )

Laat een opname eruitzien als een miniatuurtafereel dat is opgenomen in de macro-stand. Dit effect is geschikt voor beelden die vanuit de hoogte worden gemaakt met het hoofdonderwerp in het midden van het beeld.

Bevestig het effect en druk vervolgens op flexibele knop 4 ( $\mathsf{OK}$ ).

**•** U kunt annuleren door op flexibele knop 1 ( $\bigcirc$ ) te drukken.

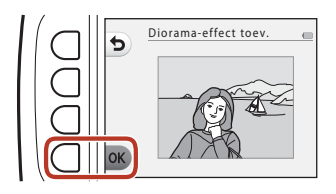

### d **Kleuren veranderen**

Ga naar de weergavestand  $\rightarrow$  selecteer een beeld  $\rightarrow$  flexibele knop 1 ( $\mathbb{F}_2$ )  $\rightarrow$  flexibele knop 3 ( $\mathbb{E}$  Filtereffecten)  $\rightarrow$  gebruik  $\blacklozenge$  om  $\rightarrow$  te selecteren  $\rightarrow$  flexibele knop 4 (OK)

Pas de kleuren van beelden aan.

 $G$ ebruik  $\blacktriangleleft$  van de multi-selector om de gewenste instelling te selecteren en druk op flexibele knop  $4$  ( $OK$ ).

- **•** De volgende kleurinstellingen voor beelden zijn beschikbaar.
	- 1 Levendige kleur (standaardinstelling): hiermee verkrijgt u een levendig fotoprinteffect.
	- 2 Zwart-wit: hiermee slaat u beelden op in zwart-wit.
	- 3 Sepia: voor het opslaan van opnamen in sepiakleuren.
	- 4 Koelblauw: voor monochrome opnamen in koelblauwe tinten.
- U kunt annuleren door op flexibele knop 1 (**D**) te drukken.

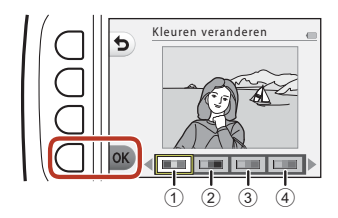

**G** [Weergavefuncties](#page-74-0)

68

# P **Opvallende kleur**

Ga naar de weergavestand  $\rightarrow$  selecteer een beeld  $\rightarrow$  flexibele knop 1 ( $\mathbb{E}$ )  $\rightarrow$  flexibele knop 3 ( $\mathbb{F}$  Filtereffecten)  $\rightarrow$  gebruik  $\blacklozenge$  om  $\mathscr{F}$  te selecteren  $\rightarrow$  flexibele knop 4 ( $\mathsf{OK}$ )

Creëer een zwart-witbeeld waarin alleen de opgegeven kleur behouden blijft.

Gebruik  $\blacktriangle$  van de multi-selector om een kleur te selecteren en druk op flexibele knop  $4$  ( $OK$ ).

**•** U kunt annuleren door op flexibele knop 1 ( $\bigcirc$ ) te drukken.

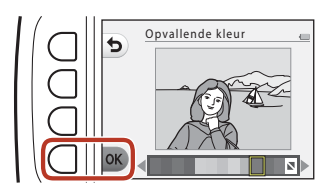

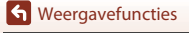

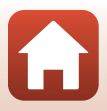

# A **Versieren**

Ga naar de weergavestand  $\rightarrow$  selecteer een beeld  $\rightarrow$  flexibele knop 1 ( $\mathbb{F}^{\bullet}$ )  $\rightarrow$  flexibele knop 3 ( $\mathbb{E}$  Filtereffecten)  $\rightarrow$  gebruik  $\blacklozenge$  om  $\mathbb{E}$  te selecteren  $\rightarrow$  flexibele knop 4 ( $\mathsf{OK}$ )

Plaats een kader rond uw beelden. Het beeldformaat van de bewerkte kopie varieert afhankelijk van het formaat van het originele beeld, zoals hieronder beschreven.

- **•** Als het originele beeld **Klein (2 megapixel)** (1600 × 1200) of groter is, wordt de kopie opgeslagen met **Klein (2 megapixel)** (1600 × 1200).
- **•** Als het originele beeld kleiner is dan **Klein (2 megapixel)** (1600 × 1200), wordt de kopie opgeslagen in hetzelfde formaat als het origineel.

#### Gebruik  $\blacktriangle$  van de multi-selector om het gewenste kader te selecteren en druk op flexibele knop 4  $(OK)$ .

- **•** Het kader wordt toegevoegd aan het beeld en opgeslagen als nieuwe kopie.
- **•** U kunt annuleren door op flexibele knop 1 ( $\bigcirc$ ) te drukken.
- Druk op flexibele knop 3 ( $\mathbf{\overline{S}}$ ) om het kader te verwijderen.

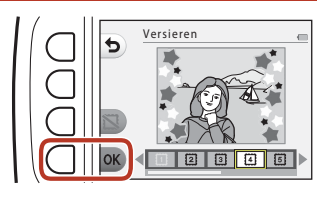

### **22 Opmerkingen over Versieren**

- **•** Het frame wordt boven op het beeld weergegeven en vervangt derhalve het onderliggende gebied van de opname, afhankelijk van het kaderontwerp.
- **•** Bij het gebruik van randloos afdrukken bij het afdrukken van foto's waaraan u een kader hebt toegevoegd, wordt het kader mogelijk niet afgedrukt.

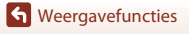

# F **Cartooneffecten toev.**

Ga naar de weergavestand  $\rightarrow$  selecteer een beeld  $\rightarrow$  flexibele knop 1 ( $\mathbb{F}_2$ )  $\rightarrow$  flexibele knop 3 ( $\mathbb{F}$  Filtereffecten)  $\rightarrow$  gebruik  $\blacklozenge$  om  $\frac{2}{3}$  te selecteren  $\rightarrow$  flexibele knop 4 (OK)

Hiermee laat u een beeld eruitzien als een plaatje uit een stripboek. Er zijn drie effecten beschikbaar.

- 1 Druk op <**I** van de Kies een onderwerp multi-selector om het onderwerp te selecteren waarop u het effect wilt toepassen en druk op b flexibele knop 4 ( $\mathsf{OK}$ ). **•** Als slechts één onderwerp wordt gedetecteerd, gaat u verder naar stap 2.  $\overline{2}$  Gebruik  $\blacktriangleleft$  om een effect te Cartooneffecten toev. selecteren en druk op flexibele
- **3** Bevestig het effect en druk vervolgens op flexibele knop  $4$  (OK).

knop 4  $(OK)$ .

**•** U kunt de instellingen wijzigen door op flexibele knop 1 (Q) te drukken om terug te gaan naar stap 2.

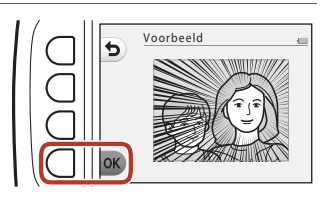

 $\overline{\mathsf{m}}$ 

#### **M** Opmerkingen over het toevoegen van cartooneffecten

Wanneer geen gezichten of hoofdonderwerpen worden gedetecteerd, wordt een waarschuwing weergegeven en keert het scherm terug naar het weergavemenu.

# G **Stempelen**

Ga naar de weergavestand  $\rightarrow$  selecteer een beeld  $\rightarrow$  flexibele knop 1 ( $\mathbb{F}^{\bullet}$ )  $\rightarrow$  flexibele knop 3 ( $\mathbb{F}$  Filtereffecten)  $\rightarrow$  gebruik  $\blacklozenge$  om  $\mathbb{E}$  te selecteren  $\rightarrow$  flexibele knop 4 ( $\mathsf{OK}$ )

Voeg stempels toe aan een beeld. U kunt de stempels groter of kleiner maken, verplaatsen en draaien.

- 1 Druk op <**I** van de multi-selector om het onderwerp te selecteren waarop u de stempel wilt aanbrengen en druk op flexibele knop 4  $(OK)$ .
	- **•** Als slechts één onderwerp wordt gedetecteerd, gaat u verder naar stap 2.
- **2** Gebruik **▲▼** om de stempel te selecteren, gebruik <>>
>
«
We om de stempel aan te passen en druk op flexibele knop 4  $(OK)$ .
	- **Q** (groter of kleiner maken),  $\bigoplus$  (verplaatsen) en  $\bigodot$  (draaien) zijn beschikbaar als aanpassing.
	- In **Q** (groter of kleiner maken) drukt u op flexibele knop 2  $(\bigoplus)$  of flexibele knop 3 (-) om het formaat van de stempel te wijzigen en vervolgens drukt u op flexibele knop  $4$  ( $OK$ ).
	- In  $\bigoplus$  (verplaatsen) gebruikt u  $\blacktriangle\blacktriangledown\blacktriangle\blacktriangledown$  om de stempel te verplaatsen en vervolgens drukt u op flexibele knop  $4$  (OK).

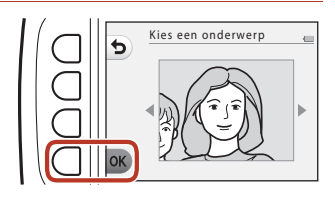

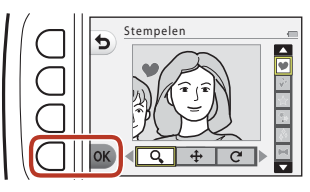

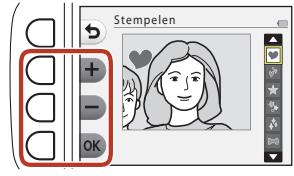

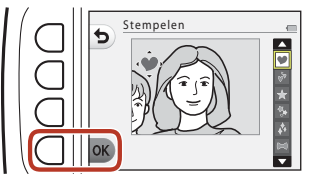

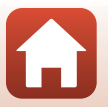

72

**G** [Weergavefuncties](#page-74-0)

• In **C** (draaien) drukt u op flexibele knop  $2(\overline{C})$  of flexibele knop 3  $(2)$  om de richting van de stempel te wijzigen en vervolgens drukt u op flexibele knop 4  $(OK)$ .

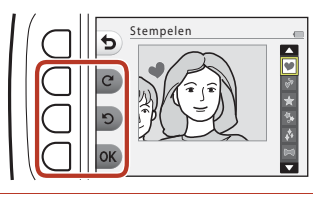

### **3** Bevestig het effect en druk vervolgens op flexibele knop  $4$  (OK).

**•** U kunt de instellingen wijzigen door op flexibele knop 1  $\ddot{\boldsymbol{\Theta}}$ ) te drukken om terug te gaan naar stap 2.

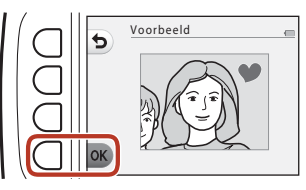

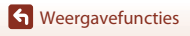

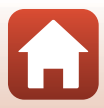

# <span id="page-93-0"></span>A **Score geven**

Deze functie wordt weergegeven als **Alle menuopties** (A[113](#page-132-0)) is ingesteld op **Aan**. **Voorzie beelden van een score met behulp van W Uitstekend of & Goed.** U kunt Foto's **met score bekijken** gebruiken om alleen de beelden weer te geven die van een score zijn voorzien.

Ga naar de weergavestand  $\rightarrow$  flexibele knop 1 ( $\mathbb{F}$ )  $\rightarrow$  flexibele knop 4 ( $\dot{\mathbf{W}}$  Score geven)

### <span id="page-93-1"></span>**Score geven aan foto's**

**1** Druk op flexibele knop 2 (A **Score geven aan foto's**).

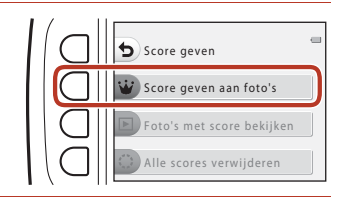

<span id="page-93-2"></span>2 Gebruik  $\blacklozenge$  van de multi-selector om een beeld te selecteren en druk op flexibele knop 2 ( $\dot{\mathbf{W}}$ ) of flexibele knop  $3$   $($  $)$ .

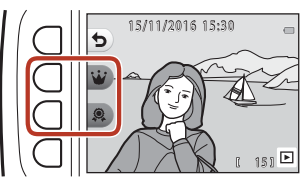

- **•** Beelden met score worden aangeduid met scoremarkeringen (M<sup>3</sup> of  $\Omega$ ) op het weergavescherm en zijn beveiligd.
- **•** U kunt twee scoremarkeringen toevoegen aan een enkel beeld.

#### **2** Opmerkingen over beelden met score

Als de geheugenkaart of het interne geheugen van de camera wordt geformatteerd ( $\Box$ [117\)](#page-136-0), worden permanent alle gegevens verwijderd, met inbegrip van beelden met score.

#### C **Score geven**

- Beelden met score worden tevens toegevoegd aan de Favorieten (CD78). [A](#page-97-0)ls de score wordt verwijderd, wordt het beeld tevens verwijderd ut de favorieten.
- Scoremarkering W kan worden toegevoegd aan in totaal maximaal 200 beelden, inclusief de beelden die zijn toegevoegd aan de favorieten. Scoremarkering  $\Re$  kan worden toegevoegd aan in totaal maximaal 200 beelden.

**S** [Weergavefuncties](#page-74-0)

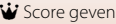

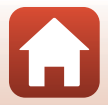

1 5

#### **Scores wijzigen of verwijderen van afzonderlijke beelden**

**1** Selecteer in stap 2 (QQ74) van "Score [geven aan foto's](#page-93-1)" het beeld met de score die u wilt wijzigen of verwijderen.

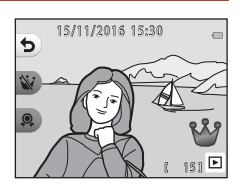

# **2** Wijzig of verwijder de score.

- Druk op flexibele knop 2 ( $\dot{W}$ ) of flexibele knop 3 (B) om de geselecteerde scoremarkering toe te kennen.
- Druk op flexibele knop 2 (W) of flexibele knop  $3$  ( $\aleph$ ) om de scoremarkering voor het geselecteerde beeld te verwijderen.

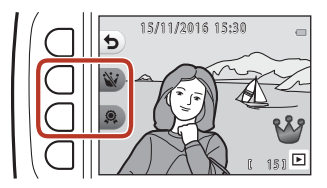

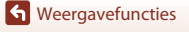

### **Foto's met score bekijken**

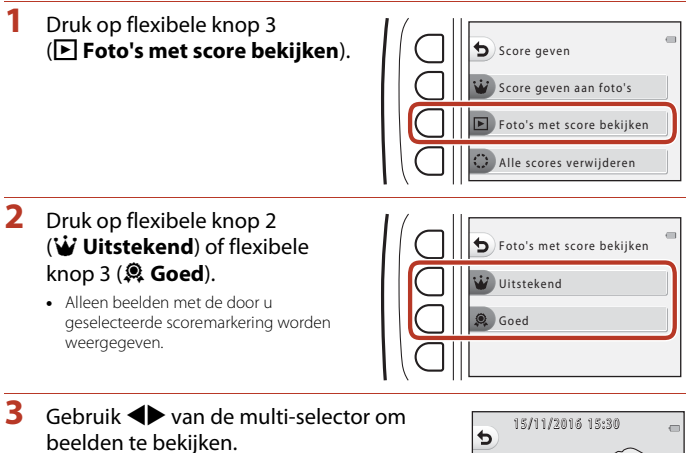

- Druk op  $\triangle$  om het beeld te vergroten.
- Druk op  $\blacktriangledown$  om naar miniatuurweergave te gaan.
- Druk op flexibele knop 1 (**Q**) om terug te gaan naar het scherm dat wordt weergegeven in stap 2.
- Druk op flexibele knop 4 (X) om terug te gaan naar de schermvullende weergave ( $\Box$ 26).

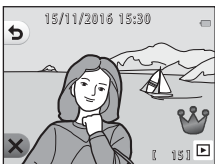

#### **12** Opmerkingen over het bekijken van foto's met een score

Beelden kunnen niet worden bewerkt en hun score kan niet worden gewijzigd of verwijderd wanneer ze worden afgespeeld met **Foto's met score bekijken**.

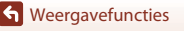

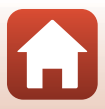

### **Alle scores verwijderen**

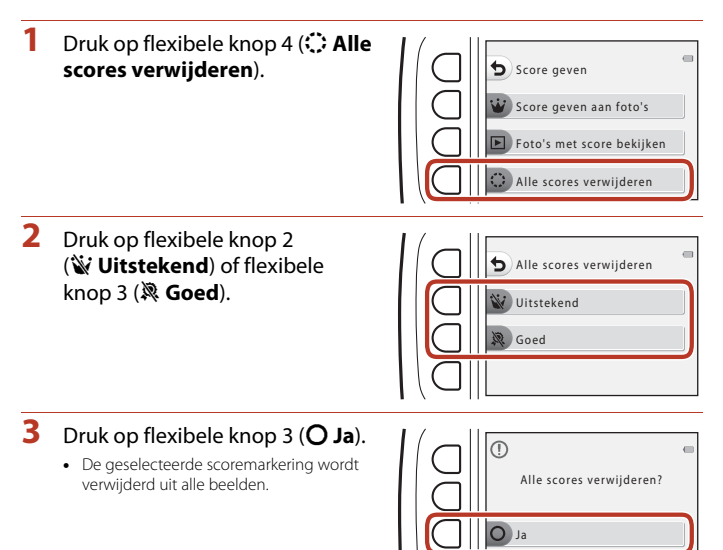

Nee

# <span id="page-97-0"></span>I **Favorieten**

Deze functie wordt weergegeven als **Alle menuopties** (A[113](#page-132-0)) is ingesteld op **Uit**. U kunt **Favorieten bekijken** gebruiken om alleen de beelden af te spelen die zijn toegevoegd aan de favorieten.

Ga naar de weergavestand  $\rightarrow$  flexibele knop 1 ( $\mathbb{F}$ )  $\rightarrow$  flexibele knop 4 ( $\text{I}$  Favorieten)

### <span id="page-97-1"></span>**Toevoeg. aan favorieten**

- <span id="page-97-2"></span>**1** Druk op flexibele knop 2 (I **Toevoeg. aan favorieten**). **2** Gebruik **D** van de multi-selector om een favoriet beeld te selecteren en druk op flexibele knop  $2(\overline{m})$ . Toevoeg. aan favorieten avorieten Favorieten bekijken Uit favorieten verwijder. 15/11/2016 15:30
	- **•** Beelden die zijn toegevoegd aan de favorieten worden weergegeven met a op het weergavescherm en zijn beveiligd.

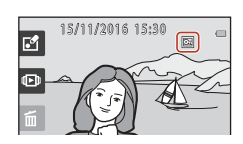

 $151$ 

#### B **Opmerkingen over beelden die zijn toegevoegd aan de Favorieten**

Als de geheugenkaart of het interne geheugen van de camera wordt geformatteerd ( $\Box$ [117\)](#page-136-0), worden permanent alle gegevens verwijderd, met inbegrip van beelden met score.

#### C **Favorieten**

- Scoremarkering  $\mathcal{B}$  (Q)74) wordt toegevoegd aan beelden die zijn toegevoegd aan de favorieten. Als het beeld uit de favorieten wordt verwijderd, wordt ook de markering verwijderd.
- **•** In totaal kunnen maximaal 200 beelden worden toegevoegd aan de favorieten, inclusief beelden met score.

**S** [Weergavefuncties](#page-74-0)

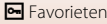

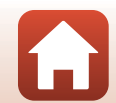

#### **Favorieten verwijderen uit individuele beelden**

**1** Selecteer in stap 2 (QQ78) van "Toevoeg. [aan favorieten"](#page-97-1) het beeld dat u wilt verwijderen uit de favorieten.

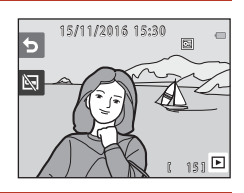

- **2** Druk op flexibele knop  $2 \times 2$ .
	- **•** Het geselecteerde beeld wordt verwijderd uit de favorieten.

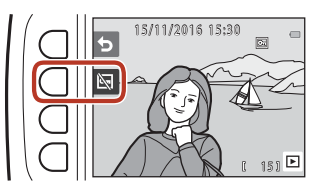

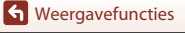

### **Favorieten bekijken**

**1** Druk op flexibele knop 3 (B **Favorieten bekijken**).

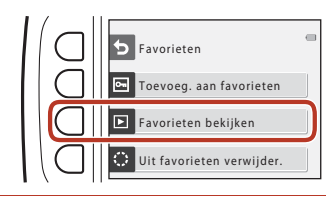

### **2** Gebruik  $\blacklozenge$  van de multi-selector om beelden te bekijken.

- Druk op  $\triangle$  om het beeld te vergroten.
- Druk op  $\blacktriangledown$  om naar miniatuurweergave te gaan.
- Druk op flexibele knop 1 ( $\bigcirc$ ) om terug te gaan naar het scherm dat wordt weergegeven in stap 1.
- Druk op flexibele knop 4 (**X**) om terug te gaan naar de schermvullende weergave  $(\square$ 26).

### B **Opmerkingen over Favorieten bekijken**

Beelden kunnen niet worden bewerkt en niet uit de favorieten worden verwijderd wanneer ze worden afgespeeld met **Favorieten bekijken**.

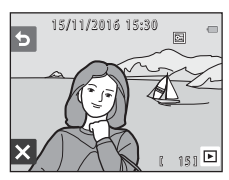

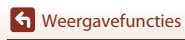

### **Uit favorieten verwijder.**

**1** Druk op flexibele knop 4 (<del>○</del>**Uit favorieten verwijder.**).

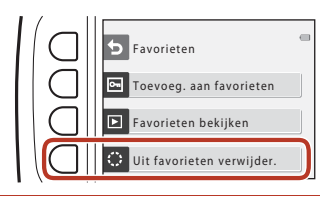

# **2** Druk op flexibele knop 3 (O Ja).

**•** Alle beelden die zijn toegevoegd aan de favorieten worden verwijderd.

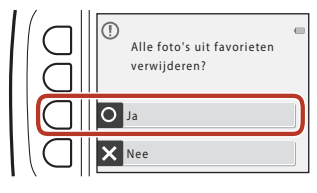

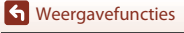

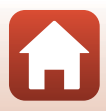

<span id="page-101-0"></span>Hiermee kunt u beelden weergeven door de opnamedatum te selecteren op de kalender.

Ga naar de weergavestand  $\rightarrow$  flexibele knop 2 ( $\Box$ )  $\rightarrow$  flexibele knop 2 (iii Weergeven op datum)

**1** Gebruik **AV I**<del>V</del> van de multi-selector om de gewenste datum te selecteren en druk op flexibele knop 4 ( $\mathsf{OK}$ ).

- **•** Beelden worden geselecteerd op basis van de geselecteerde datum. Het eerste beeld dat op die datum werd gemaakt wordt weergegeven.
- **•** Een witte achtergrond achter een datum geeft aan dat er op die dag opnamen zijn gemaakt.
- Druk op flexibele knop 2 ( $\blacktriangleright$ ) om de volgende maand weer te geven. Druk op flexibele knop  $3$  ( $\blacktriangleleft$ ) om de vorige maand weer te geven.

# **2** Gebruik  $\blacklozenge$  om beelden te bekijken.

- Druk op  $\triangle$  om het beeld te vergroten.
- Druk op  $\blacktriangledown$  om naar miniatuurweergave te gaan.
- Druk op flexibele knop 1 ( $\bigcirc$ ) om terug te gaan naar het scherm dat wordt weergegeven in stap 1.
- Druk op flexibele knop 4 (X) om terug te gaan naar de schermvullende weergave ( $\Box$ 26).

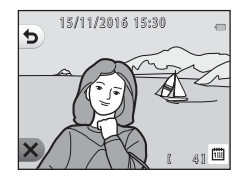

4

**S a 1 2345 678 9101112**

#### **12** Opmerkingen over weergeven op datum

- **•** De 9000 meest recente beelden kunnen worden weergegeven.
- **•** Beelden die worden gemaakt terwijl geen cameradatum is ingesteld, worden gemarkeerd als beelden die zijn gemaakt op vrijdag 1 januari 2016.
- **•** Als filmbestanden worden afgespeeld, wordt alleen het eerste beeld van elke film weergegeven.
- **•** Beelden kunnen niet worden bewerkt wanneer ze worden afgespeeld met **Weergeven op datum**.

# <span id="page-102-0"></span> $\mathbf{D}$  **Diashow**

Speel beelden één voor één af in een automatische "diashow". Als filmbestanden worden afgespeeld in de diashow, wordt alleen het eerste beeld van elke film weergegeven. Tijdens het afspelen wordt achtergrondmuziek weergegeven. De achtergrondmuziek is afhankelijk van het thema dat is geselecteerd onder **N Een thema kiezen** ( $\Box$ 86).

Ga naar de weergavestand  $\rightarrow$  flexibele knop 2 ( $\overline{\mathbb{L}}$ )  $\rightarrow$  flexibele knop 3 ( $\Box$  Diashow)

### **Foto's kiezen**

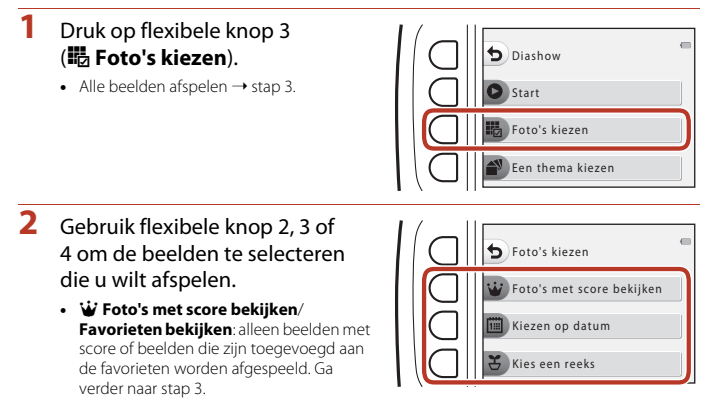

- 圖 Kiezen op datum: alleen beelden die op dezelfde dag zijn opgenomen worden afgespeeld. Selecteer een datum op de kalender, druk op flexibele knop 4 (OK) en ga verder met stap 3.
- **そ Kies een reeks**: beelden die zijn opgenomen met **Intervalfoto's maken** (Q38) worden achter elkaar afgespeeld. Deze optie kan alleen worden geselecteerd wanneer beelden zijn opgenomen met **Intervalfoto's maken** ( $\Box$ 85).

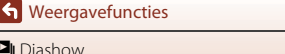

- **3** Druk op flexibele knop 2 (A **Start**).
	- **•** Start de diashow.

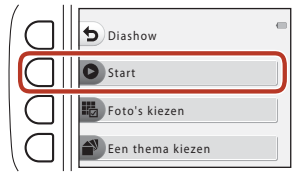

- **•** U kunt het afspelen onderbreken door op flexibele knop 4 ( $\bullet$ ) te drukken. U kunt afsluiten door op flexibele knop 1 (b) te drukken.
- Druk terwijl de diashow wordt afgespeeld op  $\blacktriangleright$  van de multi-selector om de volgende opname weer te geven, of  $op \blacktriangleleft$  om de vorige opname weer te geven. Houd  $\blacktriangleright$  of  $\blacktriangleleft$  ingedrukt om snel vooruit of terug te spoelen.
- Druk tijdens het afspelen op  $\blacktriangle\blacktriangledown$  om het volume van de achtergrondmuziek aan te passen.

#### **4** Beëindig de diashow of start deze opnieuw.

- **•** Het scherm rechts wordt weergegeven als de diashow is onderbroken.
	- X: u keert terug naar het scherm van stap 1.
	- $\bigcirc$ : u geeft de volgende opname weer.
	- $\bigcirc$ : u geeft de vorige opname weer.
	- A: u hervat het afspelen.

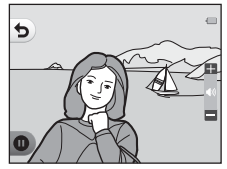

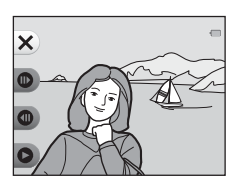

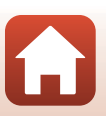

**G** [Weergavefuncties](#page-74-0)

#### <span id="page-104-0"></span>**Kies een reeks**

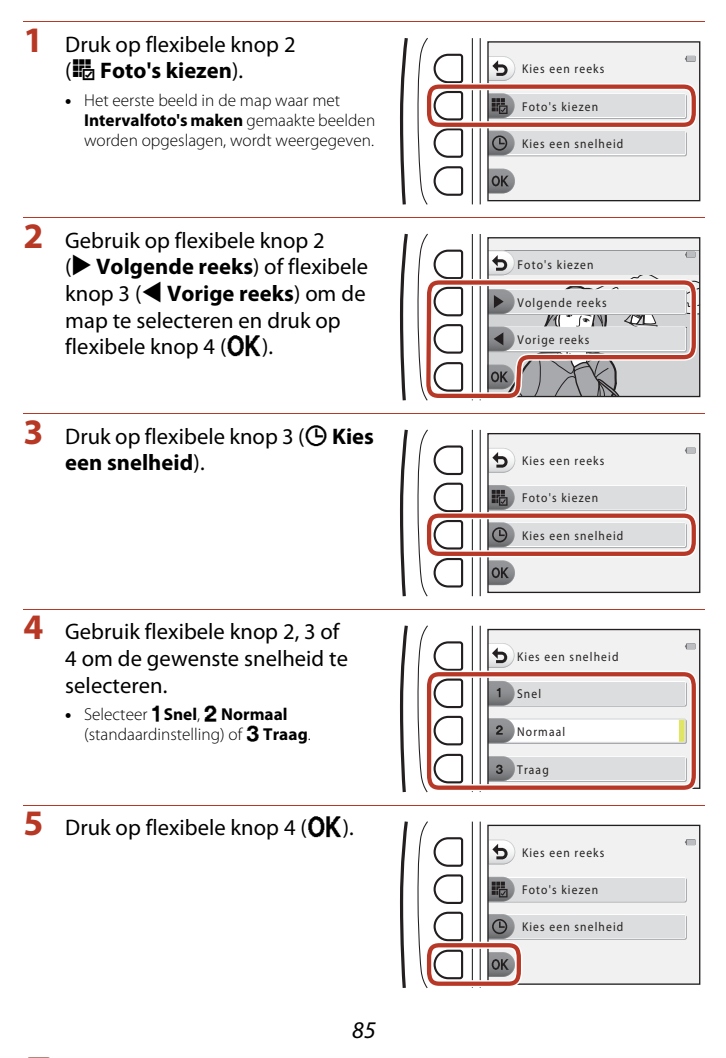

**G** [Weergavefuncties](#page-74-0)

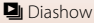

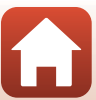

- **6** Druk op flexibele knop 2 (A **Start**).
	- **•** De diashow begint.

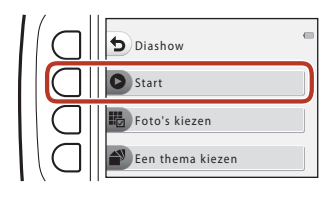

### <span id="page-105-0"></span>**Een thema kiezen**

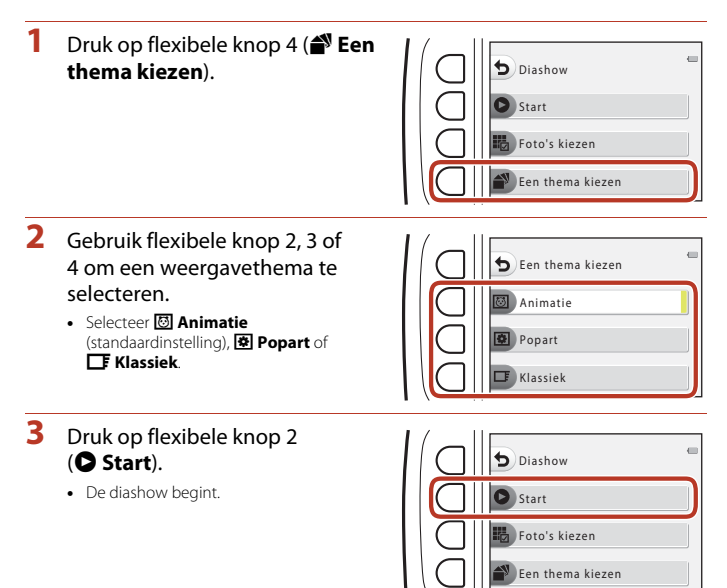

### **2** Opmerkingen over Diashow

De maximale weergavetijd is ongeveer 30 minuten.

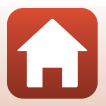

86

**G** [Weergavefuncties](#page-74-0)

 $D$  Diashow

# <span id="page-106-0"></span>E **Markeren voor upload**

Selecteer in de camera opgeslagen beelden voorafgaand aan de overdracht naar een smart-toestel.

- **•** Films kunnen niet worden geselecteerd. Gebruik de SnapBridge-app om films te uploaden naar een smart-toestel.
- **•** Wanneer u **Standaardwaarden** (A[122\)](#page-141-0) of **Menu Netwerk** > **Standaardw. herstellen** ( $\Box$ [110](#page-129-0)) selecteert in het menu Camera-instellingen, worden de door u opgegeven instellingen voor Markeren voor upload geannuleerd.

Ga naar de weergavestand  $\rightarrow$  flexibele knop 4 ( $\bigvee$ )  $\rightarrow$  flexibele knop 2 ( $\Box$  Markeren voor upload)

- **1** Gebruik **D** van de multi-selector om een beeld te selecteren om te uploaden en druk op flexibele knop 2  $(\mathcal{Q})$ .
	- **•** Het geselecteerde beeld wordt aangegeven met een vinkje.
	- **•** Er wordt een vinkje weergegeven of verwijderd wanneer u op flexibele knop  $2$  ( $\mathcal{Q}$ ) drukt.

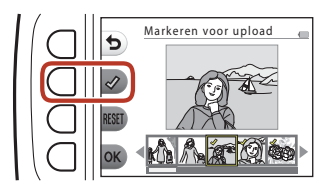

- Druk op flexibele knop 3 (RESET) om alle vinkjes te verwijderen.
- **2** Voeg een vinkje toe aan alle beelden die u wilt uploaden en druk vervolgens op flexibele knop 4 ( $\mathsf{OK}$ ) om de selectie te bevestigen.

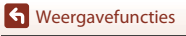

# <span id="page-107-0"></span>y **Retoucheer**

Kopieer of draai beelden of maak een kleine kopie van het huidige beeld.

Ga naar de weergavestand  $\rightarrow$  flexibele knop 4 ( $\Psi$ )  $\rightarrow$  flexibele knop 3 ( $\Box$  Retoucheer)

# h **Kopiëren**

Beelden kunnen worden gekopieerd vanaf een geheugenkaart naar het interne geheugen en omgekeerd.

- **•** Als een geheugenkaart zonder beelden wordt geplaatst en de camera in de weergavestand is gezet, wordt **Geheugen bevat geen beelden.** weergegeven. Druk in dat geval op een flexibele knop en selecteer flexibele knop 3 (<sup>1</sup> Retoucheer) om **Kopiëren** te selecteren.
- **1** Druk op flexibele knop 2 (H Kopiëren).

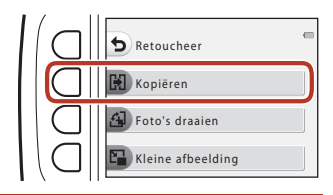

**2** Gebruik flexibele knop 2 (k **Camera** ➝ **kaart**) of flexibele knop 3 (l**Kaart** ➝ **camera**) om de bron en bestemming van de kopie te selecteren.

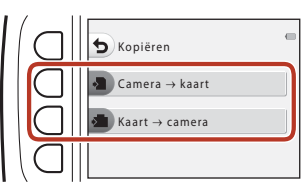

- **3** Gebruik flexibele knop 2 (聞 Geselecteerde beelden) of flexibele knop 3 (**i Alle beelden**) om de kopieermethode te selecteren.
	- Wanneer **in Alle beelden** is geselecteerd, gaat u verder naar stap 6.

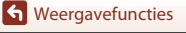
### 4 Gebruik  $\blacklozenge$  van de multi-selector om een beeld te selecteren en druk op flexibele knop 2  $(\mathcal{Q})$ .

- **•** Het geselecteerde beeld wordt aangegeven met een vinkje.
- **•** Er wordt een vinkje weergegeven of verwijderd wanneer u op flexibele knop  $2$  ( $\mathcal{Q}$ ) drukt.
- Druk op flexibele knop 3 (RESET) om alle vinkjes te verwijderen.
- **•** Herhaal stap 4 als u nog meer beelden wilt selecteren.

# **5** Druk op flexibele knop 4 (OK) om de selectie toe te passen.

**•** Er wordt een bevestigingsvenster weergegeven.

# **6** Druk op flexibele knop 3 (Q Ja).

**•** De beelden worden gekopieerd.

### **2 Opmerkingen over Kopiëren**

- **•** Er kunnen alleen bestanden worden gekopieerd in indelingen die door deze camera kunnen worden opgenomen.
- **•** De werking wordt niet gegarandeerd voor opnamen die werden gemaakt met een camera van een ander merk of opnamen die werden aangepast op een computer.
- **•** De instellingen voor **Score geven aan foto's** ([A](#page-93-0)74) en **Toevoeg. aan favorieten** ([A](#page-97-0)78) die zijn geconfigureerd voor beelden worden niet gekopieerd.

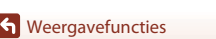

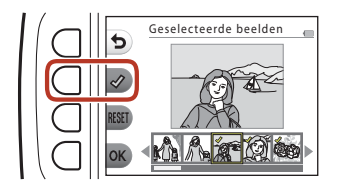

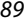

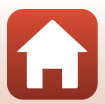

# d **Foto's draaien**

Geef de richting op waarin opgeslagen beelden worden weergegeven tijdens het afspelen. Foto's kunnen 90 graden rechtsom of 90 graden linksom gedraaid worden.

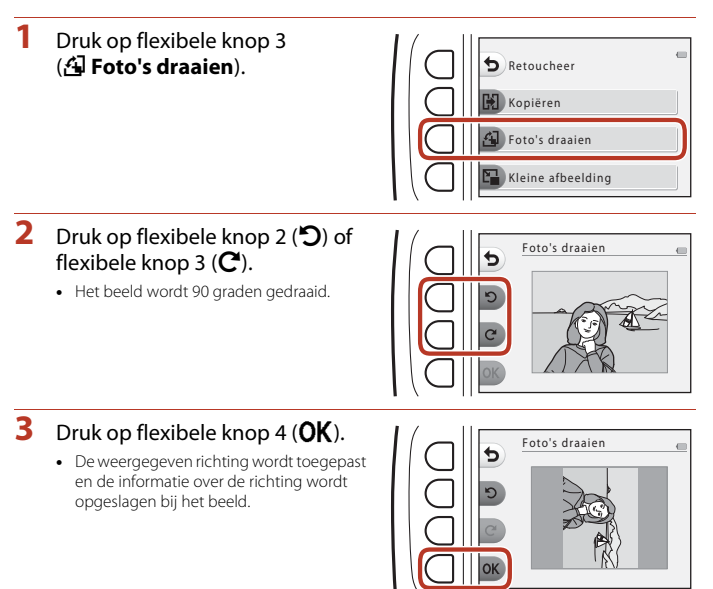

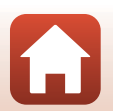

# **Kleine afbeelding**

Hiermee maakt u een kleine kopie van beelden.

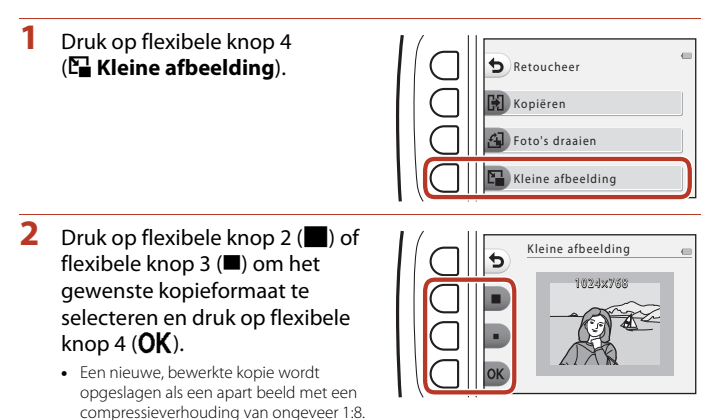

• U kunt annuleren door op flexibele knop 1 ( $\bigcirc$ ) te drukken.

### **12** Opmerkingen over Kleine afbeelding

Beelden met een formaat van 640 × 480 of kleiner kunnen niet worden bewerkt met **Kleine afbeelding**.

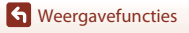

# <span id="page-111-0"></span>**Films**

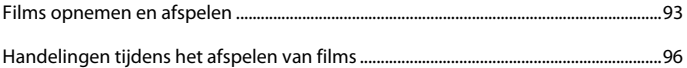

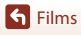

 $\bf \Omega$ 

# <span id="page-112-0"></span>**Films opnemen en afspelen**

**•** Bij gebruik van het interne geheugen van de camera kan de instelling voor het formaat van het filmkader (CCI48) worden ingesteld op **El Klein (640)** of <sup>P</sup> Klein (ouderwets).

**1** Geef het opnamescherm weer.

**•** Controleer de resterende opnametijd voor films.

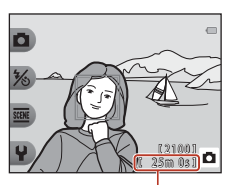

Resterende opnametijd voor film

# 2 Druk op de knop  $\bullet$  ( $\overline{\phantom{a}}$  filmopname) om de filmopname te starten.

**•** De camera stelt scherp op het midden van het beeld.

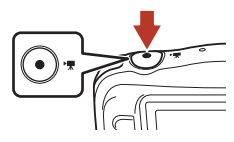

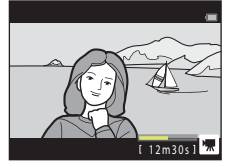

- **3** Druk nogmaals op de  $(\mathbf{F})$  knop om de filmopname te stoppen.
- **4** Selecteer een film in de schermvullende weergave en druk op  $\triangle$  van de multi-selector.
	- **•** Een beeld waarbij een weergavetijd wordt weergegeven is een film.

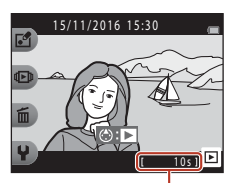

Weergavetiid

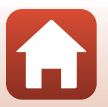

**G** [Films](#page-111-0)

## **Gebied dat wordt vastgelegd in films**

- **•** Het gebied dat wordt vastgelegd in een film varieert afhankelijk van **Formaat filmkader**  $(D48)$ .
- Bij het opnemen van films terwijl **Elektronische VR** (Q[115](#page-134-0)) in de camera-instellingen is ingesteld op **Automatisch**, is de kijkhoek (het gebied dat zichtbaar is in het beeld) smal vergeleken bij de kijkhoek bij het nemen van foto's.

### **Maximale opnametijd voor films**

Afzonderlijke filmbestanden kunnen niet groter zijn dan 4 GB en niet langer duren dan 29 minuten, zelfs als er voldoende vrije ruimte op de geheugenkaart beschikbaar is voor langere opnamen.

- **•** De resterende opnametijd voor een enkele film wordt weergegeven op het opnamescherm.
- **•** De werkelijke resterende opnametijd kan variëren, afhankelijk van de inhoud van de film, de beweging van het onderwerp of het type geheugenkaart.
- **•** Geheugenkaarten met een SD Speed Class-classificatie van 6 of sneller worden aanbevolen om films op te nemen ( $\Box$ [149](#page-168-0)). De filmopname kan onverwachts stoppen wanneer geheugenkaarten met een lagere Speed Class-waarde worden gebruikt.

### **2** Opmerkingen over cameratemperatuur

- **•** De camera kan heet worden bij het langdurig opnemen van films of als de camera wordt gebruikt op een hete locatie.
- **•** Als het inwendige van de camera zeer heet wordt bij het opnemen van films, stopt de camera automatisch met opnemen.

De resterende tijd totdat de camera stopt wordt weergegeven (410s). Nadat de camera de opname heeft gestopt, schakelt de camera zichzelf uit. Laat de camera uitgeschakeld tot de binnenzijde van de camera is afgekoeld.

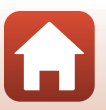

[Films](#page-111-0)

# **Opmerkingen over het opnemen van films**

### **12** Opmerkingen over het opslaan van beelden of films

De aanduiding die het aantal resterende opnamen aangeeft of de aanduiding die de resterende filmduur aangeeft knippert tijdens het opslaan van beelden of films. **Open het deksel van het batterijvak/de geheugenkaartsleuf niet en laat de batterijen of geheugenkaart zitten** terwijl een aanduiding knippert. Als u dit niet doet, kunnen gegevens verloren gaan of kan de camera of de geheugenkaart beschadigd raken.

### **12** Opmerkingen over opgenomen films

- **•** De optische zoomfactor kan niet worden gewijzigd nadat het opnemen is gestart.
- **•** De beeldkwaliteit wordt mogelijk minder als de digitale zoom wordt gebruikt.
- **•** Het geluid van de werking van de multi-selector, de scherpstelbewegingen van het objectief en de werking van het diafragma bij verandering van de helderheid kunnen worden opgenomen.
- **•** De volgende zaken kunnen tijdens het opnemen van films op het scherm zichtbaar zijn. Deze zaken worden in de opgenomen films opgeslagen.
	- Er kunnen strepen optreden in opnamen die in de buurt van tl-lampen, kwikdamplampen of natriumlampen zijn gemaakt.
	- Onderwerpen die snel van de ene naar de andere zijde van het beeld bewegen, zoals een bewegende trein of auto, kunnen vervormd lijken.
	- De hele film kan vervormd lijken als de camera bewogen wordt.
	- Verlichting of andere heldere delen kunnen restbeelden achterlaten wanneer de camera bewogen wordt.
- **•** Afhankelijk van de afstand tot het onderwerp of de hoeveelheid zoom die wordt toegepast, kunnen bij onderwerpen met herhalende patronen (stoffen, vensters met kleine ruiten, etc.) gekleurde strepen verschijnen bij de opname en weergave van de film. Dit gebeurt wanneer het patroon in het onderwerp en de lay-out van de beeldsensor onderling voor interferentie zorgen. Dit is geen storing.

### **22 Opmerkingen over autofocus voor filmopname**

Het is mogelijk dat autofocus niet werkt zoals verwacht (CQ51). In dit geval probeert u het volgende:

Kadreer een ander onderwerp (dat zich op dezelfde afstand van de camera bevindt als het gewenste onderwerp) in het midden van het beeld, druk op de knop  $\bigcirc$  ( $\bigstar$  filmopname) om de opname te starten en wijzig daarna de compositie.

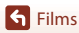

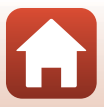

# <span id="page-115-0"></span>**Handelingen tijdens het afspelen van films**

U kunt het volume aanpassen door op  $\blacktriangle\blacktriangledown$  van de multi-selector te drukken terwijl een film wordt afgespeeld.

U kunt de flexibele knoppen gebruiken om de volgende bewerkingen uit te voeren.

In de pauzestand

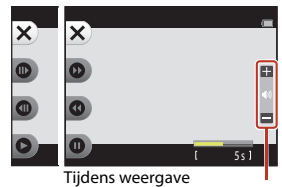

Volume-aanduiding

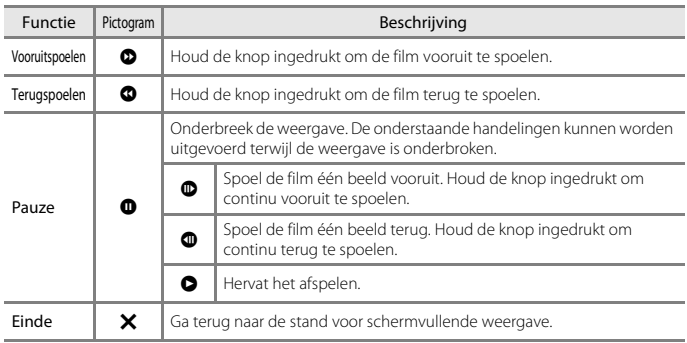

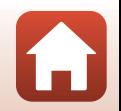

# <span id="page-116-0"></span>**De camera aansluiten op een tv, printer of computer**

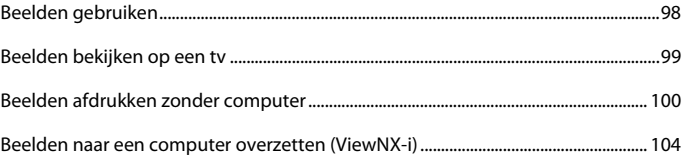

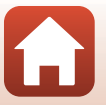

**G** [De camera aansluiten op een tv, printer of computer](#page-116-0)

# <span id="page-117-0"></span>**Beelden gebruiken**

Behalve gebruikmaken van de SnapBridge-app ( $\Box$ iii) om de vastgelegde beelden te bekijken, kunt u ook de beelden op verschillende andere manieren gebruiken door de camera aan te sluiten op de hieronder beschreven apparaten.

#### [Beelden bekijken op een tv](#page-118-0)

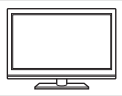

Beelden en films die zijn vastgelegd met de camera kunnen worden bekeken op een tv.

Verbindingsmethode: sluit een in de handel verkrijgbare HDMI-kabel aan op de HDMI-ingang van de tv.

#### [Beelden afdrukken zonder computer](#page-119-0)

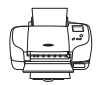

Als u de camera aansluit op een printer die PictBridge ondersteunt, kunt u beelden afdrukken zonder gebruik te maken van een computer. Verbindingsmethode: sluit de camera rechtstreeks op de USB-poort van de printer aan via de meegeleverde USB-kabel.

#### <span id="page-117-1"></span>[Beelden naar een computer overzetten \(ViewNX-i\)](#page-123-0)

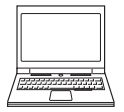

U kunt foto's en films naar uw computer kopiëren, zodat u deze kunt bekijken en bewerken.

Aansluitmethode: Sluit de camera aan op de USB-poort van de computer met de USB-kabel.

**•** Installeer eerst ViewNX-i op een computer voordat u de camera op de computer aansluit.

# **12** Opmerkingen over het aansluiten van kabels op de camera

 $\circled{3}$  $(2)$  and  $(1)$ HDMI-microaansluiting (type D) Micro-USB-connector

Open het deksel.

Steek de connector recht in de aansluiting.

- **•** Zorg ervoor dat de camera is uitgeschakeld voordat u het deksel opent. Controleer of er geen waterdruppels zichtbaar zijn. Als dat wel het geval is, veeg de camera dan eerst af met een zachte droge doek.
- **•** Zorg ervoor dat de camera is uitgeschakeld voordat u kabels aansluit of loskoppelt. Controleer de vorm en richting van de stekkers en plaats of verwijder de stekkers niet onder een hoek.
- **•** Controleer of de batterij van de camera voldoende is opgeladen. Als de EH-62G-lichtnetadapter (apart verkrijgbaar) wordt gebruikt, kan deze camera via een stopcontact van stroom worden voorzien. Gebruik geen lichtnetadapter van een ander merk of model, want dit kan tot oververhitting of storing van de camera leiden.
- **•** Raadpleeg voor informatie over de verbindingsmethoden en daaropvolgende activiteiten de documentatie die is meegeleverd met het apparaat plus dit document.

[De camera aansluiten op een tv, printer of computer](#page-116-0)

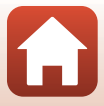

98

# <span id="page-118-0"></span>**Beelden bekijken op een tv**

# **1** Zet de camera uit en sluit deze aan op de televisie.

**•** Controleer de vorm en richting van de stekkers en plaats of verwijder de stekkers niet onder een hoek.

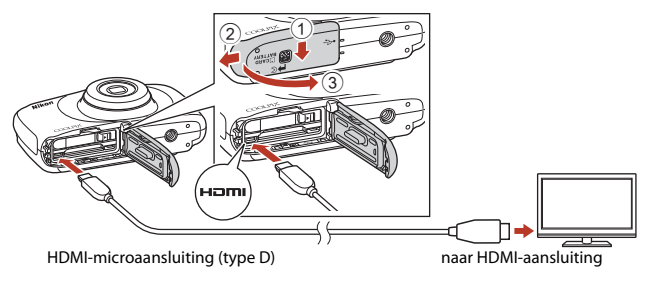

# **2** Stel de ingang van de televisie in op externe invoer.

**•** Raadpleeg de documentatie van uw tv voor meer informatie.

# **3** Houd de knop **E** (opname/weergave) ingedrukt om de camera aan te zetten.

- **•** De beelden worden op de tv weergegeven.
- **•** Het scherm van de camera wordt niet aangezet.

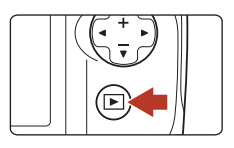

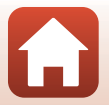

**h** [De camera aansluiten op een tv, printer of computer](#page-116-0)

# <span id="page-119-0"></span>**Beelden afdrukken zonder computer**

Gebruikers van een PictBridge-compatibele printer kunnen de camera rechtstreeks op de printer aansluiten en opnamen afdrukken zonder gebruik te maken van een computer.

# **De camera op een printer aansluiten**

**1** Zet de printer aan.

# **2** Zet de camera uit en sluit deze aan op de printer met de USB-kabel.

**•** Controleer de vorm en richting van de stekkers en plaats of verwijder de stekkers niet onder een hoek.

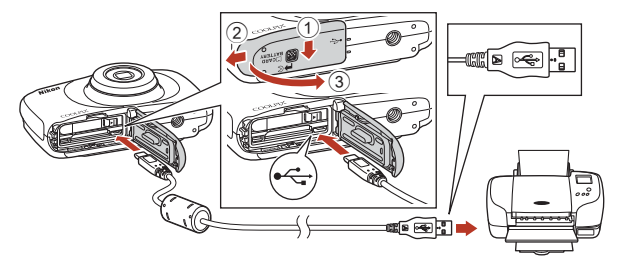

**3** De camera wordt automatisch ingeschakeld.

• Het opstartscherm van **PictBridge** (1) wordt weergegeven op het scherm van de camera, gevolgd door het scherm **Afdrukselectie** (2).

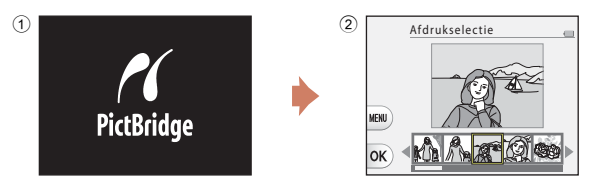

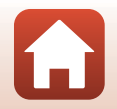

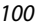

**G** [De camera aansluiten op een tv, printer of computer](#page-116-0)

# B **Als het PictBridge-opstartscherm niet wordt weergegeven**

Als **Automatisch** is geselecteerd voor **Opladen via computer** (CQ[121\)](#page-140-0), is het wellicht niet mogelijk om beelden af te drukken op sommige printers bij een directe verbinding met de camera. Als het PictBridge-opstartscherm niet wordt weergegeven nadat de camera is ingeschakeld, schakelt u de camera uit en koppelt u de USB-kabel los. Stel **Opladen via computer** in op **Uit** en sluit de camera opnieuw op de printer aan.

# **Opnamen één voor één afdrukken**

**1** Gebruik **D** van de multi-selector om het gewenste beeld te selecteren en druk op flexibele knop 4 ( $\mathsf{OK}$ ). **2** Druk op flexibele knop 3 (b **Kopieën**). • Druk op  $\blacktriangle \blacktriangledown$  om het gewenste aantal afdrukken (maximaal 9) in te stellen en druk op flexibele knop 4  $(OK)$ . Afdrukselectie Afdrukken starten Kopieën Papierformaat PictBridge 1 afdrukken

# **3** Druk op flexibele knop 4 ( $\Box$  Papierformaat).

- Druk op  $\blacklozenge$  om het papierformaat te selecteren en druk op flexibele knop  $4$  (OK).
- **•** Om met de voor de printer geconfigureerde instelling van het papierformaat af te drukken, selecteert u **Standaard**.
- PictBridge 4 afdrukken д Afdrukken starten Kopieën Papierformaat
- **•** De beschikbare papierformaatopties op de camera verschillen afhankelijk van de printer die u gebruikt.

# **4** Druk op flexibele knop 2 (a **Afdrukken starten**).

**•** Het afdrukken wordt gestart.

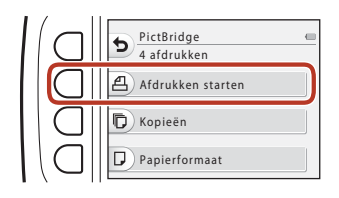

101

[De camera aansluiten op een tv, printer of computer](#page-116-0)

# **Meerdere foto's afdrukken**

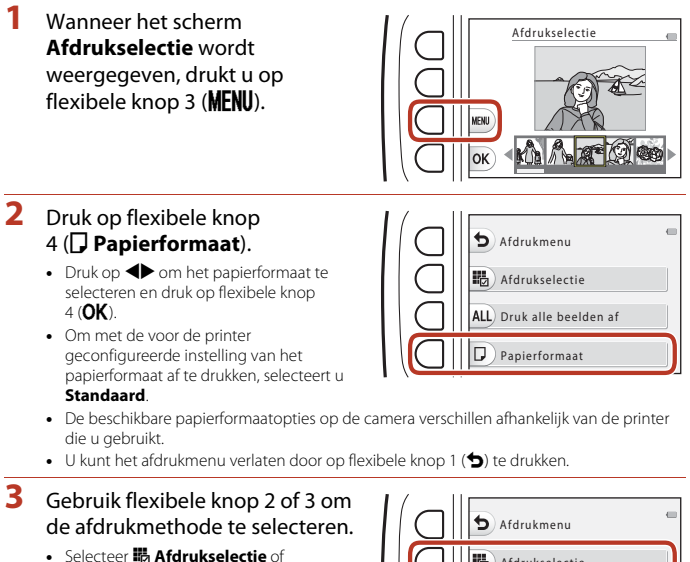

k**Druk alle beelden af**.

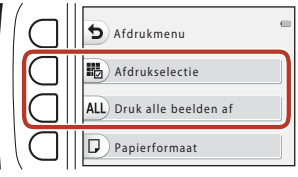

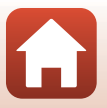

**G** [De camera aansluiten op een tv, printer of computer](#page-116-0)

#### Afdrukselectie

Selecteer de opnamen (maximaal 99) en het aantal afdrukken (maximaal 9) voor elke opname.

• Gebruik <**I** van de multi-selector om opnamen te selecteren en gebruik flexibele knop 2  $(\bigstar)$  of flexibele knop  $3$  ( $\rightarrow$ ) om het aantal af te drukken exemplaren op te geven.

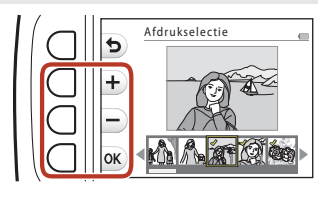

- **•** Opnamen die zijn geselecteerd voor afdrukken, herkent u aan een vinkje en het gewenste aantal afdrukken. U kunt de afdrukselectie annuleren door het aantal exemplaren op 0 te zetten.
- Druk op flexibele knop 4 (OK) als de instelling voltooid is. Wanneer het bevestigingsscherm voor het aantal af te drukken exemplaren wordt weergegeven, drukt u op flexibele knop 2 (**凸 Afdrukken starten**) om te starten met afdrukken.

#### Druk alle beelden af

Eén kopie van alle opnamen die zijn opgeslagen in het interne geheugen of op de geheugenkaart wordt afgedrukt.

**•** Wanneer het bevestigingsscherm voor het aantal af te drukken exemplaren wordt weergegeven, drukt u op flexibele knop 2 (**凸 Afdrukken starten**) om te starten met afdrukken.

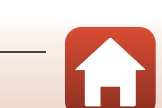

# <span id="page-123-0"></span>**Beelden naar een computer overzetten (ViewNX-i)**

# **ViewNX-i installeren**

ViewNX-i is gratis software waarmee u foto's en films naar uw computer kunt overzetten, zodat u deze kunt bekijken en bewerken.

Om ViewNX-i te installeren, downloadt u de meest recente versie van het

ViewNX-i-installatieprogramma van de volgende website en volgt u de installatie-instructies op het scherm om de installatie te voltooien.

ViewNX-i: http://downloadcenter.nikonimglib.com

Raadpleeg de Nikon website in uw land voor de systeemvereisten en andere informatie.

# **Foto's naar een computer kopiëren**

#### **1** Bereid een geheugenkaart voor die beelden bevat.

U kunt elk van de onderstaande methoden gebruiken om beelden over te zetten van een geheugenkaart naar een computer.

- **• SD-geheugenkaartsleuf/kaartlezer**: Plaats de geheugenkaart in de kaartsleuf van uw computer of de kaartlezer (in de handel verkrijgbaar) die op de computer is aangesloten.
- **• Rechtstreekse USB-aansluiting**: Schakel de camera uit en zorg dat de geheugenkaart in de camera zit. Sluit de camera aan op de computer met de USB-kabel. De camera wordt automatisch ingeschakeld.

U kunt beelden die zijn opgeslagen in het interne geheugen van de camera overzetten door de geheugenkaart uit de camera te verwijderen voordat u het toestel aansluit op de computer.

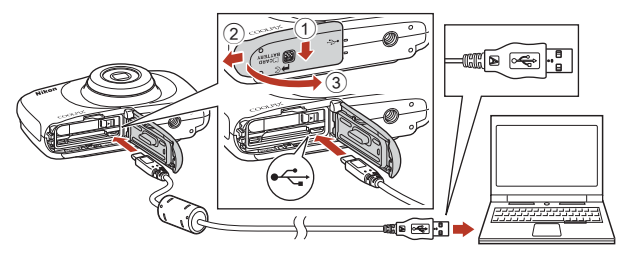

## **12** Opmerkingen over het aansluiten van de camera op een computer

Koppel alle door USB gevoede apparaten los van de computer. Het tegelijkertijd aansluiten van de camera en andere apparaten die hun voeding via een USB-poort ontvangen op dezelfde computer, kan een functiestoring van de camera of een overmatige voeding vanaf de computer veroorzaken, hetgeen tot schade aan de camera of geheugenkaart kan leiden.

#### 104

#### [De camera aansluiten op een tv, printer of computer](#page-116-0)

Beelden naar een computer overzetten (ViewNX-i)

Als een bericht verschijnt met de vraag om een programma te kiezen, selecteer dan Nikon Transfer 2.

#### **• Bij gebruik van Windows 7**

Als het dialoogvenster rechts verschijnt, moet u de onderstaande stappen volgen om Nikon Transfer 2 te selecteren.

- 1 Klik onder **Afbeeldingen en video's importeren** op **Ander programma**. Er verschijnt een programmakeuze-dialoogvenster; selecteer Nikon Transfer 2 en klik op **OK**.
- 2 Dubbelklik op het pictogram Nikon Transfer 2.
- **• Bij gebruik van Windows 10 of Windows 8.1** Als het dialoogvenster rechts verschijnt, klikt u op het dialoogvenster en vervolgens op **Bestand importeren/Nikon Transfer 2**.

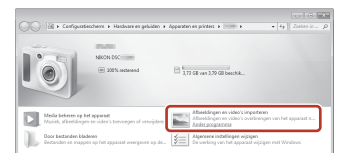

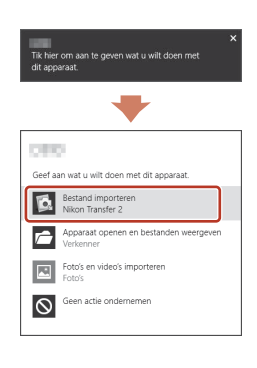

#### **• Bij gebruik van Mac OS X**

Als Nikon Transfer 2 niet automatisch wordt gestart, opent u het programma **Fotolader** dat wordt meegeleverd met Mac terwijl de camera en uw computer met elkaar zijn verbonden en selecteert u Nikon Transfer 2 als standaardprogramma dat moet worden geopend als de camera wordt verbonden met uw computer.

Als de geheugenkaart een groot aantal foto's bevat, kan het even duren voordat Nikon Transfer 2 wordt opgestart. Wacht tot Nikon Transfer 2 start.

#### **M** Opmerkingen over het aansluiten van de USB-kabel

De werking kan niet worden gegarandeerd als de camera via een USB-hub op de computer is aangesloten.

#### C **ViewNX-i gebruiken**

Raadpleeg de online help voor meer informatie.

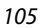

**h** [De camera aansluiten op een tv, printer of computer](#page-116-0)

### **2** Klik op **Overspelen starten** nadat Nikon Transfer 2 is gestart.

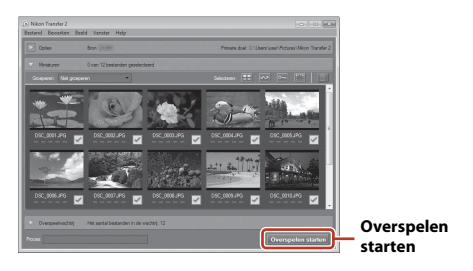

**•** De overdracht van de foto's begint. Wanneer de overdracht van de foto's voltooid is, start ViewNX-i en worden de overgebrachte foto's weergegeven.

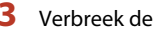

# **3** Verbreek de verbinding.

- **•** Als u een kaartlezer of kaartsleuf gebruikt, moet u de juiste optie kiezen in het besturingssysteem van de computer om de verwisselbare schijf te verwijderen die bij de geheugenkaart hoort en vervolgens moet u de geheugenkaart uit de kaartlezer of kaartsleuf verwijderen.
- **•** Wanneer de camera is verbonden met de computer, schakelt u de camera uit en koppelt u de USB-kabel los.

106

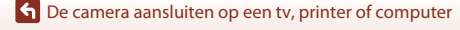

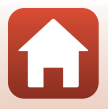

# <span id="page-126-0"></span>**Algemene camera-instellingen**

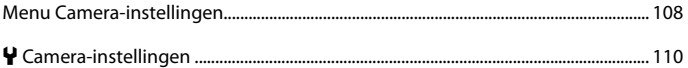

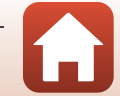

<span id="page-127-0"></span>Ga naar de opname- of weergavestand  $\rightarrow$  flexibele knop 4 ( $\leftrightarrow$ )  $\rightarrow$  flexibele knop 4 (<sup>4</sup> Camera-instellingen)

De instellingen van de onderstaande menuopties kunnen worden geconfigureerd.

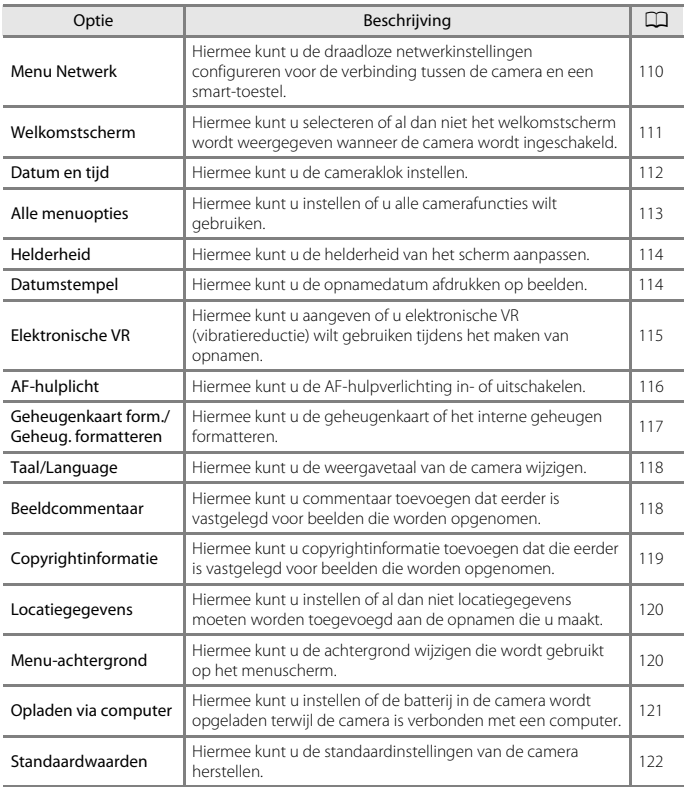

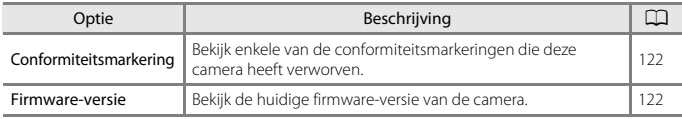

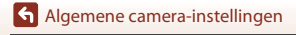

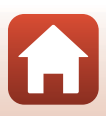

# <span id="page-129-0"></span>l **Camera-instellingen**

# <span id="page-129-1"></span>**Menu Netwerk**

Ga naar de opname- of weergavestand  $\rightarrow$  flexibele knop 4 ( $\leftrightarrow$ )  $\rightarrow$  flexibele knop 4  $(\mathbf{\Psi}$  Camera-instellingen)  $\rightarrow$  druk op  $\blacktriangle \mathbf{\nabla} \rightarrow$  ( $\mathbf{\Psi}^{\mathbf{0}}$  Menu Netwerk

Configureer de draadloze netwerkinstellingen om de camera en een smart-toestel te verbinden.

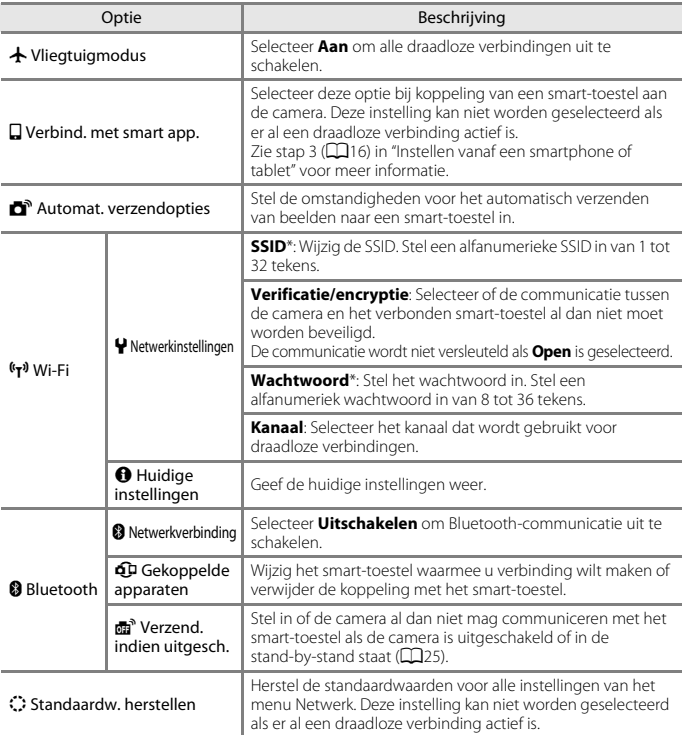

\* Zie "[Toetsenbord voor tekstinvoer bedienen"](#page-130-1) (A[111](#page-130-1)) voor informatie over hoe u alfanumerieke tekens kunt invoeren.

**[Algemene camera-instellingen](#page-126-0)** 

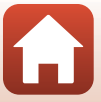

### <span id="page-130-1"></span>**Toetsenbord voor tekstinvoer bedienen**

- Gebruik de multi-selector  $\blacktriangle \blacktriangledown \blacktriangle \blacktriangleright$  om alfanumerieke karakters te selecteren. Druk op flexibele knop 3 ( $\mathsf{OK}$ ) om het geselecteerde karakter in het tekstveld in te voeren en beweeg de cursor naar de volgende ruimte.
- Selecteer  $\leftarrow$  of  $\rightarrow$  op het toetsenbord en druk op de flexibele knop 3 (OK) om de cursor in het tekstveld te bewegen.
- **•** Druk op flexibele knop 2 om één karakter te wissen  $(\blacksquare)$ .
- Selecteer  $\rightarrow$  op het toetsenbord en druk op flexibele knop 3 ( $\mathsf{OK}$ ) om de instelling toe te passen.

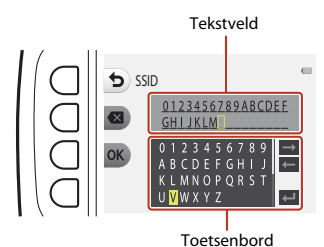

<span id="page-130-0"></span>**Welkomstscherm**

Ga naar de opname- of weergavestand  $\rightarrow$  flexibele knop 4 ( $\leftrightarrow$ )  $\rightarrow$  flexibele knop 4 ( $\bigvee$  Camera-instellingen) → druk op  $\blacktriangle \blacktriangledown \rightarrow \frac{1}{2}$  Welkomstscherm

Selecteer of het welkomstscherm al dan niet wordt weergegeven als u de camera inschakelt.

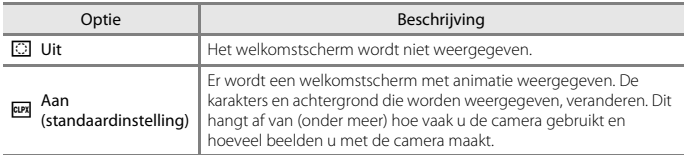

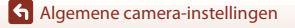

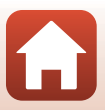

# <span id="page-131-0"></span>**Datum en tijd**

Ga naar de opname- of weergavestand  $\rightarrow$  flexibele knop 4 ( $\blacklozenge$ )  $\rightarrow$  flexibele knop 4 (<sup>µ</sup> Camera-instellingen) → druk op  $\blacktriangle \blacktriangledown \rightarrow \textcircled{1}$  Datum en tijd

#### Stel de cameraklok in.

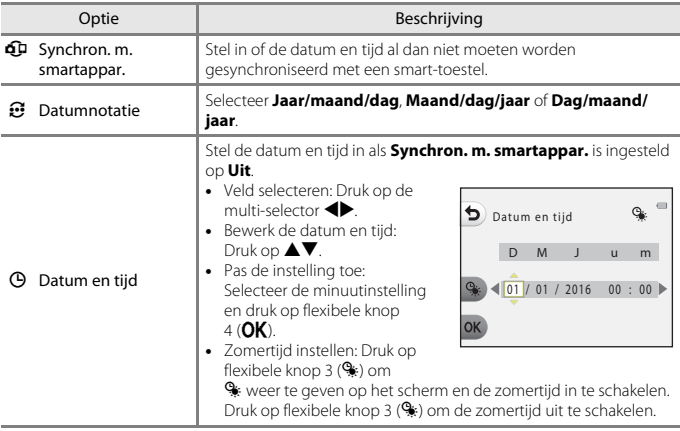

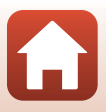

# <span id="page-132-0"></span>**Alle menuopties**

Ga naar de opname- of weergavestand  $\rightarrow$  flexibele knop 4 ( $\blacklozenge$ )  $\rightarrow$  flexibele knop 4  $(\mathsf{Y}$  Camera-instellingen)  $\rightarrow$  druk op  $\blacktriangle \nabla \rightarrow \odot$  Alle menuopties

Hiermee kunt u instellen of u alle camerafuncties wilt gebruiken.

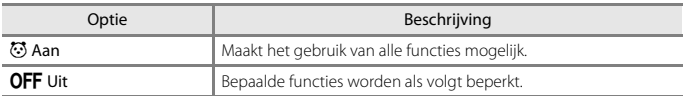

De volgende functies zijn uitgeschakeld.

- **•** Opnamefuncties
	- g M **Kies een stijl** M **Zeepbeleffect toevoegen** ([A](#page-59-0)40), **Neoneffect toevoegen** ( $\Box$ 40), **Cartooneffect toevoegen** ( $\Box$ 40)
	- <sup> $\uparrow$ </sup> → Geluiden veranderen → Geluiden in- of uitschakelen ( $\Box$ 45)
	- <sup> $\bigcup$ </sup> → Formaat kiezen → Formaat filmkader → Klein (ouderwets) ( $\Box$ 48)
- **•** Weergavefuncties
	- **Filtereffecten → Fotoalbums maken** (□64)
	- **Diashow → Een thema kiezen** (2086)
- **•** Camera-instellingen
	- **· Y → Camera-instellingen → Welkomstscherm** (Q[111\)](#page-130-0)
	- **· Y → Camera-instellingen → Menu-achtergrond** (Q[120\)](#page-139-1)

De volgende functies veranderen.

- Er zijn minder typen kaders beschikbaar in **WE > Versieren** (QQ43)
- U kunt geen geluiden selecteren door gebruik te maken van  $\bigtriangledown$  **Geluiden veranderen** ( $\Box$ 45)  $\rightarrow$  Kies een sluitergeluid en Kies een knopgeluid
- Er zijn minder typen kaders beschikbaar in **M → Filtereffecten → Versieren** (Q70)
- $\mathbb{C}$   $\rightarrow$  **Score geven** (Q74) verandert in **Favorieten** (Q78)
- $\forall \rightarrow$  Camera-instellingen  $\rightarrow$  Menu-achtergrond (**A**[120](#page-139-1)) ontwerp is vast ingesteld op **5**.

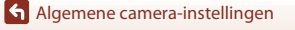

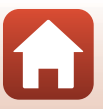

# <span id="page-133-0"></span>**Helderheid**

Ga naar de opname- of weergavestand  $\rightarrow$  flexibele knop 4 ( $\leftarrow$ )  $\rightarrow$  flexibele knop 4 ( $\bigvee$  Camera-instellingen) → druk op  $\blacktriangle \blacktriangledown \rightarrow \uplus$  Helderheid

Pas de helderheid aan. De standaardinstelling is **3**.

• Gebruik  $\blacklozenge$  van de multi-selector om de gewenste helderheid te selecteren en druk op flexibele knop 4  $(OK)$ .

# <span id="page-133-1"></span>**Datumstempel**

Ga naar de opname- of weergavestand  $\rightarrow$  flexibele knop 4 ( $\leftarrow$ )  $\rightarrow$  flexibele knop 4  $\phi$  Camera-instellingen)  $\rightarrow$  druk op  $\blacktriangle \blacktriangledown \rightarrow \frac{1}{\omega}$  Datumstempel

Bij het fotograferen kan de opnamedatum op beelden worden weergeven.

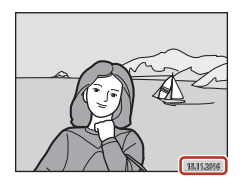

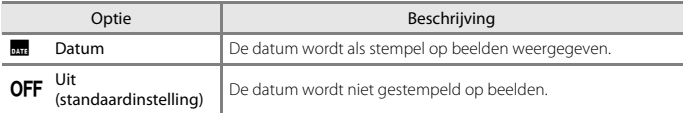

#### **12** Opmerkingen over datumstempel

- **•** De in het beeld opgenomen datum vormt een permanent onderdeel van de beeldgegevens en kan niet worden verwijderd. De datum kan niet worden gestempeld op beelden nadat deze zijn vastgelegd.
- **•** De datum kan niet worden gestempeld in de volgende situaties en standen:
	- Bij gebruik van **Reeks foto's maken**
	- **Een miniatuurfilm maken**
	- **Lichtsporen toevoegen**
	- Bij het opnemen van films

[Algemene camera-instellingen](#page-126-0)

114

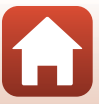

# <span id="page-134-1"></span><span id="page-134-0"></span>**Elektronische VR**

Ga naar de opname- of weergavestand  $\rightarrow$  flexibele knop 4 ( $\leftarrow$ )  $\rightarrow$  flexibele knop 4 (V Camera-instellingen) → druk op AV → (V) Elektronische VR

Selecteer de instelling voor Elektronische VR (vibratiereductie) die bij de opname wordt gebruikt.

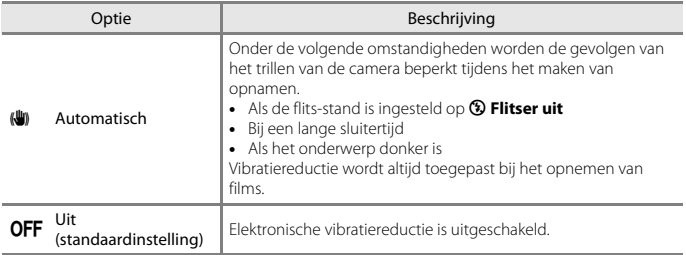

# B **Opmerkingen over Elektronische VR**

- **•** Elektronische VR is uitgeschakeld tijdens het gebruik van de flitser.
- **•** Als de belichtingsperiode langer is dan een bepaalde tijdsperiode, werkt elektronische vibratiereductie niet.
- **•** Elektronische VR kan niet worden gebruikt met de volgende stijlen.
	- **Nachtscènes opnemen** ([A](#page-56-0)37)
	- **Intervalfoto's maken** ( $\Box$ 38)
	- **Reeks foto's maken** ( $\Box$ 39)
	- **Foto's van vuurwerk** ( $\Box$ 39)
	- **Tegenlichtscènes opn.** ([A](#page-58-2)39)
	- **Lichtsporen toevoegen** ( $\Box$ 42)
- **•** Zelfs met de elektronische VR op **Automatisch** bestaat de mogelijkheid, afhankelijk van de opnameomstandigheden ([A](#page-51-0)32) die de camera automatisch selecteert bij gebruik van A Richten en foto maken, dat de elektronische VR niet werkt.
- **•** De effectiviteit van elektronische vibratiereductie neemt af naarmate de camera meer trilt.
- **•** Beelden kunnen ruis bevatten.

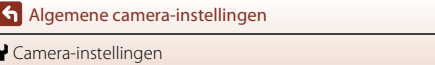

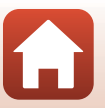

# <span id="page-135-0"></span>**AF-hulplicht**

Ga naar de opname- of weergavestand  $\rightarrow$  flexibele knop 4 ( $\blacklozenge$ )  $\rightarrow$  flexibele knop 4  $(\mathbf{\Psi}$  Camera-instellingen)  $\rightarrow$  druk op  $\blacktriangle \mathbf{\nabla} \rightarrow \exists \blacktriangleright$  AF-hulplicht

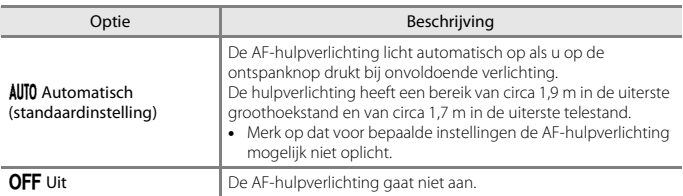

[Algemene camera-instellingen](#page-126-0)

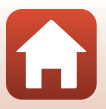

# <span id="page-136-0"></span>**Geheugenkaart form./Geheug. formatteren**

Ga naar de opname- of weergavestand  $\rightarrow$  flexibele knop 4 ( $\leftarrow$ )  $\rightarrow$  flexibele knop 4  $(\forall$  Camera-instellingen)  $\rightarrow$  druk op  $\blacktriangle \blacktriangledown \rightarrow \boxplus$  Geheugenkaart form./ $\boxplus$  Geheug. formatteren

Gebruik deze optie om een geheugenkaart of het interne geheugen te formatteren.

**Als de geheugenkaarten of het interne geheugen worden geformatteerd, worden alle gegevens permanent verwijderd. Eenmaal gewiste gegevens kunt u niet meer terughalen.** Zet belangrijke beelden naar een computer over voordat u gaat formatteren.

### **Een geheugenkaart formatteren**

- **•** Plaats een geheugenkaart in de camera.
- **•** Selecteer **Geheugenkaart form.** in het menu Camera-instellingen.

#### **Het interne geheugen formatteren**

- **•** Verwijder de geheugenkaart uit de camera.
- **•** Selecteer **Geheug. formatteren** in het menu Camera-instellingen.

Start het formatteren door op flexibele knop 3 (O Formatteren) te drukken op het scherm dat wordt weergegeven.

- **•** Zet de camera niet uit en open het deksel van het batterijvak/de geheugenkaartsleuf niet tijdens het formatteren.
- **•** Deze instelling kan niet worden geselecteerd als er al een draadloze verbinding actief is.

#### B **Opmerkingen over Geheugenkaart form./Geheug. formatteren**

U kunt niet formatteren terwijl de beeldvergrendeling ( $\Box$ 29) is ingesteld. Schakel de beeldvergrendeling uit.

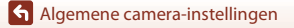

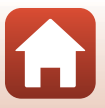

<span id="page-137-0"></span>Ga naar de opname- of weergavestand  $\rightarrow$  flexibele knop 4 ( $\leftrightarrow$ )  $\rightarrow$  flexibele knop 4 (<sup>4</sup> Camera-instellingen) → druk op  $\blacktriangle \blacktriangledown \rightarrow \blacktriangleright$  Taal/Language

Selecteer een taal voor weergave van cameramenu's en berichten.

# <span id="page-137-1"></span>**Beeldcommentaar**

Ga naar de opname- of weergavestand  $\rightarrow$  flexibele knop 4 ( $\leftarrow$ )  $\rightarrow$  flexibele knop 4 (<sup>4</sup> Camera-instellingen) → druk op  $\blacktriangle \mathbf{\nabla} \rightarrow \mathbf{\Theta}$  Beeldcommentaar

Voeg een commentaar toe dat eerder is vastgelegd voor beelden die worden opgenomen. U kunt het bijgevoegde commentaar afdrukken op beelden die naar een smart-toestel worden verzonden via een programma ( $\square$ 21).

U kunt ook controleren met ViewNX-i-metagegevens.

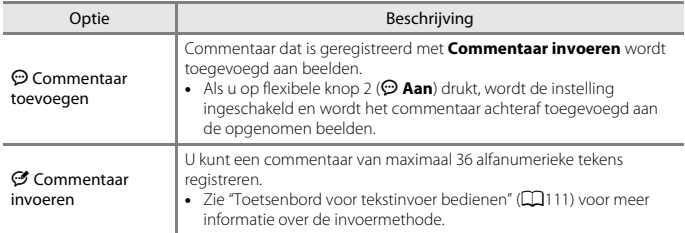

#### C **Beeldcommentaar weergeven**

Beeldcommentaar wordt niet weergegeven, zelfs niet als de beelden worden bekeken op de camera.

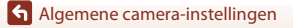

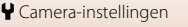

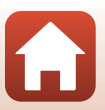

# <span id="page-138-0"></span>**Copyrightinformatie**

Ga naar de opname- of weergavestand  $\rightarrow$  flexibele knop 4 ( $\leftarrow$ )  $\rightarrow$  flexibele knop 4  $(\mathbf{\Psi})$  Camera-instellingen)  $\rightarrow$  druk op  $\blacktriangle \mathbf{\nabla} \rightarrow \mathbf{\odot}$  Copyrightinformatie

Voeg de copyrightinformatie toe die eerder is vastgelegd voor beelden die worden opgenomen.

U kunt de bijgevoegde copyrightinformatie afdrukken op beelden die naar een smart-toestel worden verzonden via een programma ( $\Box$ 21).

U kunt ook controleren met ViewNX-i-metagegevens.

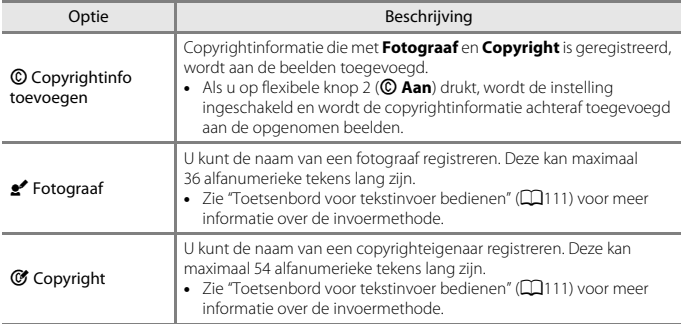

# B **Opmerkingen over copyrightinformatie**

- **•** Schakel de instelling **Copyrightinfo toevoegen** uit om illegaal gebruik van de namen van fotografen en copyrighteigenaren te voorkomen bij het uitlenen of overdragen van het eigendom van de camera. Zorg er tevens voor dat de naam van de fotograaf en de naam van de copyrighteigenaar niet zijn ingevuld.
- **•** Nikon is niet verantwoordelijk voor enige problemen of schade die resulteren uit het gebruik van **Copyrightinformatie**.

#### C **Copyrightinformatie weergeven**

Copyrightinformatie wordt niet weergegeven, zelfs niet als de beelden worden bekeken op de camera.

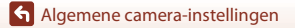

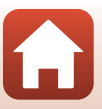

# <span id="page-139-0"></span>**Locatiegegevens**

Ga naar de opname- of weergavestand  $\rightarrow$  flexibele knop 4 ( $\leftarrow$ )  $\rightarrow$  flexibele knop 4 ( $\blacklozenge$  Camera-instellingen)  $\blacktriangleright$  druk op  $\blacktriangle \blacktriangledown \blacktriangleright \blacklozenge$  Locatiegegevens

Stel in of u locatiegegevens bij het opnemen al dan niet wilt toevoegen aan de opnamen die u maakt.

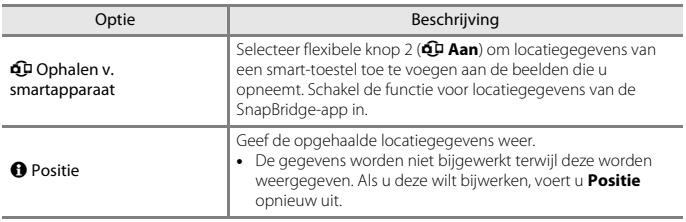

# <span id="page-139-1"></span>**Menu-achtergrond**

Ga naar de opname- of weergavestand  $\rightarrow$  flexibele knop 4 ( $\leftrightarrow$ )  $\rightarrow$  flexibele knop 4  $\phi$  Camera-instellingen)  $\rightarrow$  druk op  $\blacktriangle \blacktriangledown \rightarrow \blacksquare$  Menu-achtergrond

Selecteer een van de vijf verschillende achtergronden voor een menuscherm of de miniatuurweergave.

- Gebruik  $\blacklozenge$  van de multi-selector om het gewenste ontwerp te selecteren en druk op flexibele knop 4  $(OK)$ .
- Als u de standaardachtergrond wilt herstellen, drukt u op flexibele knop 3 (RESET).

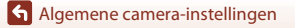

# <span id="page-140-1"></span><span id="page-140-0"></span>**Opladen via computer**

Ga naar de opname- of weergavestand  $\rightarrow$  flexibele knop 4 ( $\leftarrow$ )  $\rightarrow$  flexibele knop 4 ( $\bigvee$  Camera-instellingen) → druk op  $\blacktriangle \blacktriangledown \rightarrow \bigtriangleup$  Opladen via computer

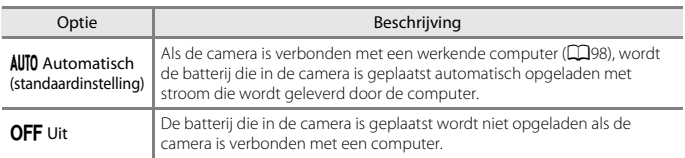

### B **Opmerkingen over opladen via een computer**

- **•** Als de camera is aangesloten op een computer, wordt de camera ingeschakeld en wordt het opladen gestart. Als de camera wordt uitgeschakeld, wordt het opladen gestopt.
- **•** Het opladen van een volledig lege batterij neemt ongeveer 2 uur en 30 minuten in beslag. De oplaadtijd neemt toe als beelden worden overgezet tijdens het opladen van de batterij.
- **•** Nadat de batterij opgeladen is, wordt de camera na 30 minuten automatisch uitgeschakeld indien er geen communicatie plaatsvindt.

### B **Als het oplaadlampje snel knippert**

Opladen is niet mogelijk, wellicht om een van de hieronder beschreven redenen.

- **•** De omgevingstemperatuur is niet geschikt om in op te laden. Laad de batterij binnenshuis op bij een omgevingstemperatuur van 5°C tot 35°C.
- **•** De USB-kabel is niet correct aangesloten of de batterij is defect. Controleer of de USB-kabel correct is aangesloten of vervang de batterij zo nodig.
- **•** De computer bevindt zich in de slaapstand en levert geen stroom. Activeer de computer.
- **•** De batterij kan niet worden opgeladen omdat de computer geen stroom kan leveren aan de camera vanwege de instellingen of specificaties van de computer.

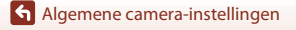

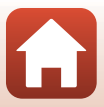

# <span id="page-141-0"></span>**Standaardwaarden**

Ga naar de opname- of weergavestand  $\rightarrow$  flexibele knop 4 ( $\leftarrow$ )  $\rightarrow$  flexibele knop 4 (<sup>µ</sup> Camera-instellingen) → druk op  $\blacktriangle \mathbf{\nabla} \rightarrow \bigcirc$  Standaardwaarden

Wanneer flexibele knop 3 (O Standaard) is geselecteerd, worden de camera-instellingen teruggezet naar de standaardwaarden.

- **•** De instellingen van het menu Netwerk worden ook gereset naar de standaardwaarden.
- **•** Sommige instellingen, zoals **Datum en tijd** of **Taal/Language**, worden niet gereset.
- **•** Deze instelling kan niet worden geselecteerd als er al een draadloze verbinding actief is.

### C **Bestandnummer resetten**

Als u de bestandsnummering wilt terugzetten op "0001", moet u eerst alle beelden die opgeslagen zijn op de geheugenkaart of in het interne geheugen wissen ( $\Box$ 27) voordat u **Standaardwaarden** selecteert.

# <span id="page-141-1"></span>**Conformiteitsmarkering**

Ga naar de opname- of weergavestand  $\rightarrow$  flexibele knop 4 ( $\bigcirc$ )  $\rightarrow$  flexibele knop 4 (<sup>µ</sup> Camera-instellingen) → druk op  $\blacktriangle \blacktriangledown \rightarrow \square$  Conformiteitsmarkering

Bekijk enkele van de conformiteitsmarkeringen waaraan de camera voldoet.

# <span id="page-141-2"></span>**Firmware-versie**

Ga naar de opname- of weergavestand  $\rightarrow$  flexibele knop 4 ( $\blacklozenge$ )  $\rightarrow$  flexibele knop 4 ( $\blacklozenge$  Camera-instellingen)  $\blacktriangleright$  druk op  $\blacktriangle \blacktriangledown \blacktriangleright$  Ver Firmware-versie

Bekijk de huidige firmware-versie van de camera.

**•** Deze instelling kan niet worden geselecteerd als er al een draadloze verbinding actief is.

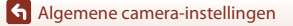

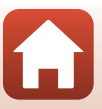

# <span id="page-142-0"></span>Technische opmerkingen

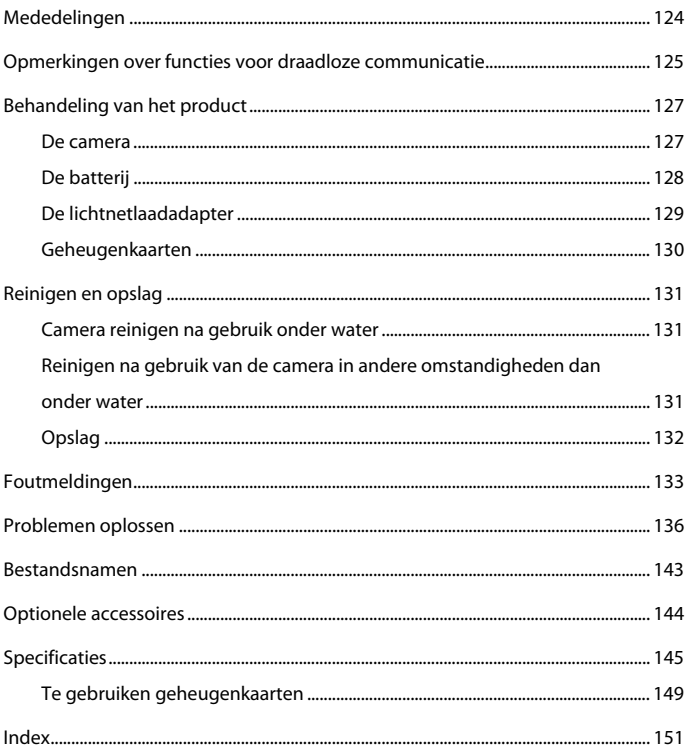

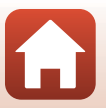

# <span id="page-143-0"></span>**Mededelingen**

### **Mededeling voor klanten in Europa**

#### **WAARSCHUWINGEN**

#### **GEVAAR VOOR EXPLOSIE ALS BATTERIJ WORDT VERVANGEN VOOR EEN ONJUIST TYPE.**

#### **VOER BATTERIJEN AF VOLGENS DE INSTRUCTIES.**

Dit pictogram geeft aan dat elektrische en elektronische apparaten via gescheiden inzameling moeten worden afgevoerd.

Het volgende is alleen van toepassing op gebruikers in Europese landen:

- **•** Dit product moet gescheiden van het overige afval worden ingeleverd bij een daarvoor bestemd inzamelingspunt. Werp dit product niet weg als huishoudelijk afval.
- **•** Gescheiden inzameling en recycling helpt bij het behoud van natuurlijke bronnen en voorkomt negatieve consequenties voor mens en milieu die kunnen ontstaan door onjuist weggooien van afval.
- **•** Neem voor meer informatie contact op met de leverancier of de gemeentelijke reinigingsdienst.

Dit symbool op de batterij duidt aan dat de batterij afzonderlijk moet ingezameld worden.

Het volgende is alleen van toepassing op gebruikers in Europese landen:

- **•** Alle batterijen, al dan niet voorzien van dit symbool, moeten afzonderlijk worden ingezameld op een geschikt inzamelpunt. Werp dit product niet weg als huishoudelijk afval.
- **•** Neem voor meer informatie contact op met de leverancier of de gemeentelijke reinigingsdienst.

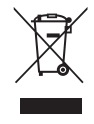

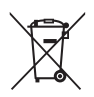

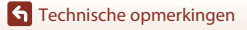
# **Opmerkingen over functies voor draadloze communicatie**

#### **Beperkingen voor draadloze apparaten**

De draadloze zender/ontvanger die in dit product is inbegrepen, voldoet aan de voorschriften voor draadloze toepassingen in het land van aankoop en is niet bedoeld voor gebruik in andere landen (producten die werden aangeschaft in de EU of in de EFTA, kunnen gelijk waar in de EU en de EFTA worden gebruikt). Nikon is niet aansprakelijk voor gebruik in andere landen. Gebruikers die niet zeker weten wat het oorspronkelijke land van aankoop is, dienen contact op te nemen met hun lokaal Nikon-servicecenter of met een door Nikon erkende servicedienst. Deze beperking geldt alleen voor de draadloze werking en niet voor enig ander gebruik van het product.

#### **Beveiliging**

Een van de voordelen van dit product is dat anderen er vrij verbinding mee kunnen maken om draadloos gegevens uit te wisselen, mits ze binnen bereik zijn. Als de beveiliging niet is ingeschakeld, kunnen echter de volgende dingen gebeuren:

- **•** Gegevensdiefstal: kwaadwillende derden kunnen het draadloze verkeer afluisteren en gebruikersnamen, wachtwoorden en andere persoonlijke gegevens stelen.
- **•** Ongeoorloofde toegang: onbevoegden kunnen toegang krijgen tot het netwerk en gegevens wijzigen of andere dingen doen met slechte bedoelingen. Houd er rekening mee dat het, door het ontwerp van draadloze netwerken, mogelijk is dat er ook bij ingeschakelde beveiliging aanvallen kunnen plaatsvinden. Nikon is niet verantwoordelijk voor gegevens- of informatielekken die mogelijk plaatsvinden tijdens de gegevensoverdracht.
- **•** Gebruik geen netwerken waarvoor u geen toestemming hebt, ook al worden ze weergegeven op uw smartphone of tablet. Als u dit wel doet, kan dit worden beschouwd als ongeoorloofde toegang. Gebruik alleen netwerken die u mag gebruiken.

#### **Gebruik van persoonlijke informatie en disclaimer**

- **•** Gebruikersinformatie die op het product is geregistreerd en geconfigureerd, zoals de verbindingsinstellingen voor draadloos LAN en andere persoonlijke informatie, kan blootstaan aan veranderingen en verlies ten gevolge van bedieningsfouten, statische elektriciteit, ongevallen, storingen, reparaties of andere handelingen. Bewaar altijd een kopie van belangrijke informatie op een andere plaats. Nikon is niet verantwoordelijk voor directe of indirecte schade of winstderving ten gevolge van een verandering of verlies van informatie waarvoor Nikon niet aansprakelijk kan worden gesteld.
- **•** Voordat dit product wordt weggegooid of aan een andere eigenaar wordt overgedragen, is het raadzaam dat u **Standaardwaarden** in het menu Camera-instellingen gebruikt ( $\Box$ [108](#page-127-0)) om alle gebruikersgegevens geregistreerd en geconfigureerd op het product, met inbegrip van verbindingsinstellingen voor draadloos LAN en andere persoonlijke informatie, te verwijderen.
- **•** Nikon is niet verantwoordelijk voor alle eventuele schade die voortvloeit uit het ongeoorloofd gebruik van dit product door derden in het geval het product wordt gestolen of kwijtraakt.

[Technische opmerkingen](#page-142-0)

Opmerkingen over functies voor draadloze communicatie

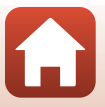

#### **Voorzorgsmaatregelen bij het exporteren of meenemen van dit product naar het buitenland**

Dit product staat onder controle van de Amerikaanse voorschriften voor exportadministratie (Export Administration Regulations). Er is geen toestemming van de overheid van de Verenigde Staten nodig voor export naar andere landen dan hierna genoemd. Voor de volgende landen geldt een embargo of gelden andere speciale maatregelen: Cuba, Iran, Noord-Korea, Soedan en Syrië (lijst kan worden gewijzigd).

#### **Mededeling voor Europese klanten**

#### **Conformiteitsverklaring (Europa)**

Hierbij verklaart Nikon Corporation dat COOLPIX W100 voldoet aan de essentiële vereisten en overige relevante bepalingen van Richtlijn 1999/5/EG. De conformiteitsverklaring kan worden geraadpleegd op

http://imaging.nikon.com/support/pdf/DoC\_W100.pdf.

[Technische opmerkingen](#page-142-0)

Opmerkingen over functies voor draadloze communicatie

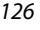

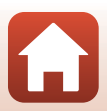

# **Behandeling van het product**

Neem de onderstaande voorzorgsmaatregelen en de waarschuwingen die worden beschreven in ["Voor uw veiligheid](#page-7-0)" ([A](#page-7-0)viii-[x\)](#page-9-0) en "[<Belangrijk> Opmerkingen over schok-,](#page-10-0)  [water- en stofbestendigheid en condensvorming](#page-10-0)" (Cxi-[xiv\)](#page-13-0) in acht wanneer u het apparaat gebruikt of opbergt.

# **De camera**

#### **Stel de camera niet bloot aan sterke schokken**

Als de camera wordt blootgesteld aan sterke schokken of trillingen, kan deze defect raken. Oefen daarnaast geen kracht uit op het objectief.

#### **Vermijd plotselinge temperatuurverschillen**

Plotselinge temperatuurverschillen, die bijvoorbeeld kunnen optreden als u op een koude dag een verwarmd gebouw binnengaat of verlaat, kunnen condensatie in de camera veroorzaken. U voorkomt condensatie door de camera in de cameratas of in een plastic tas te doen voordat u het toestel aan plotselinge temperatuurverschillen blootstelt.

#### **Houd de camera uit de buurt van sterke magnetische velden**

U mag deze camera niet gebruiken of opbergen in de buurt van apparatuur die een sterke elektromagnetische straling of magnetische velden produceert. Als u dat wel doet, raakt u mogelijk gegevens kwijt of treedt er een storing in de camera op.

#### **Richt het objectief niet gedurende langere tijd op een sterke lichtbron**

Richt het objectief niet gedurende langere tijd op de zon of een andere sterke lichtbron wanneer u de camera gebruikt of opbergt. Door intens licht kan de kwaliteit van de beeldsensor afnemen of een witte waas op de foto's ontstaan.

#### **Schakel de camera uit voordat u de batterij verwijdert, de lichtnetadapter loskoppelt of de geheugenkaart verwijdert**

Verwijder de batterij niet terwijl de camera aanstaat of terwijl beelden worden opgeslagen of gewist. Het onderbreken van de stroom kan in dit geval leiden tot gegevensverlies of beschadiging van de geheugenkaart of de inwendige circuits.

#### **Opmerkingen over de monitor**

- **•** Monitoren (met inbegrip van elektronische zoekers) worden met een extreme mate van precisie gemaakt; minimaal 99,99% van de pixels zijn werkende, en minder dan 0,01% ontbreekt of is defect. Het kan voorkomen dat deze schermen pixels bevatten die altijd oplichten (wit, rood, blauw of groen) of altijd uitstaan (zwart). Dit is geen defect en heeft geen effect op de afbeeldingen die worden vastgelegd door het apparaat.
- **•** Bij helder licht zijn de beelden op de monitor mogelijk niet goed te zien.
- **•** Oefen geen druk op de monitor uit, want dit kan beschadiging of een functiestoring van de camera tot gevolg hebben. Als de monitor beschadigd raakt, dient u erop te letten dat u zich niet verwondt aan de glassplinters en te voorkomen dat de vloeibare kristallen in de monitor in aanraking komen met uw huid, ogen of mond.

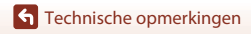

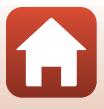

# <span id="page-147-0"></span>**De batterij**

#### **Voorzorgsmaatregelen voor gebruik**

- **•** Houd er rekening mee dat de batterij heet kan zijn na gebruik.
- **•** Gebruik de batterij niet bij een omgevingstemperatuur van onder 0°C of boven 40°C aangezien dit tot schade of storingen kan leiden.
- **•** Als u iets bemerkt dat niet normaal is, zoals buitensporige hitte, rook of een ongebruikelijke geur van de batterij, stopt u onmiddellijk met het gebruik en raadpleegt u uw leverancier of door Nikon goedgekeurde servicevertegenwoordiger.
- **•** Nadat u de batterij uit de camera of batterijlader hebt gehaald, doet u de batterij in een plastic zakje etc. om deze te isoleren.

#### **De batterij opladen**

Controleer het batterijniveau voordat u de camera gebruikt. Vervang de batterij zo nodig of laad de batterij op.

- **•** Laad de batterij binnen op bij een omgevingstemperatuur tussen 5°C en 35°C voordat u het apparaat gaat gebruiken.
- **•** Een hoge temperatuur van de batterij kan ertoe leiden dat de batterij niet goed of niet helemaal wordt opgeladen en de prestaties ervan negatief worden beïnvloed. Neem in acht dat de batterij na gebruik heet kan zijn; wacht tot de batterij afgekoeld is voordat deze opgeladen wordt. Als de batterij die in deze camera is geplaatst wordt opgeladen met de lichtnetlaadadapter of een computer, wordt de batterij niet opgeladen bij batterijtemperaturen onder 5°C of boven 55°C.
- **•** Bij een batterijtemperatuur tussen 45°C en 55°C kan de oplaadcapaciteit afnemen.
- **•** Blijf de batterij niet opladen wanneer deze vol is. Dit kan de werking van de batterij verminderen.
- **•** De batterijtemperatuur kan oplopen tijdens het opladen. Dit is echter geen storing.

#### **Reservebatterijen meenemen**

Neem indien mogelijk volledig opgeladen reservebatterijen mee wanneer u foto's wilt nemen tijdens belangrijke gelegenheden.

#### <span id="page-147-1"></span>**De batterij gebruiken in de kou**

Op koude dagen is de capaciteit van batterijen vaak minder. Als een lege batterij wordt gebruikt bij lage temperatuur, wordt de camera mogelijk niet ingeschakeld. Houd reservebatterijen bij de hand op een warme plek en wissel zo nodig om. Een koude batterij die weer op temperatuur is gekomen, kan soms een deel van de lading terugkrijgen.

#### **Aansluitingen van de batterij**

Vuil op de contactpunten kan ertoe leiden dat de camera niet werkt. Als de contactpunten van de batterij vies zijn, moet u deze vóór gebruik schoonmaken met een schone, droge doek.

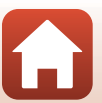

#### **Een lege batterij opladen**

Wanneer u de camera in- of uitschakelt terwijl een lege batterij in de camera is geplaatst, kan dit de gebruiksduur van de batterij verminderen. Laad de lege batterij vóór gebruik op.

#### **De batterij opslaan**

- **•** Verwijder de batterij altijd uit de camera of optionele batterijlader wanneer u de apparatuur niet gebruikt. Er worden kleine hoeveelheden stroom aan de batterij onttrokken terwijl deze zich in de camera bevindt, zelfs als de camera niet wordt gebruikt. Hierdoor kan de batterij te ver leeglopen en compleet stoppen met werken.
- **•** Laad de batterij tenminste eenmaal per zes maanden op en maak de batterij volledig leeg voordat u deze weer opbergt.
- **•** Stop de batterij ter bescherming in een plastic tas en bewaar deze op een koele plek. De batterij moet worden bewaard op een droge plek met een omgevingstemperatuur van 15°C tot 25°C. Bewaar de batterij niet op hete of extreem koude plekken.

#### **Gebruiksduur van de batterij**

Als de tijd die nodig is voordat een volledig opgeladen batterij leeg is aanzienlijk afneemt bij gebruik op kamertemperatuur betekent dit dat de batterij moet worden vervangen. Koop een nieuwe batterij.

#### **Gebruikte batterijen recyclen**

Vervang de batterij als deze niet meer kan worden opgeladen. Gebruikte batterijen bevatten kostbare grondstoffen. Recycle gebruikte batterijen volgens de plaatselijke voorschriften voor klein chemisch afval.

# **De lichtnetlaadadapter**

- **•** De lichtnetlaadadapter EH-73P is uitsluitend bedoeld voor gebruik met compatibele toestellen. Gebruik hem niet met een apparaat van een ander merk of model.
- **•** Gebruik geen andere USB-kabel dan de UC-E21. Als u een andere USB-kabel dan de UC-E21 gebruikt, kan dit tot oververhitting, brand of elektrische schokken leiden.
- **•** Gebruik in geen geval een lichtnetadapter van een ander merk of model dan de lichtnetlaadadapter EH-73P, en gebruik geen in de handel verkrijgbare USB-lichtnetadapter of batterijlader voor een mobiele telefoon. Wanneer u deze voorzorgsmaatregelen niet naleeft, kan dit oververhitting of schade aan de camera veroorzaken.
- **•** De EH-73P is compatibel met wisselstroomstopcontacten van 100–240 V, 50/60 Hz. Bij gebruik in andere landen gebruikt u zo nodig een stekkeradapter (in de handel verkrijgbaar). Voor meer informatie over stekkeradapters raadpleegt u uw reisbureau.

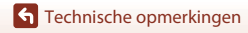

# <span id="page-149-1"></span><span id="page-149-0"></span>**Geheugenkaarten**

#### **Voorzorgsmaatregelen voor gebruik**

- Gebruik uitsluitend SD-geheugenkaarten (Secure Digital) ( $\Box$ [149\)](#page-168-0).
- **•** Houd rekening met de voorzorgsmaatregelen die vermeld zijn in de bij uw geheugenkaart geleverde documentatie.
- **•** Plak geen labels of stickers op geheugenkaarten.

#### **Formatteren**

- **•** Formatteer de geheugenkaart niet met behulp van een computer.
- **•** Vergeet niet, wanneer u voor het eerst een geheugenkaart in de camera plaatst die eerder in een ander apparaat is gebruikt, om de kaart met deze camera te formatteren. Wij adviseren om nieuwe geheugenkaarten te formatteren met deze camera voordat u deze geheugenkaarten met deze camera gebruikt.
- **• Let op: tijdens het formatteren van een geheugenkaart worden alle beelden en andere gegevens op de geheugenkaart permanent verwijderd.** Maak kopieën van beelden die u wilt behouden voordat u de geheugenkaart gaat formatteren.
- **•** Als de melding **Ongeformatteerde kaart. Kaart formatteren?** wordt weergegeven wanneer de camera wordt ingeschakeld, moet de geheugenkaart worden geformatteerd. Als de geheugenkaart gegevens bevat die u niet wilt wissen, drukt u op flexibele knop 4 (**X Nee**). Kopieer de benodigde gegevens naar een computer, etc. Start het formatteren door op flexibele knop 3 (O Ja) te drukken.
- **•** Voer geen van de volgende activiteiten uit bij het formatteren, terwijl gegevens worden weggeschreven naar of verwijderd van de geheugenkaart, of tijdens het overzetten van gegevens naar een computer. Als u zich niet aan deze voorzorgsmaatregel houdt, kunnen gegevens verloren gaan of kan de camera of de geheugenkaart beschadigd raken.
	- Open het deksel van het batterijvak/de geheugenkaartsleuf om de batterijen of de geheugenkaart te verwijderen of te plaatsen.
	- Zet de camera uit.
	- Ontkoppel de lichtnetadapter.

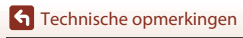

# <span id="page-150-0"></span>**Reinigen en opslag**

# **Camera reinigen na gebruik onder water**

Volg de onderstaande procedure om de camera af te spoelen met schoon water binnen 60 minuten na gebruik onder water of op het strand.

**1. Houd het deksel van het batterijvak/de geheugenkaartsleuf gesloten en spoel de camera af met kraanwater.**

Houd de camera 10 minuten ondergedompeld in een ondiepe teil met kraanwater.

**•** Dompel de camera onder in schoon water en schud het water, samen met de verontreinigende stoffen, van de camera.

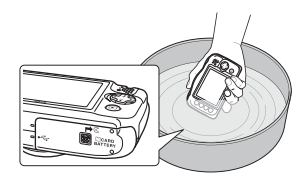

- **•** Wanneer u de camera onder water houdt, kunnen er enkele luchtbellen uit de waterafvoeropeningen van de camera komen, zoals uit de openingen van de microfoon of luidsprekers. Dit is geen defect.
- **2. Veeg de waterdruppels op met een zachte doek en laat de camera drogen op een goed geventileerde en donkere plek.**
	- **•** Laat de camera drogen op een droge doek.
	- **•** De camera mag niet gedroogd worden met hete lucht van een föhn of wasdroger.
- **3. Controleer of er geen waterdruppels meer op de camera zitten, open het deksel van het batterijvak/de geheugenkaartsleuf en veeg voorzichtig, met een zachte, droge doek, het water of zand weg dat is achtergebleven op de waterbestendige pakking of binnenzijde van de camera.**
	- **•** Als het deksel gesloten wordt terwijl de binnenkant nog nat is, kan dit condensvorming of storingen veroorzaken.

# **Reinigen na gebruik van de camera in andere omstandigheden dan onder water**

Verwijder met een blaasbalgje vuil en stof dat vastzit aan het objectief, het scherm of de camerabody. Veeg vingerafdrukken of andere vlekken die u met een blaasbalgje niet wegkrijgt, voorzichtig weg met een zachte, droge doek. Als u te hard drukt of een ruwe doek gebruikt, kunt u de camera beschadigen of een storing veroorzaken.

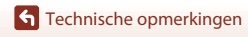

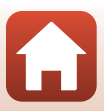

# **Opslag**

Als u de camera langere tijd niet wilt gebruiken, verwijdert u de batterij. Berg de camera niet op op een van de volgende plaatsen:

- **•** Plaatsen die slecht geventileerd zijn of waar de luchtvochtigheid hoger is dan 60%
- **•** Plaatsen waar het warmer wordt dan 50°C of kouder dan –10°C
- **•** Plaatsen in de nabijheid van apparaten die sterke elektromagnetische velden genereren, zoals televisie- of radiotoestellen

Haal de camera minstens eenmaal per maand uit de opslag om schimmel te voorkomen. Schakel de camera in en druk een aantal malen op de ontspanknop alvorens de camera weer op te bergen. Maak de batterij volledig leeg voordat u deze opbergt en laad de batterij tenminste eenmaal per zes maanden op. Stop de batterij ter bescherming in bijvoorbeeld een plastic zak en bewaar deze op een koele plek.

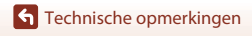

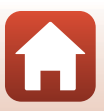

# **Foutmeldingen**

Raadpleeg de onderstaande tabel als een foutmelding wordt weergegeven.

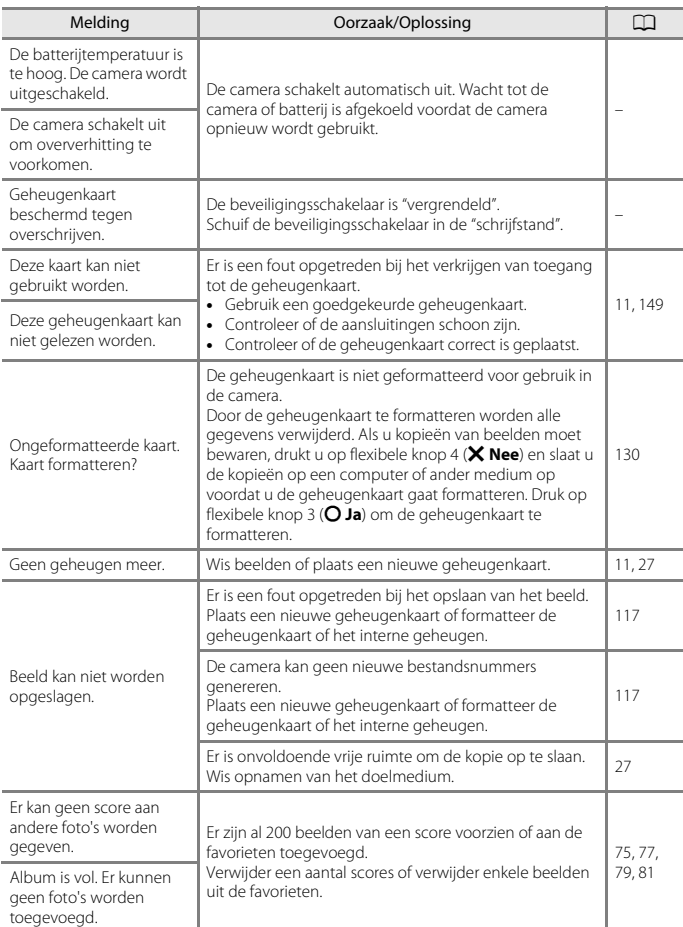

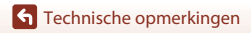

Foutmeldingen

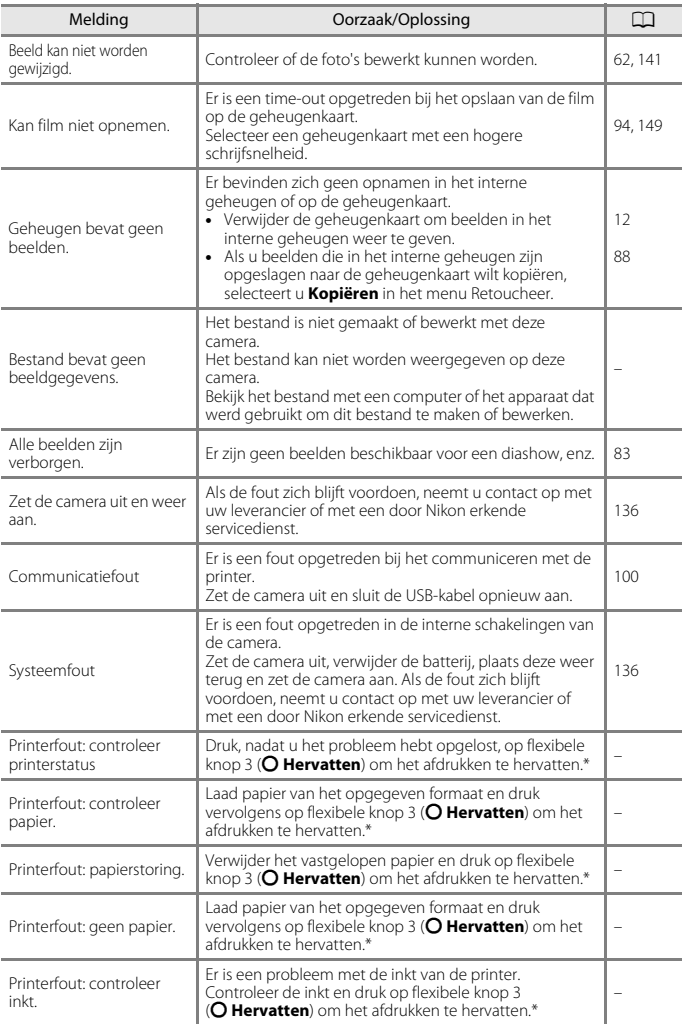

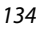

 $\Omega$ 

[Technische opmerkingen](#page-142-0)

Foutmeldingen

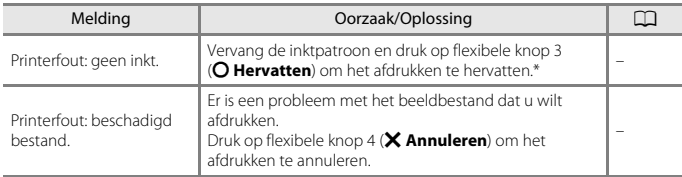

\* Raadpleeg de printerhandleiding voor meer instructies en informatie.

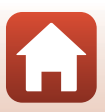

# **Problemen oplossen**

Als de camera niet naar behoren functioneert, raadpleegt u eerst de volgende algemene problemen voordat u zich tot de leverancier of tot een door Nikon erkende servicedienst wendt.

### **Problemen met voeding, scherm, instellingen**

<span id="page-155-0"></span>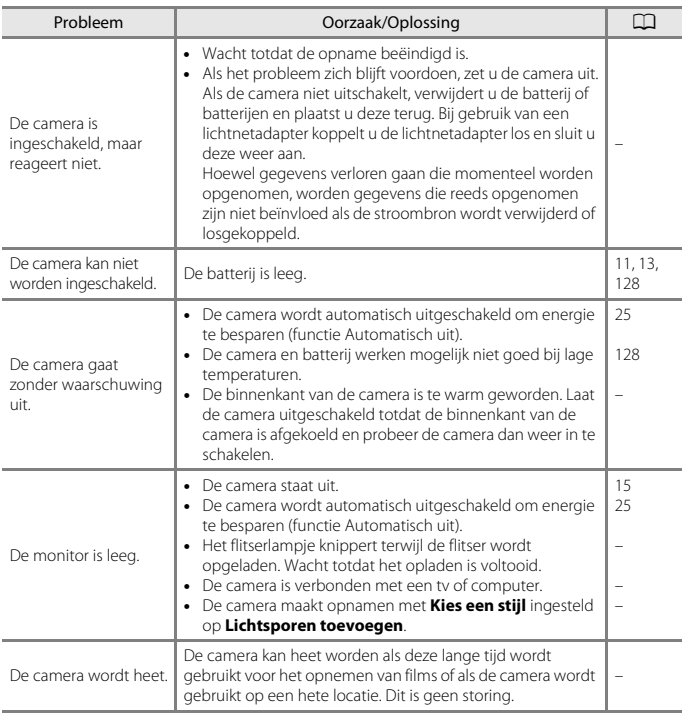

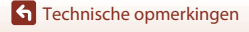

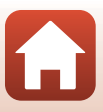

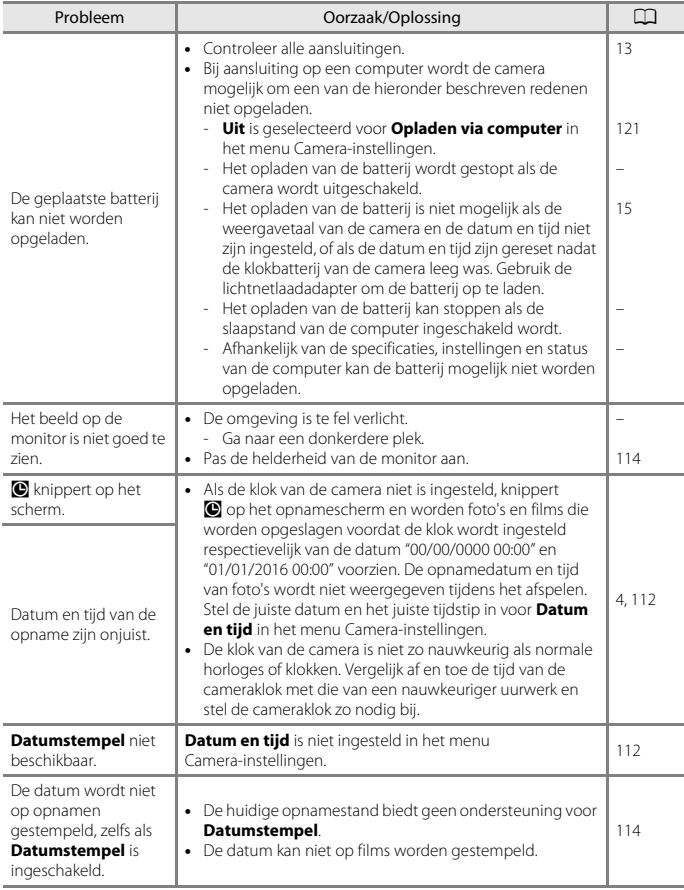

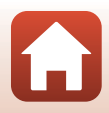

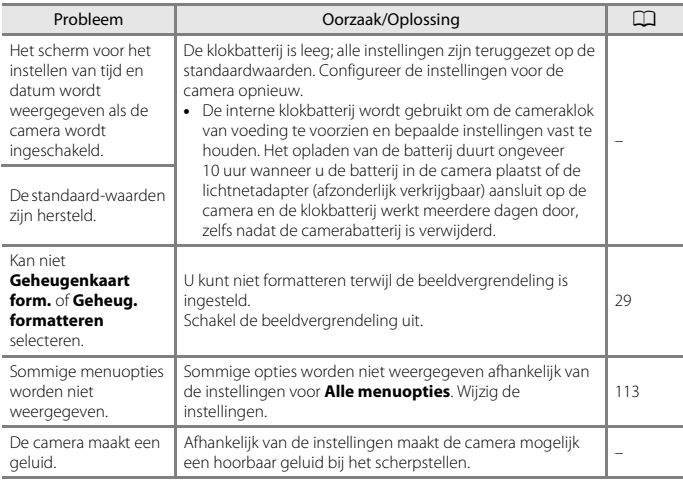

## **Problemen bij het opnemen**

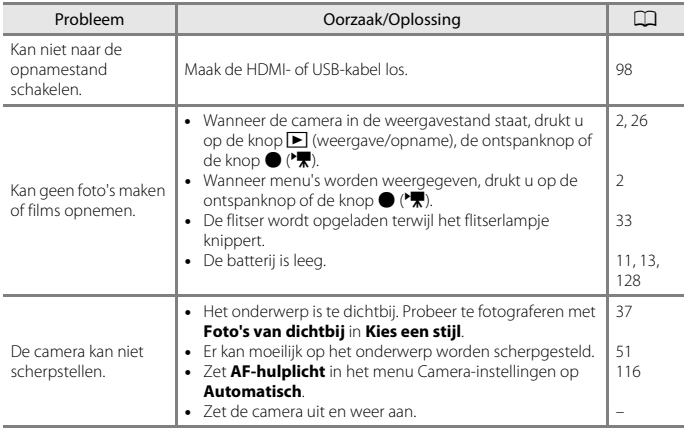

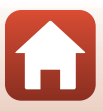

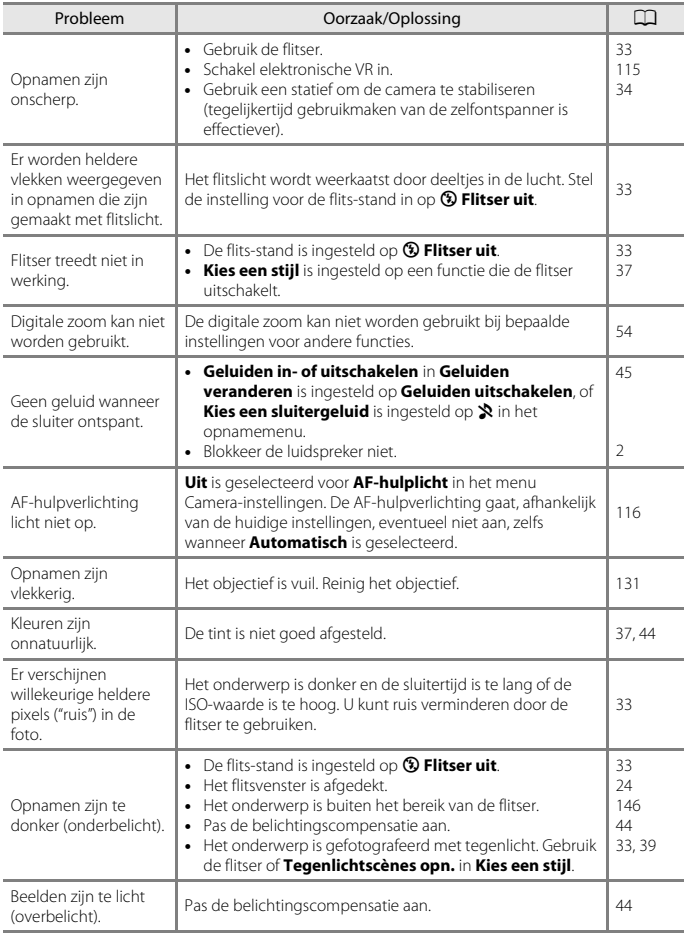

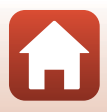

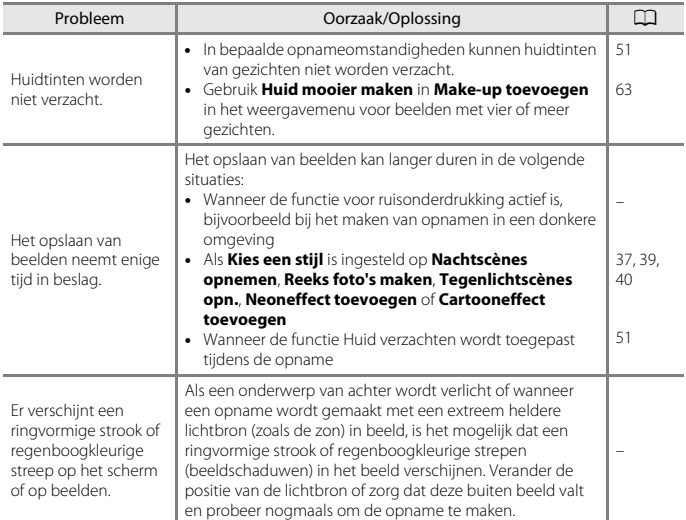

## **Problemen bij het afspelen**

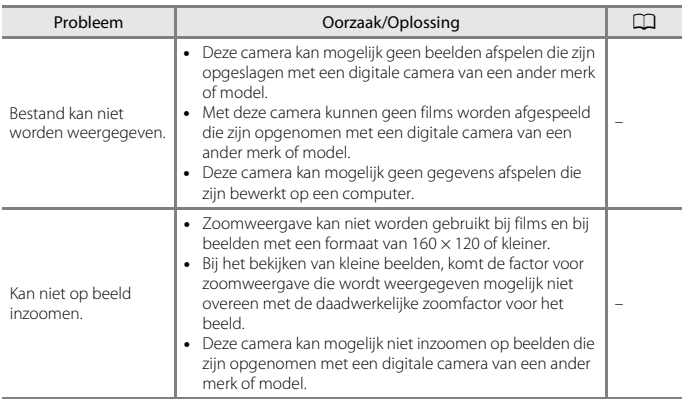

[Technische opmerkingen](#page-142-0)

140

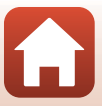

<span id="page-160-0"></span>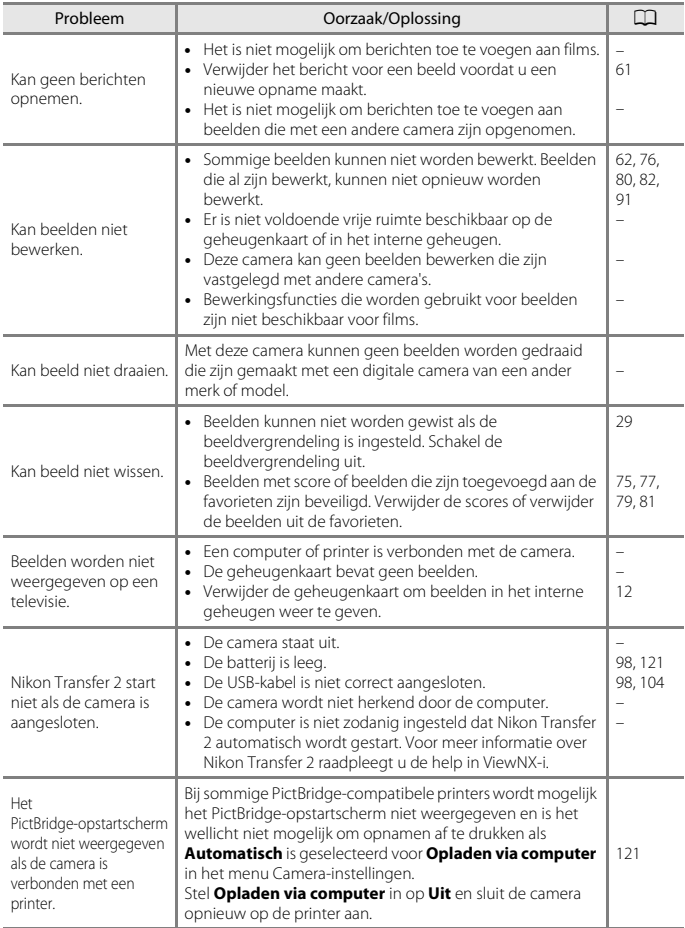

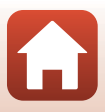

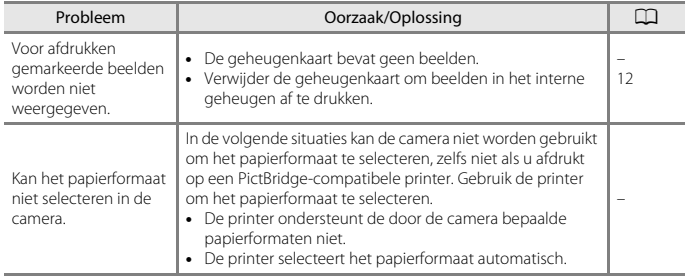

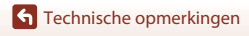

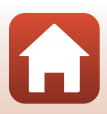

# <span id="page-162-0"></span>**Bestandsnamen**

De bestandsnamen van foto's, films of berichten zijn op de volgende manier opgebouwd.

## **Bestandsnaam: DSCN 0001 .JPG**

 $\overline{(1)}$   $(2)$   $(3)$ 

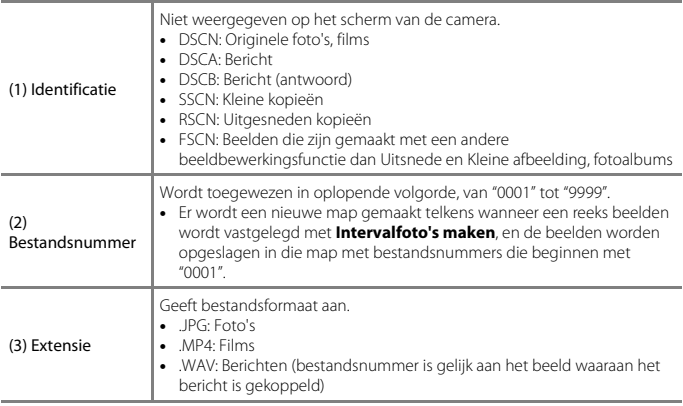

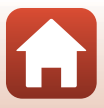

# <span id="page-163-2"></span>**Optionele accessoires**

<span id="page-163-0"></span>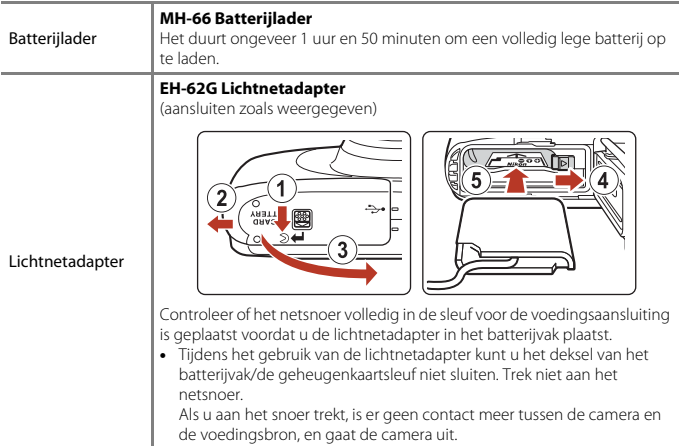

<span id="page-163-1"></span>Accessoires zijn niet waterdicht.

De beschikbaarheid kan verschillen per land of regio.

Zie onze website of brochures voor de meest recente informatie.

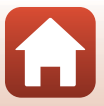

# **Specificaties**

Nikon COOLPIX W100 digitale camera

<span id="page-164-0"></span>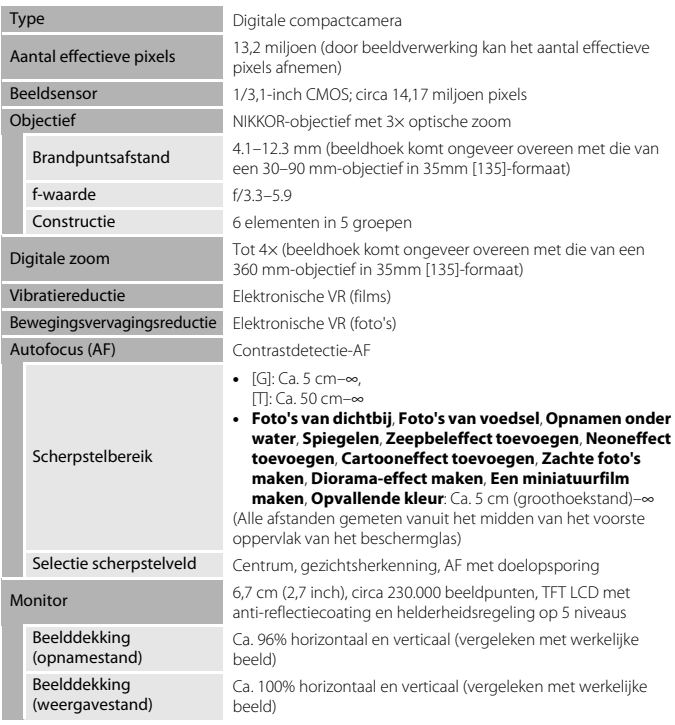

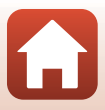

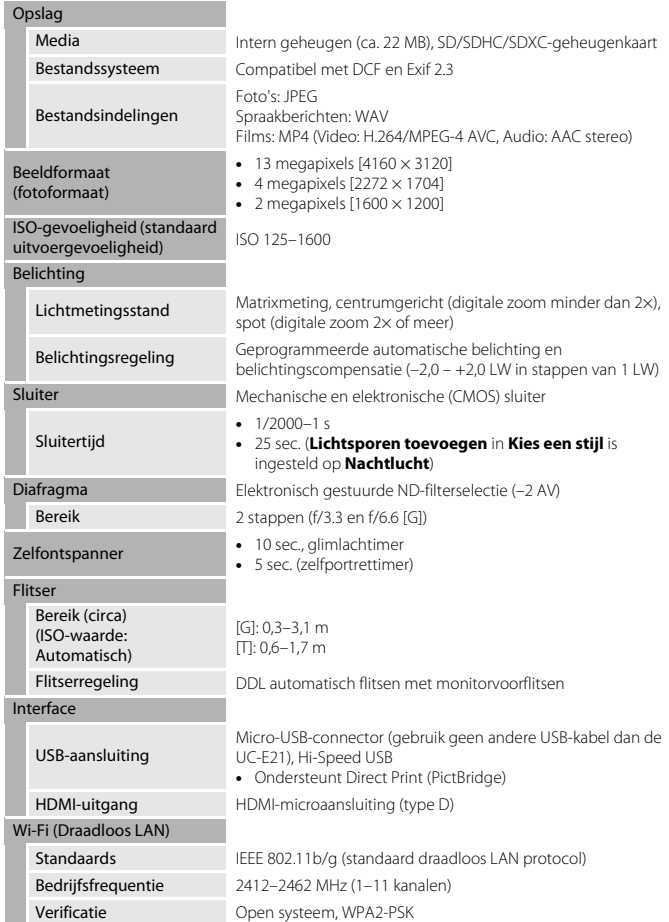

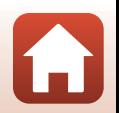

<span id="page-165-0"></span>146

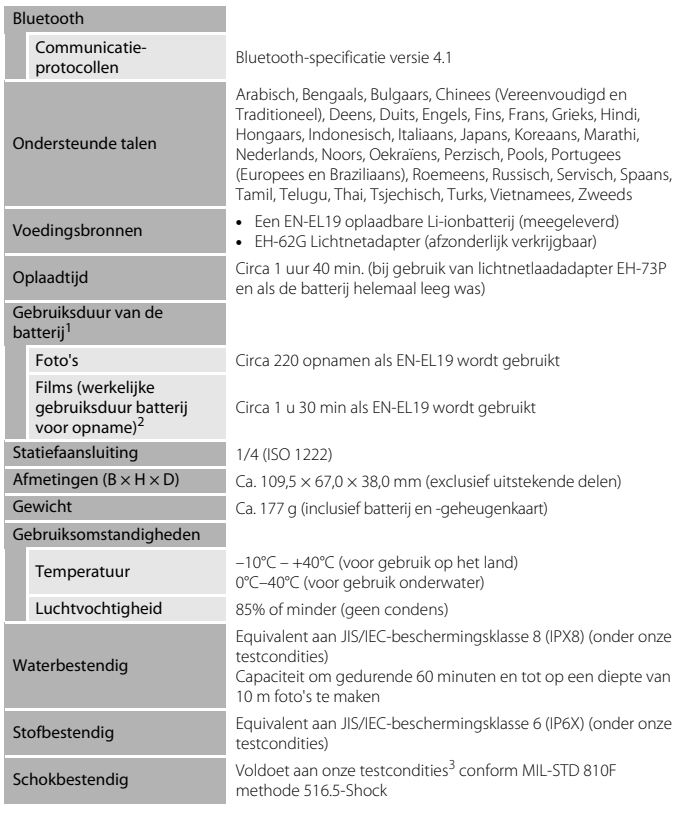

- <span id="page-166-0"></span>**•** Alle metingen worden uitgevoerd conform de Camera and Imaging Products
- 1 Gebruiksduur van de batterij komt niet overeen met het gebruik van SnapBridge en kan variëren. afhankelijk van de gebruiksomstandigheden, inclusief temperatuur, het interval tussen<br>opnamen en de tijdsduur dat menu's en beelden worden weergegeven.
- 2 Afzonderlijke filmbestanden kunnen niet groter dan 4 GB of langer dan 29 minuten zijn. Als de cameratemperatuur te hoog wordt, kan de filmopname worden beëindigd voordat de grenswaarden zijn bereikt.

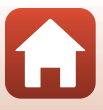

<sup>3</sup> Een val vanaf een hoogte van 1,8 m op een oppervlak van 5 cm dik spaanplaat (veranderingen in uiterlijk zoals afbladderende verf en vervorming van het valbeschermingsgedeelte en waterdichtheid maken geen onderdeel uit van de test). Deze tests garanderen niet dat de camera onder alle omstandigheden onbeschadigd is en probleemloos werkt.

## **EN-EL19 Oplaadbare Li-ionbatterij**

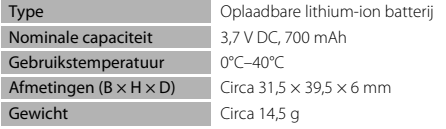

### **EH-73P Lichtnetlaadadapter**

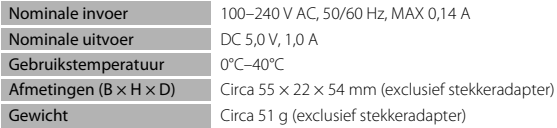

De symbolen op dit product geven het volgende weer:

 $\sim$  AC,  $\equiv$  DC,  $\Box$  Klasse II-apparatuur (De constructie van het product is dubbel geïsoleerd.)

- **•** Nikon kan niet aansprakelijk worden gesteld voor eventuele fouten in deze handleiding.
- **•** Het uiterlijk en de specificaties van dit product kunnen zonder kennisgeving worden gewijzigd.

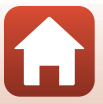

# <span id="page-168-1"></span><span id="page-168-0"></span>**Te gebruiken geheugenkaarten**

De camera ondersteunt SD-, SDHC- en SDXC-geheugenkaarten.

- **•** Voor het opnemen van films wordt een geheugenkaart aanbevolen met een SD-snelheidsklasse van 6 of hoger. Als een geheugenkaart met een lagere snelheidsklasse wordt gebruikt, kan de filmopname plotseling worden onderbroken.
- **•** Als u een kaartlezer gebruikt, controleer dan of deze compatibel is met uw geheugenkaart.
- **•** Neem contact op met de fabrikant voor informatie over functies, bediening en gebruiksbeperkingen.

### **Informatie over handelsmerken**

- **•** Windows is een gedeponeerd handelsmerk of handelsmerk van Microsoft Corporation in de Verenigde Staten en/of andere landen.
- **•** Het Bluetooth®-woordmerk en logo's zijn geregistreerde handelsmerken die eigendom zijn van Bluetooth SIG, Inc. en elk gebruik van dergelijke merken door Nikon Cooperation is onder licentie.
- **•** Apple®, App Store®, de Apple-logo's, Mac, OS X, iPhone®, iPad®, iPod touch® en iBooks zijn handelsmerken of gedeponeerde handelsmerken van Apple Inc. in de V.S. en andere landen.
- **•** Android en Google Play zijn handelsmerken of gedeponeerde handelsmerken van Google Inc. De Android-robot wordt gereproduceerd of aangepast op basis van materiaal dat door Google is gemaakt en gedeeld, en wordt gebruikt volgens de voorwaarden van de Creative Commons-licentie 3.0 (Naamsvermelding).
- **•** iOS is een handelsmerk of gedeponeerd handelsmerk van Cisco Systems, Inc. in de Verenigde Staten en/of andere landen en worden gebruikt onder licentie.
- **•** Adobe, het Adobe logo en Reader zijn handelsmerken of gedeponeerde handelsmerken van Adobe Systems Incorporated in de Verenigde Staten en/of andere landen.
- **•** Het SDXC-, het SDHC- en het SD-logo zijn handelsmerken van SD-3C, LLC.

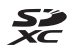

- **•** PictBridge is een handelsmerk.
- **•** HDMI, het HDMI logo en High-Definition Multimedia Interface zijn handelsmerken of gedeponeerde handelsmerken van HDMI Licensing, LLC.

## HOMI

- **•** Wi-Fi en het Wi-Fi logo zijn handelsmerken resp. geregistreerde handelsmerken van de Wi-Fi Alliance.
- **•** De N-Mark is een handelsmerk of geregistreerd handelsmerk van NFC Forum, Inc. in de Verenigde Staten en in andere landen.
- **•** Alle andere handelsnamen die in deze handleiding of in andere documentatie bij uw Nikon product worden vermeld, zijn de handelsmerken of gedeponeerde handelsmerken van hun respectievelijke eigenaars.

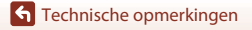

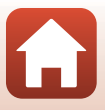

"Made for iPod," "Made for iPhone," and "Made for iPad" mean that an electronic accessory has been designed to connect specifically to iPod, iPhone, or iPad, respectively, and has been certified by the developer to meet Apple performance standards. Apple is not responsible for the operation of this device or its compliance with safety and regulatory standards. Please note that the use of this accessory with iPod, iPhone, or iPad may affect wireless performance.

## **AVC Patent Portfolio License**

Dit product is gelicentieerd onder de AVC Patent Portfolio License voor het persoonlijk en niet-commercieel gebruik door een consument om (i) video te coderen in overeenstemming met de AVC-standaard ("AVC-video") en/of (ii) AVC-video te decoderen die door een consument werd gecodeerd in het kader van een persoonlijke en niet-commerciële activiteit en/of werd verkregen van een videoleverancier die over een licentie beschikt om AVC-video aan te bieden. Er wordt geen licentie verleend of gesuggereerd voor enig ander gebruik. Voor meer informatie kunt u terecht bij MPEG LA,  $\Box$ 

Zie http://www.mpegla.com.

## **FreeType-licentie (FreeType2)**

Gedeelten van deze software zijn auteursrechtelijk beschermd © 2012 The FreeType Project (http://www.freetype.org). Alle rechten voorbehouden.

## **MIT-licentie (HarfBuzz)**

Gedeelten van deze software zijn auteursrechtelijk beschermd © 2016 The HarfBuzz Project (http://www.freedesktop.org/wiki/Software/HarfBuzz). Alle rechten voorbehouden.

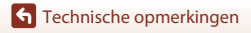

Specificaties

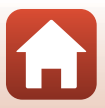

# Index

## Symbolen

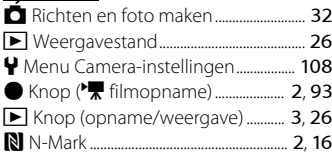

# $\overline{A}$

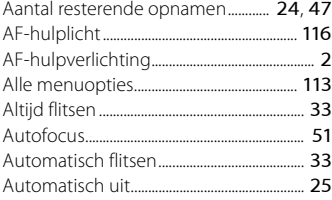

## $\mathsf B$

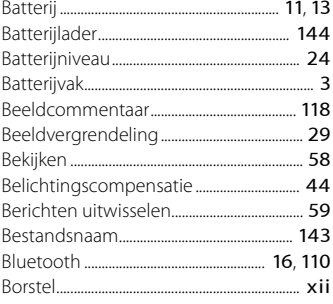

# $\subseteq$

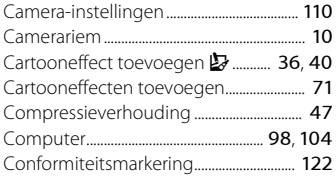

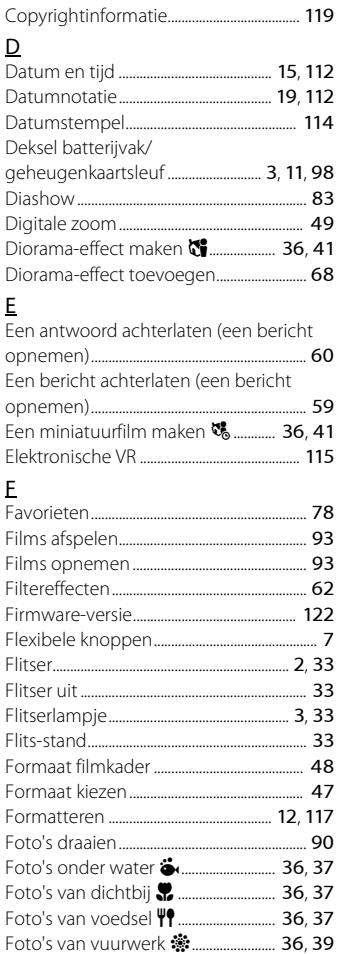

I

I

I

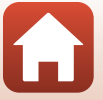

 $110$ 

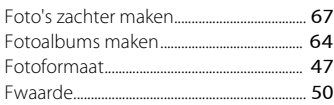

# G

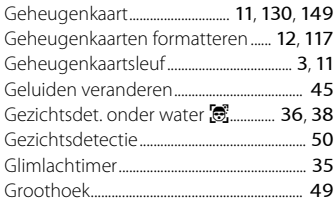

# H

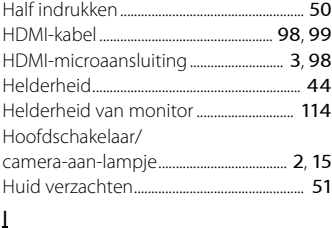

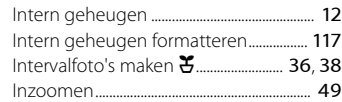

# K

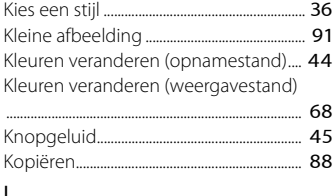

#### L

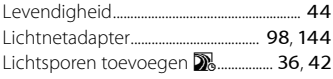

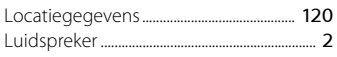

## M

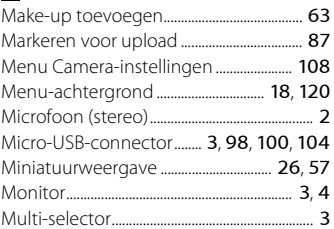

### N

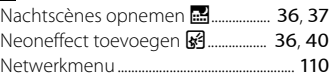

### $\Omega$

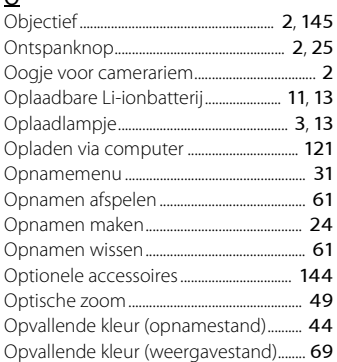

## P

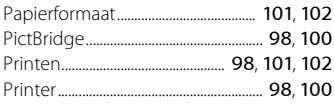

# R

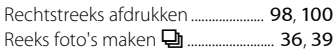

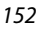

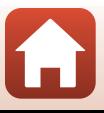

Resterende opnametijd voor films

## $\overline{\mathsf{S}}$

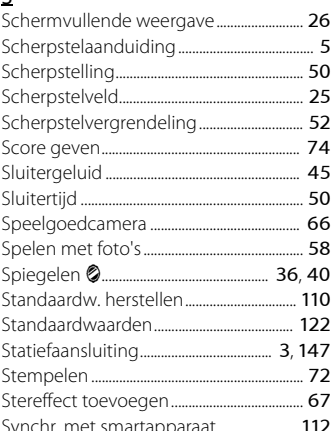

# $\mathbf I$

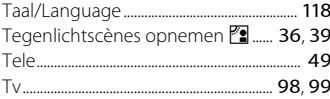

### $\underline{\mathsf{U}}$

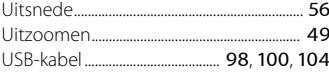

## $\vee$

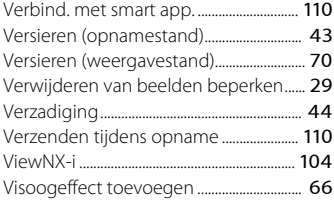

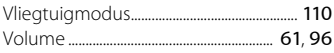

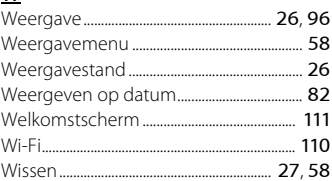

## $\overline{z}$

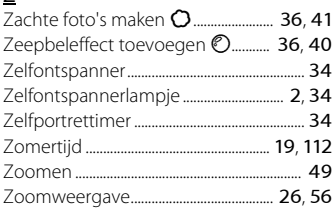

Deze handleiding mag op geen enkele manier volledig of gedeeltelijk (behalve voor korte citaten in kritische artikelen of besprekingen) worden gereproduceerd zonder de schriftelijke toestemming van NIKON CORPORATION.

# **NIKON CORPORATION**

© 2016 Nikon Corporation

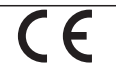

CT6F01(1F) 6MQA011F-01